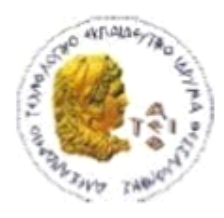

ΑΛΕΞΑΝΔΡΕΙΟ Τ.Ε.Ι. ΘΕΣΣΑΛΟΝΙΚΗΣ ΣΧΟΛΗ ΤΕΧΝΟΛΟΓΙΚΩΝ ΕΦΑΡΜΟΓΩΝ ΤΜΗΜΑ ΠΛΗΡΟΦΟΡΙΚΗΣ

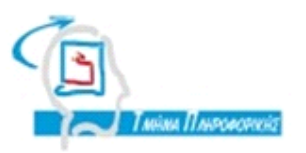

# ΠΤΥΧΙΑΚΗ ΕΡΓΑΣΙΑ

# Υλοποίηση κεντρικού εγκεφάλου συναγερμού οικίας σε υπολογιστή με λειτουργικό σύστημα Windows ή Linux ή FreeBSD

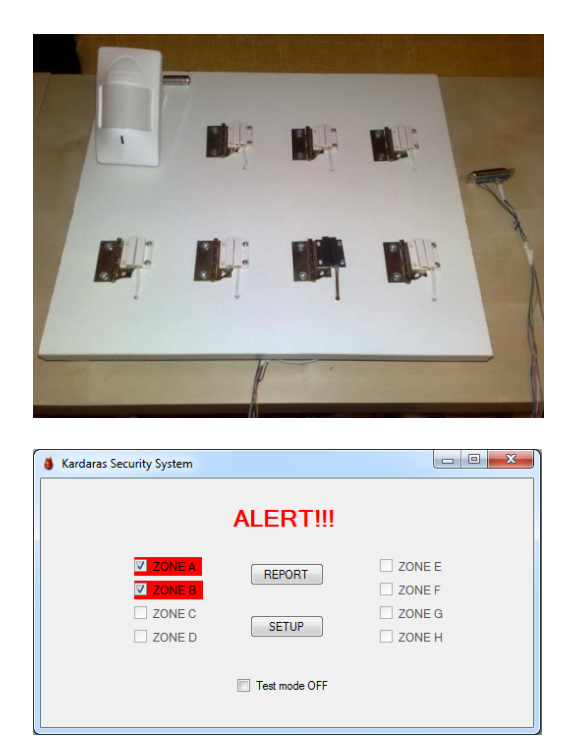

Καρδάρα Γεώργιου Μπαλάου Μπαλάου Μπαλάου Δασυγένης Μηνάς

Αρ. Μητρώου: 03/2330

Του φοιτητή Επιβλέπων καθηγητής

Θεσσαλονίκη 2011

Πτυχιακή εργασία του φοιτητή Καρδάρα Γεώργιου

## <span id="page-2-0"></span>**ΠΡΟΛΟΓΟ**

Η εφαρμογή και η κατασκευή δημιουργήθηκε το ακαδημαϊκό έτος 2010 – 2011 από τον Καρδάρα Γεώργιο, φοιτητή του τμήματος Πληροφορικής της Σχολής Τεχνολογικών Εφαρμογών του Α.Τ.Ε.Ι. Θεσσαλονίκης, υπό την εποπτεία του καθηγητή της σχολής κ. Μήνα Δασυγένη, στα πλαίσια εκπόνησης πτυχιακής εργασίας με τίτλο: «Υλοποίηση κεντρικού εγκεφάλου συναγερμού οικίας σε υπολογιστή με λειτουργικό σύστημα Windows ή Linux ή FreeBSD».

Στόχος μας ήταν με την ολοκλήρωση της πτυχιακής αυτής να έχουμε δημιουργήσει ένα πλήρως παραμετροποιήσιμο από εμάς, σύστημα συναγερμού οικίας του οποίου οι ενέργειες και οι λειτουργίες θα υλοποιούνται σε έναν Ηλεκτρονικό Υπολογιστή. Αφού μελετήσαμε τις λειτουργίες από τα συστήματα συναγερμού, κατασκευάσαμε μια διεπαφή υλικού από αισθητήρες που συνδέσαμε στην παράλληλη θύρα του Η/Υ και δημιουργήσαμε μια εφαρμογή λογισμικού εκπληρώνοντας σε μεγάλο βαθμό τον σκοπό μας.

<span id="page-3-0"></span>Πτυχιακή εργασία του φοιτητή Καρδάρα Γεώργιου

#### **ΠΕΡΙΛΗΧΗ**

Στην παρούσα πτυχιακή εργασία κατασκευάστηκε ένα σύστημα το οποίο αποτελείται από υλικό και λογισμικό, και θα υλοποιεί τη κεντρική μονάδα επεξεργασίας σημάτων των αισθητήρων, αφού αρχικά δώσαμε μια περιγραφή των Συστημάτων συναγερμών, των αισθητηρίων και των μέρων τους. Συγκεκριμένα, κατασκευάστηκε μια διεπαφή υλικού η οποία συνδέεται με τον υπολογιστή μέσω της παράλληλης θύρας, και αποτελείται από έναν παθητικό αισθητήριο υπερύθρων (PIR) και επτά μαγνητικούς αισθητήρες. Επιπλέον, κατασκευάστηκε λογισμικό(με το Microsoft Visual Studio 2008) που εκτελείται στον υπολογιστή, δέχεται και επεξεργάζεται τα σήματα από τα αισθητήρια, απεικονίζει οπτικά και ηχητικά τις πιθανές παραβιάσεις ασφαλείας, και τις καταγράφει σε ιστορικό (αρχείο "logfile.txt"). Το σύστημα μπορεί να διαχωρίζει ζώνες, να ενεργοποιεί συγκεκριμένα αισθητήρια, να κατηγοριοποιεί τις ενδεχόμενες παραβιάσεις ασφαλείας αναλόγως της ζώνης ελέγχου και του είδους, και να ειδοποιεί είτε e-mail, είτε με SMS κατάλληλα το χρήστη. Υπάρχει ένα γραφικό περιβάλλον στο οποίο ο χρήστης θα μπορεί να παραμετροποιήσει το σύστημα.

### <span id="page-5-0"></span>**ABSTRACT**

In this thesis we construct a system consisting of hardware and software, and will implement the central processing unit of the sensor signals, having first a description of alarm systems, sensors and their parts. Specifically, we constructed a hardware interface which is connected to the computer via the parallel port, and consists of a passive infrared sensor (PIR) and seven magnetic sensors. In addition, we built software (in Microsoft Visual Studio 2008) running on the computer, which receives and processes signals from sensors, displays visual and audio, possible security breaches, and record a historical file ("logfile.txt"). The system can distinguish zones to trigger these sensors to classify the possible security breaches according to the control area and type, and to warn with e-mail or SMS with the appropriate user. There is a setup form where the user can customize the system.

## **ΕΥΧΑΡΙΣΤΙΕΣ**

Δεν θα μπορούσα να παραλείψω τις ευχαριστίες προς την οικογένειά μου για την κάθε είδους στήριξη που μου παρείχε σε όλη την διάρκεια των σπουδών μου και όχι μόνο. Επίσης θα ήθελα να ευχαριστήσω τον επιβλέποντα καθηγητή Δρ. Μήνα Δασυγένη για την βοήθεια και την ώθηση που μου προσέφερε κατά την δημιουργία της πτυχιακής εργασίας παρόλο τον περιορισμένο χρόνο και την μεγάλη χιλιομετρική απόσταση που υπήρχε.

# Περιεχόμενα

<span id="page-7-0"></span>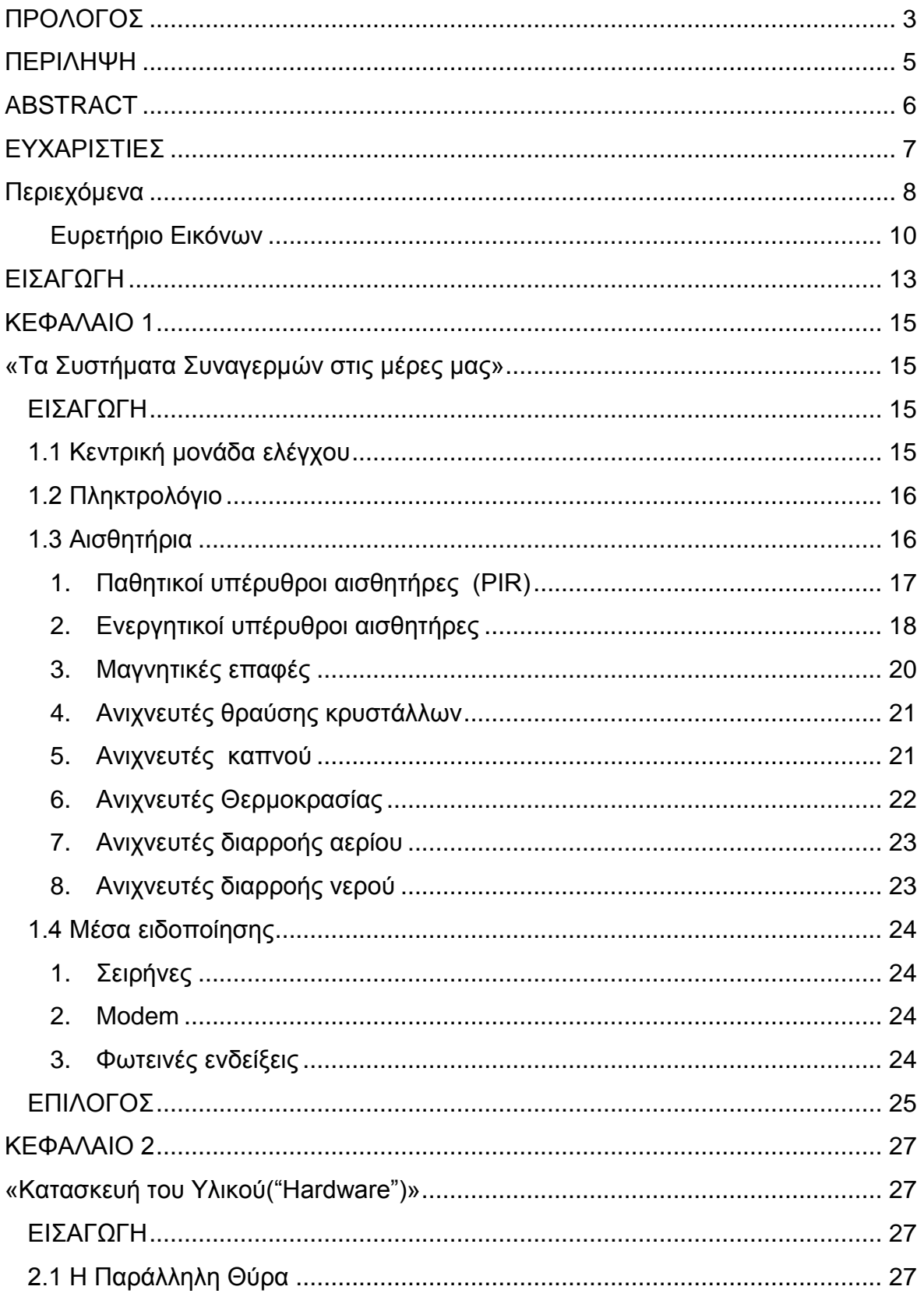

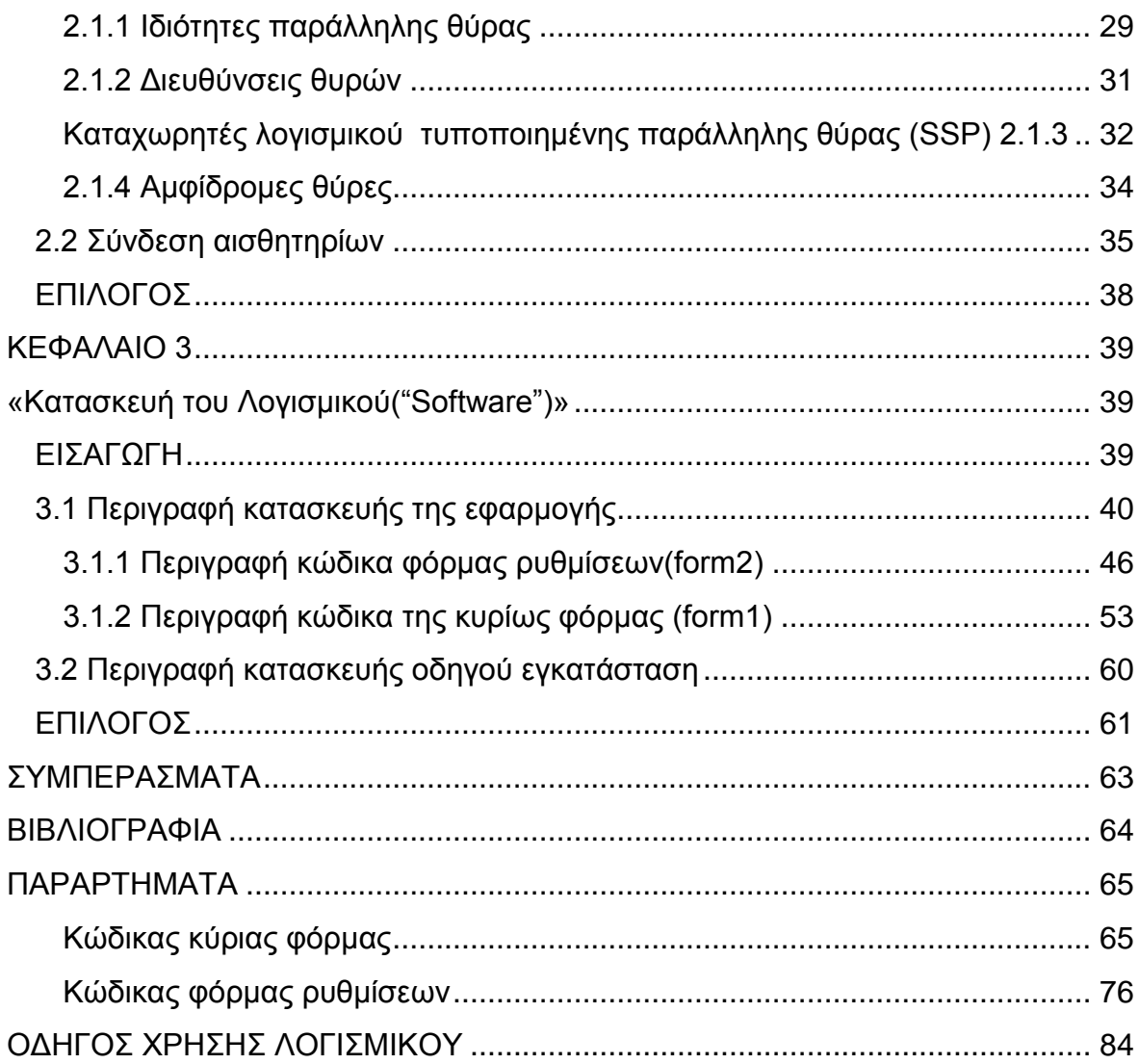

# <span id="page-9-0"></span>**Ευρετήριο Εικόνων**

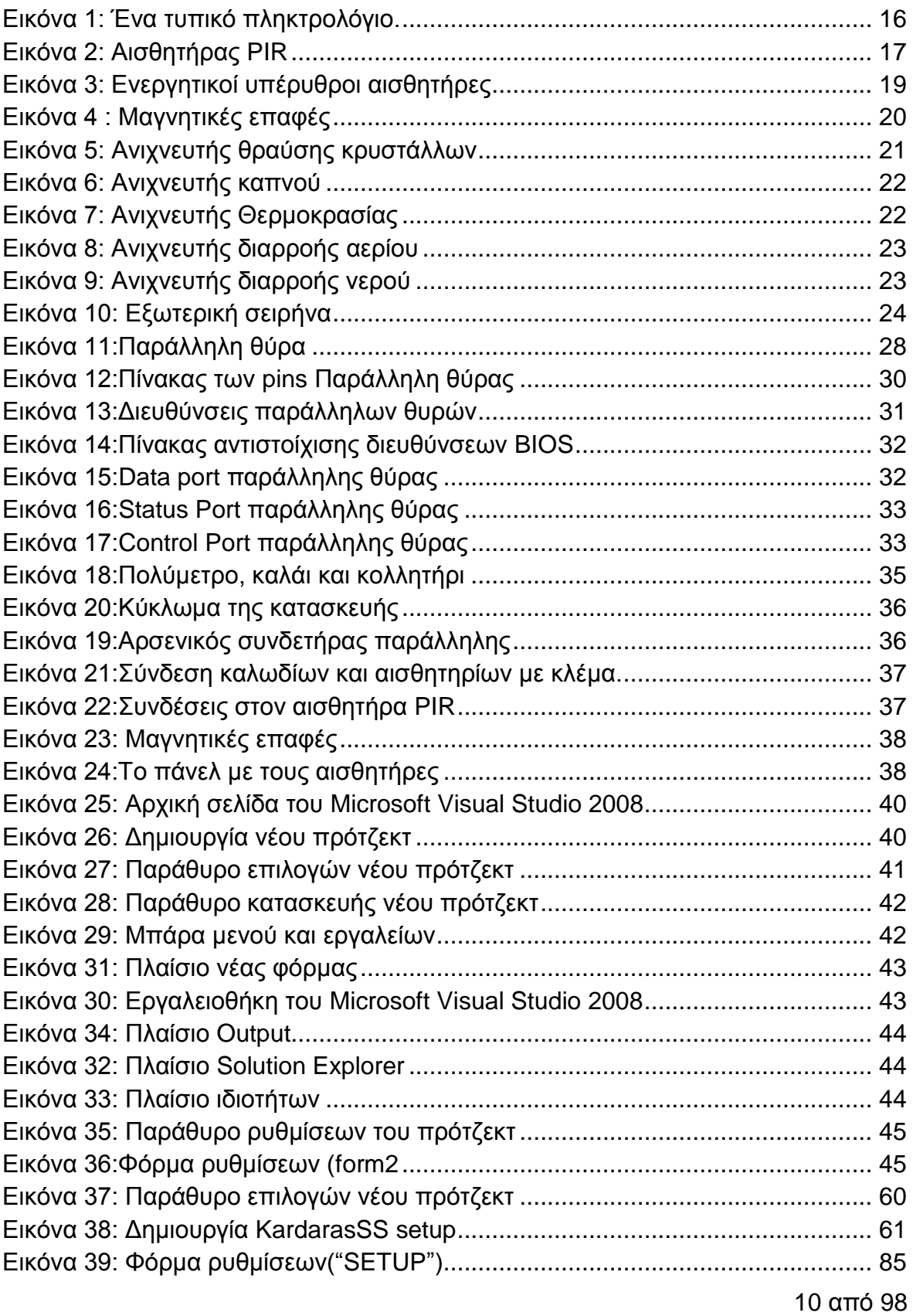

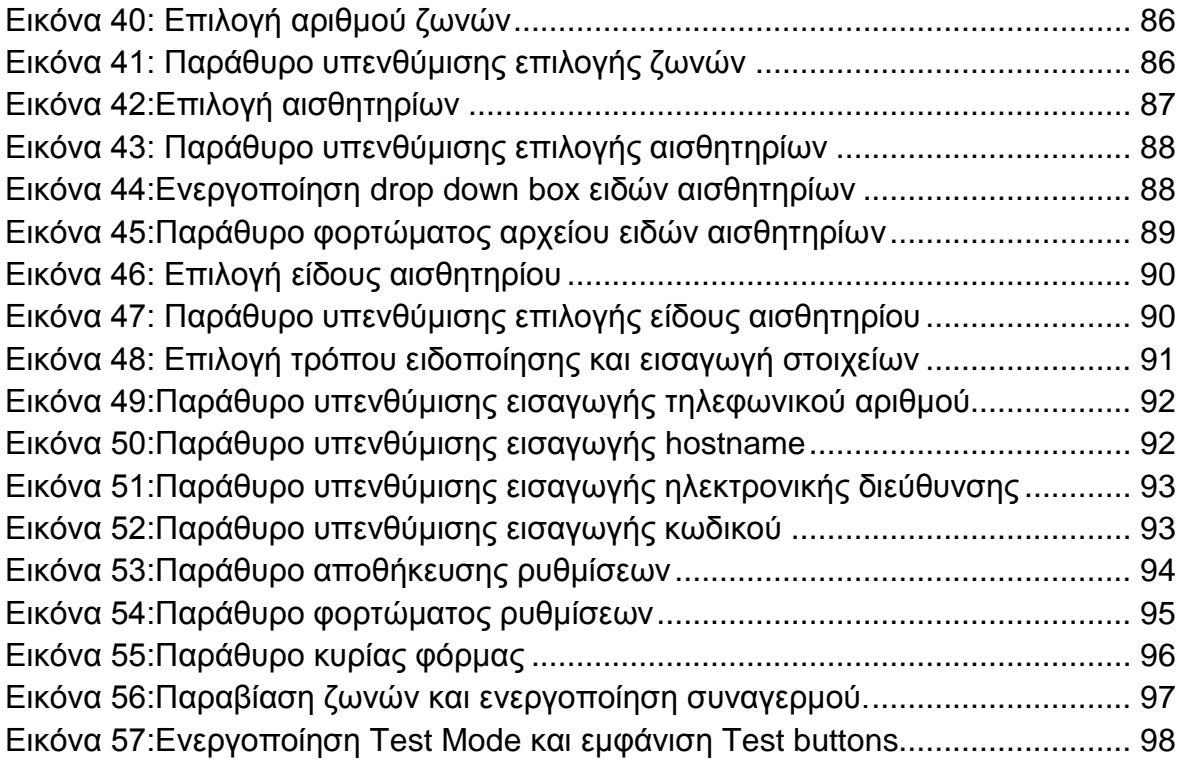

Πτυχιακή εργασία του φοιτητή Καρδάρα Γεώργιου

## **ΕΙΣΑΓΩΓΗ**

Ο αρχικός στόχος της πτυχιακής εργασίας αυτής είναι η κατασκευή ενός συστήματος το οποίο αποτελείται από υλικό και λογισμικό, και θα υλοποιεί τη κεντρική μονάδα επεξεργασίας σημάτων των αισθητήρων ενός συναγερμού οικίας. Τα τυπικά συστήματα συναγερμού για την απομακρυσμένη ειδοποίηση μας βασίζονται στα σταθερά τηλεφωνικά δίκτυα κυρίως, ( μερικά πιο προηγμένα στα δίκτυα της κινητής τηλεφωνίας τα οποία είναι και πιο ακριβά) και η ρύθμιση τους γίνεται από τους τεχνικούς, ενώ η ενεργοποίηση συνήθως απαιτεί την παρουσία μας. Με την ολοκλήρωση της εργασίας μας και με πολύ χαμηλό κόστος, εκτός από την διεπαφή υλικού με τους αισθητήρες, θα έχουμε μία κεντρική μονάδα εγκεφάλου συναγερμού η οποία θα βρίσκεται σε έναν απλό Ηλεκτρονικό Υπολογιστή, που θα εκτελεί όλες τις λειτουργίες θα είναι πλήρως παραμετροποιήσιμη από εμάς και θα υπάρχει καταγραφή ιστορικού. Επιπλέον με την σύνδεση του Η/Υ στο διαδίκτυο θα υπάρχει δυνατότητα ειδοποίηση μέσω mail και sms καθώς και η απομακρυσμένη διαχείριση και ενεργοποίηση του μέσω του διαδικτύου.

Στο πρώτο κεφάλαιο θα περιγράψουμε αναλυτικά τα συστήματα συναγερμών, καθώς και τα μέρη από τα οποία αποτελούνται και τις λειτουργίες και τα είδη των αισθητηρίων που συνδέονται σε αυτά. Στην συνέχεια στο δεύτερο κεφάλαιο θα δώσουμε μια περιγραφή της διεπαφής του υλικού μας, αναφέροντας τις λειτουργίες της παράλληλης θύρας, τα εργαλεία και τα αισθητήρια που χρησιμοποιήσαμε και τον τρόπο σύνδεσης τους και κατασκευής του υλικού μας. Έπειτα στο τρίτο κεφάλαιο θα περιγράψουμε την δημιουργία της εφαρμογής μας, με την βοήθεια του "Microsoft Visual Studio 2008", και των κώδικα αυτής.

Τέλος θα παραθέσουμε τυχόν επεκτάσεις και βελτιώσεις, καθώς και σε ξεχωριστή ενότητα ακολουθεί αναλυτικός «ΟΔΗΓΟΣ ΧΡΗΣΗΣ ΛΟΓΙΣΜΙΚΟΥ», όπου γίνεται αναλυτική περιγραφή εγκατάστασης, παραμετροποίησης και χρήσης του προγράμματός μας.

Πτυχιακή εργασία του φοιτητή Καρδάρα Γεώργιου

# <span id="page-14-1"></span><span id="page-14-0"></span>**ΚΕΦΑΛΑΙΟ 1**

## «Τα Συστήματα Συναγερμών στις μέρες μας»

#### <span id="page-14-2"></span>**ΕΙΣΑΓΩΓΗ**

Ο συναγερμός είναι ένα σύστημα ασφαλείας που αποτρέπει τους ανεπιθύμητους επισκέπτες να κάνουν οποιεσδήποτε κακόβουλες ενέργειες ή βανδαλισμούς προς την οικία ή την επιχείρηση μας, και επίσης μας κρατούν ενήμερους για κάθε τυχόν κίνδυνο που μπορεί να διατρέχει το κτίριο μας, όπως προειδοποίηση για διαρροή νερού ή αερίου και ανίχνευση καπνού ή αύξηση θερμοκρασίας, και γενικότερα μας βοηθάει στο να αυξήσουμε τα επίπεδα της ασφάλειας του χώρου που θέλουμε να προστατεύσουμε. Η προστασία ενός σπιτιού απέναντι σε κακόβουλες ενέργειες καθίσταται αναγκαία στις μέρες μας που η οικονομική κρίση έχει ως αποτέλεσμα την αύξηση της εγκληματικότητας. Όταν υπάρχει ένα σύστημα συναγερμού λειτουργεί αποτρεπτικά σε κάθε κακόβουλη ενέργεια, σε αντίθεση με ένα κτίριο που είναι απροστάτευτο και αποτελεί πόλο έλξης για τους ανεπιθύμητους επισκέπτες. Τα αισθητήρια των συναγερμών συνήθως εγκαθίστανται στις πόρτες, στα παράθυρα, στο γκαράζ και σε άλλα μέρη όπου είναι πιθανή μια παραβίαση. Λόγω της μεγάλης ανάπτυξης της τεχνολογίας τα συστήματα συναγερμών έχουν ηλεκτρονική μορφή στις μέρες μας. Έτσι, ένα τυπικό σύστημα συναγερμού αποτελείται μία κεντρική μονάδα ελέγχου (κεντρικός εγκέφαλος), ένα πληκτρολόγιο, διάφορα αισθητήρια και διάφορα μέσα ειδοποίησης παραβίασης ή κινδύνου.

#### <span id="page-14-3"></span>**1.1 Κεντρική μονάδα ελέγχου**

Η κεντρική μονάδα ελέγχου είναι ο εγκέφαλος του συστήματος. Σε αυτήν τη συσκευή συνδέονται όλα τα υπόλοιπα στοιχεία, όπως οι αισθητήρες, το πληκτρολόγιο, οι συσκευές ειδοποίησης και οι κάρτες επικοινωνίας. Είναι ο εγκέφαλος που λαμβάνει και διαχειρίζεται τα σήματα από τους αισθητήρες, κάνει καταγραφή των συμβάντων και στη συνέχεια ενεργοποιεί τις συσκευές ειδοποίησης και ενημερώνει είτε τηλεφωνικώς είτε με κάποιον άλλο τρόπο, ανάλογα βέβαια και με τον προγραμματισμό της από το χειριστή του συστήματος.

15 από 98 Στην αγορά υπάρχουν πολλοί και διαφορετικοί τύποι κεντρικών μονάδων, που διαχωρίζονται βάσει των δυνατοτήτων τους. Όμως, η βασική αρχή κατασκευής τους είναι σε γενικές γραμμές η ίδια. Αποτελούνται από ένα εξωτερικό κουτί, ένα μετασχηματιστή για την ηλεκτρική τροφοδοσία του συστήματος με 6 ή 12 Volt DC,

μια μπαταρία που αποτελεί την εφεδρική ηλεκτρική παροχή σε περίπτωση εσκεμμένης ή όχι διακοπής του ρεύματος και ένα πληκτρολόγιο, αν δεν είναι ξεχωριστό.

Τα ελάχιστα βασικά χαρακτηριστικά μιας κεντρικής μονάδας που θα μπορεί να ανταποκριθεί στις τυπικές προδιαγραφές ενός αξιόπιστου συστήματος συναγερμού, είναι τα ακόλουθα: Καταρχήν, το τροφοδοτικό της μονάδας θα πρέπει να είναι σε θέση να αντέχει ρεύματα έντασης τουλάχιστον 2A για την ομαλή διαχείριση όλων των φορτίων του συστήματος. Η κεντρική μονάδα πρέπει να διαθέτει ενδείξεις της κατάστασης των μπαταριών, ώστε να είναι εφικτή ανά κάθε στιγμή η παρακολούθησή τους και να γίνεται η αντικατάστασή τους ή η επαναφόρτισή τους, πριν ολοκληρωθεί ο κύκλος ζωής τους. Μια σύγχρονη συσκευή θα πρέπει να υποστηρίζει τουλάχιστον τέσσερις διαφορετικές ζώνες, ενώ άλλο σημαντικό χαρακτηριστικό είναι η ύπαρξη ρυθμιζόμενης χρονοκαθυστέρησης, ώστε να υπάρχει το κατάλληλο χρονικό περιθώριο για την είσοδο ή έξοδο από το χώρο που προστατεύεται.

Ένα άλλο στοιχείο που θα πρέπει να λαμβάνεται υπόψη κατά τη διάρκεια της υλοποίησης του συστήματος συναγερμού είναι ότι η τροφοδοσία με 230/400 Volt AC θα πρέπει να γίνεται από ανεξάρτητη γραμμή, στην οποία δεν θα συνδέονται άλλες καταναλώσεις.

#### <span id="page-15-0"></span>**1.2 Πληκτρολόγιο**

Το πληκτρολόγιο μπορεί να είναι είτε ενσωματωμένο με την κεντρική μονάδα ελέγχου, το οποίο μπορεί και να αντικατασταθεί με διακόπτη κλειδαριά (keyswitch)

ή και τηλεχειρισμό, είτε ξεχωριστό. Τα πληκτρολόγια λειτουργούν σαν διακόπτες οι οποίοι ενεργοποιούνται και απενεργοποιούνται με το πάτημα ενός συνδυασμού πλήκτρων (προσωπικός κωδικός). Τα πιο κοινά πληκτρολόγια αποτελούνται από 16 πλήκτρα (10 αριθμητικά, 4 αλφαβητικά, το clear και το enter ) αυξάνοντας έτσι τους πιθανούς συνδυασμούς και συνεπώς την ασφάλεια που προσφέρουν.

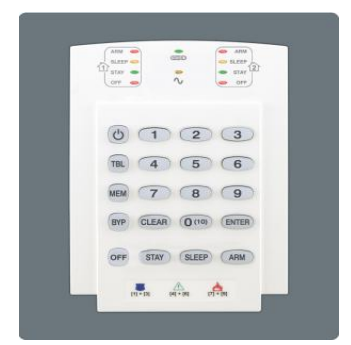

**Εηθόλα 1: Έλα ηππηθό πληκτρολόγιο.** 

#### <span id="page-15-1"></span>**1.3 Αιςθητήρια**

Για να λειτουργήσει σωστά ένα σύστημα συναγερμού απαραίτητη προϋπόθεση είναι να υπάρχουν αισθητήρια στον χώρο που θέλουμε να προστατεύσουμε. Τα

16 από 98

αισθητήρια αυτά έχουν τη δυνατότητα να ανιχνεύουν κάποια παραβίαση ή ύποπτη κίνηση από έναν τυχόν εισβολέα, κάποια διαρροή νερού ή αερίου και την ύπαρξη καπνού ή την αύξηση θερμοκρασίας στον χώρο που θέλουμε να προστατεύσουμε. Τοποθετημένα στρατηγικά στον χώρο, μπορούν να προσφέρουν την μέγιστη ασφάλεια. Για ευκολότερη διαχείριση τους, καθώς και παρακολούθησης των σημάτων τους, ο χώρος χωρίζεται σε ζώνες στις οποίες μπορούν να ενεργοποιούνται ή να απενεργοποιούνται ξεχωριστά οι κάθε αισθητήρες. Ανάλογα με το τι ανιχνεύει το κάθε αισθητήριο υπάρχουν και διαφορετικοί τύποι αυτών. Στην συνέχεια παρουσιάζονται οι βασικότεροι τύποι αισθητηρίων από αυτούς, οι τέσσερεις πρώτοι προφυλάσσουν το κτίριο μας από τυχόν ανεπιθύμητη εισβολή, ενώ οι τέσσερεις επόμενοι μας προειδοποιούν για τυχόν κίνδυνο καταστροφής που διατρέχει το κτίριο μας :

#### **1. Παθητικοί υπέρυθροι αιςθητήρεσ (PIR)**

<span id="page-16-0"></span>Οι παθητικοί υπέρυθροι αισθητήρες που έχει επικρατήσει να αποκαλούνται PIR έχουν ευρύτατη χρήση σε συστήματα ασφαλείας. Όπως υποδηλώνει το όνομά τους, οι συγκεκριμένοι αισθητήρες είναι παθητικοί, το οποίο σημαίνει ότι δεν εκπέμπουν κανενός είδους σήμα, αλλά δέχονται σήματα. Αναλυτικότερα, η κεφαλή του αισθητήρα είναι διαχωρισμένη σε τομείς, με τον κάθε τομέα να καθορίζεται από συγκεκριμένα όρια. Οι παθητικοί υπέρυθροι αισθητήρες ανιχνεύουν ηλεκτρομαγνητική ενέργεια η οποία δημιουργείται από πηγές οι οποίες παράγουν θερμοκρασίες χαμηλότερες απ' αυτές του ορατού φωτός. Οι αισθητήρες αυτοί μετράνε την αλλαγή της θερμικής ακτινοβολίας. Οι παθητικοί υπέρυθροι ανιχνευτές δεν εκπέμπουν κανένα σήμα. Αντιθέτως, ελέγχουν την ακτινοβολία κάθε κίνησης που γίνεται στο δωμάτιο όπου είναι εγκατεστημένοι.

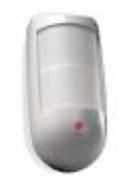

#### Εικόνα 2: Αισθητήρας PIR

<span id="page-16-1"></span>17 από 98 Οι παθητικοί υπέρυθροι ανιχνευτές είναι σε θέση να διακρίνουν εάν μια υπέρυθρη ακτίνα που εκπέμπει ο εισβολέας είναι παρούσα. Αυτό το επιτυγχάνει μαθαίνοντας πρώτα τη θερμοκρασία του περιβάλλοντος και έπειτα ανιχνεύοντας μια αλλαγή στη θερμοκρασία που προκαλείται από την παρουσία ενός αντικειμένου, δηλαδή του εισβολέα. Χρησιμοποιώντας την αρχή της διαφοροποίησης, η οποία είναι ένας έλεγχος της παρουσίας ή της απουσίας, οι παθητικοί υπέρυθροι ανιχνευτές ελέγχουν αν ένας εισβολέας ή κάποιο αντικείμενο βρίσκεται στο σημείο που εξετάζεται. Η αρχή της διαφοροποίησης επιτυγχάνεται δημιουργώντας μεμονωμένες ζώνες ανίχνευσης όπου κάθε ζώνη περιλαμβάνει ένα ή περισσότερα

στρώματα. Μεταξύ των ζωνών αυτών υπάρχουν νεκρές ζώνες οι οποίες χρησιμοποιούνται από τον αισθητήρα για τη σύγκριση. Δηλαδή, εντοπίζουν μια υπέρυθρη εικόνα, ανιχνεύοντας την αντίθεση που υπάρχει μεταξύ της εικόνας και του ψυχρότερου περιβάλλοντος. Μονάδα μέτρησης της υπέρυθρης ακτινοβολίας είναι τα "microns". Η εκπεμπόμενη ενέργεια από το ανθρώπινο σώμα κυμαίνεται μεταξύ των 7 έως 14 "microns". Έτσι, όπως είναι λογικό οι παθητικοί υπέρυθροι αισθητήρες ρυθμίζονται έτσι, ώστε να ανιχνεύουν αυτής της τάξης ενέργεια.

Όμως θεωρητικά, βάση αυτής της αρχής, εάν η ενέργεια που εκπέμπει κάποιος έχει την ίδια θερμοκρασία με το περιβάλλον, τότε οι ανιχνευτές δεν θα μπορούν να τον εντοπίσουν(π.χ. αν η θερμοκρασία του δωματίου είναι γύρω στους 30 με 38 βαθμούς Κελσίου θα κάνει τους παθητικούς υπέρυθρους αισθητήρες λιγότερο αποτελεσματικούς). Για να αντιμετωπιστεί η συγκεκριμένη αδυναμία των ανιχνευτών τύπου PIR, θα πρέπει να χρησιμοποιούνται σε συνδυασμό και αισθητήρες άλλου είδους, όπως μαγνητικές επαφές και αισθητήρες ανίχνευσης σπασίματος τζαμιού, ανάλογα με το χώρο που θέλουμε να προστατέψουμε.

Μια κατάσταση που μπορεί να προκαλέσει κάποιον εσφαλμένο συναγερμό, είναι η παρουσία μικρών ζώων ή τρωκτικών στο δωμάτιο που έχουν τοποθετηθεί οι αισθητήρες. Σόμπες, φούρνοι και καυτές σωλήνες μπορούν επίσης να προκαλέσουν κάποιον εσφαλμένο συναγερμό εάν βρίσκονται στο πεδίο που "βλέπουν" οι αισθητήρες. Επιπλέον, ένα άλλο μειονέκτημα είναι ότι οι ανιχνευτές PIR δεν είναι σε θέση να φιλτράρουν το ορατό φως, οπότε μπορεί η λειτουργία τους να επηρεαστεί από πηγές εστιασμένου φωτός, όπως τους προβολείς των αυτοκινήτων.

Οι παθητικοί υπέρυθροι αισθητήρες τοποθετούνται σε τοίχους ή στην οροφή του δωματίου που θέλουμε να προστατεύσουμε, με τη διάταξη ανίχνευσης να καλύπτει τις πιθανές ζώνες διείσδυσης..

## **2. Ενεργητικοί υπέρυθροι αισθητήρες**

<span id="page-17-0"></span>Οι ενεργητικοί υπέρυθροι αισθητήρες, δημιουργούν μια ζώνη ανίχνευσης εκπέμποντας υπέρυθρη ακτινοβολία. Ο αισθητήρας αντιδράει σε μια αλλαγή της εναρμόνισης της συχνότητας ή σε μια διακοπή της λαμβανόμενης ενέργειας. Αυτά τα περιστατικά συμβαίνουν όταν ο εισβολέας περάσει από την περιοχή που προστατεύεται από τον αισθητήρα με αποτέλεσμα να ενεργοποιείται ο συναγερμός. Οι ενεργητικοί υπέρυθροι αισθητήρες αποτελούνται από έναν πομπό και έναν δέκτη οι οποίοι βρίσκονται μέσα στην ίδια μονάδα.

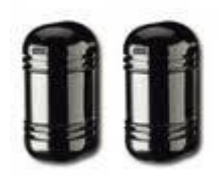

#### Εικόνα 3: Ενεργητικοί υπέρυθροι αισθητήρες

<span id="page-18-0"></span>Ο πομπός χρησιμοποιεί ένα λέιζερ για να δημιουργήσει μια προστατευτική ζώνη. Το λέιζερ εκπέμπεται σε ένα ειδικό κάτοπτρο το οποίο το οποίο χρησιμοποιείται για να καθοριστεί το φάσμα της προστατευτικής ζώνης. Η ενέργεια που εκπέμπεται από τον πομπό αντανακλάται πίσω στον δέκτη ο οποίος είναι τοποθετημένος στο ίδιο σημείο που βρίσκεται ο πομπός. Η ενέργεια αυτή, μετατρέπεται σε ένα ηλεκτρικό σήμα και όταν το σήμα αυτό κάνει περισσότερο ή λιγότερο χρόνο να επιστρέψει από τον προκαθορισμένο χρόνο που έχουμε ρυθμίσει εμείς, ενεργοποιείται ο συναγερμός.

Οι ενεργητικοί υπέρυθροι αισθητήρες μπορούν να "νικηθούν" από έναν κάποιον, εάν μπορέσει να "δει" με ειδικά μηχανήματα την ακτίνα δράσης των ανιχνευτών και αποφύγει την πορεία της δέσμης του λέιζερ.

Την ανιχνευτική ικανότητα του συστήματος μπορούν να την επηρεάσουν παράγοντες που διαταράσσουν τη μετάδοση της φωτεινής δέσμης, όπως ομίχλη, καπνός ή σκόνη. Επίσης, κάθε αντικείμενο ή ζώο που παρεμβαίνει στην πορεία της δέσμης μπορεί να ενεργοποιήσει το συναγερμό και να παραπλανήσει τους υπεύθυνους ασφαλείας του χώρου.

Συνήθως, οι συγκεκριμένοι ανιχνευτές χρησιμοποιούνται για την προστασία εισόδων, προθάλαμων, περιμέτρων ή ακόμα και την κάλυψη ενός τοίχου με ιδιαίτερα αυξημένο μήκος. Η απόσταση μεταξύ δέκτη και πομπού, ώστε το σύστημα ανίχνευσης να παρέχει ικανοποιητική κάλυψη μπορεί να είναι μέχρι κάποιες εκατοντάδες μέτρα. Οι ανιχνευτές αυτοί, δεν επηρεάζονται από τυχόν εκπομπές θερμότητας, από λαμπτήρες φθορισμού ή από διάφορες ηλεκτρονικές παρεμβολές. Έχουν καλά ποσοστά ανίχνευσης, με ταυτόχρονα, μικρό δείκτη εμφάνισης λανθασμένων συναγερμών. Επίσης, η πορεία των δεσμών μπορεί να μεταβληθεί με τη χρήση καθρεπτών, κάνοντας ακόμα δυσκολότερη την προσέγγιση στον προστατευόμενο χώρο. Βέβαια πρέπει να ληφθεί υπόψη ότι η χρήση καθρεφτών εξασθενίζει την ένταση της δέσμης και μειώνει την εμβέλεια δράσης της.

#### **3.** Μαγνητικές επαφές

<span id="page-19-0"></span>Οι μαγνητικές επαφές χρησιμοποιούνται για την ανίχνευση του ανοίγματος μιας πόρτας ή ενός παραθύρου. Το αισθητήριο αυτό είναι ένας διακόπτης δύο θέσεων και σχεδιάζεται ώστε να ανοίγει και να κλείνει κανονικά. Ο διακόπτης είναι στην κανονική του θέση όταν η πόρτα ή το παράθυρο είναι κλειστό. Ένα μαγνητικό πεδίο δημιουργείτε και το μαγνητικό πεδίο αυτό κρατάει τον διακόπτη ώστε ο συναγερμός να είναι ανενεργός. Όταν η πόρτα ή το παράθυρο ανοίξει, ο μαγνήτης ελευθερώνει το διακόπτη και δίνει το σήμα του συναγερμό. Οι μαγνητικές επαφές τοποθετούνται συνήθως στα πλαίσια των πορτών και των παραθύρων και χρησιμοποιούνται σε συνδυασμό τους αισθητήρες κίνησης για να ανιχνεύεται όποια παραβίαση γίνει. Υπάρχει μεγάλη ποικιλία σχημάτων μαγνητικών επαφών ανάλογα με το μέρος το οποίο θα εγκατασταθούν.

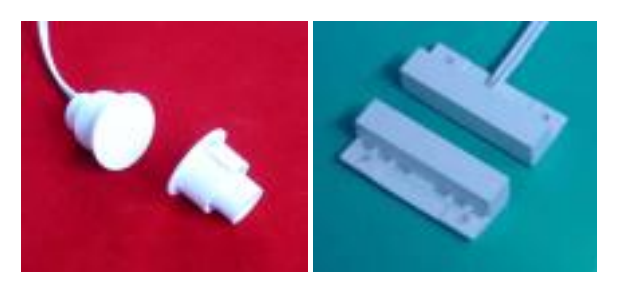

**Εικόνα 4 : Μαγνητικές επαφές** 

<span id="page-19-1"></span>Η λανθασμένη τοποθέτηση της μαγνητικής επαφής με μη ευθυγραμμισμένο τον μαγνήτη που είναι πάνω στην πόρτα ή στο παράθυρο με τον μαγνητικό διακόπτη που βρίσκεται στο πλαίσιο της πόρτας ή του παραθύρου μπορεί να προκαλέσει εσφαλμένους συναγερμούς. Η εσφαλμένη ευθυγράμμιση μπορεί να προκληθεί από ένα στραβωμένο ή από ένα παραμορφωμένο πλαίσιο πόρτας ή παραθύρου. Οι διακυμάνσεις στο πλαίσιο της πόρτας ή του παραθύρου λόγω της υπερβολικής χρήσης, ή ακόμα και των αλλαγών της θερμοκρασίας το καλοκαίρι και τον χειμώνα, μπορούν, επίσης να κάνουν την μαγνητική επαφή να προκαλέσει ένα εσφαλμένο συναγερμό.

Η κύρια μέθοδος για να "ξεγελαστεί" μία μαγνητική επαφή από κάποιον είναι να χρησιμοποιήσει έναν δυνατό μαγνήτη ώστε να κρατήσει την επαφή και να του επιτρέψει να ανοίξει την πόρτα ή το παράθυρο χωρίς να ενεργοποιηθεί ο συναγερμός. Αυτό επιτυγχάνεται επειδή η θέση που βρίσκεται ο διακόπτης είναι ορατή στον διαρρήκτη, επιτρέποντας του να μπορεί να τοποθετήσει κατάλληλα τον ισχυρότερο μαγνήτη ώστε να παραβιάσει τον μαγνητικό διακόπτη της επαφής μιας πόρτας ή ενός παραθύρου.

Για την αξιόπιστη λειτουργία τους, θα πρέπει να δοθεί ιδιαίτερη προσοχή κατά την κατασκευή των πόρτων και των παραθύρων και στην εφαρμογή τους με την κάσα. Ακόμα υψηλότερο επίπεδο ασφάλειας παρέχουν οι ισοσταθμισμένοι μαγνητικοί ανιχνευτές, που αποτελούνται από δύο μαγνήτες. Ανάμεσα στους δύο μαγνήτες εκ των οποίων ο ένας είναι τοποθετημένος στο σταθερό πλαίσιο και ο άλλος στο κινητό μέρος της πόρτας ή του παραθύρου δημιουργείται ένα ισοσταθμισμένο και σταθερό μαγνητικό πεδίο. Τυχόν προσπάθεια διάρρηξης διαταράσσει τη σταθερότητα του πεδίου, με αποτέλεσμα να ενεργοποιείται ο συναγερμός.

### **4. Ανιχνευτέσ θραύςησ κρυςτάλλων**

<span id="page-20-0"></span>Οι αισθητήρες ανίχνευσης θραύσης κρυστάλλων μπορούν να χρησιμοποιηθούν για την εσωτερική ή για την περιμετρική προστασία ενός κτηρίου. Οι αισθητήρες θραύσης κρυστάλλων χρησιμοποιούν είτε μικρόφωνα ώστε να μπορούν να "ακούν" ήχους που σχετίζονται με το σπάσιμο ενός τζαμιού, είτε αισθητήρες δόνησης που "αισθάνονται" τις συχνότητες κλονισμού και τους ήχους συγκεκριμένων συχνοτήτων που παράγονται όταν σπάσει το τζάμι, οι οποίοι ταξιδεύουν μέσω του γυαλιού και συχνά μέσω του πλαισίου παραθύρων, των περιβαλλόντων τοίχων και της οροφή, είτε συνδυασμό και των δύο παραπάνω για την μείωση πιθανοτήτων λανθασμένων συναγερμών.

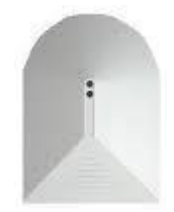

#### Εικόνα 5: Ανιχνευτής θραύσης κρυστάλλων

<span id="page-20-2"></span>Τα σημεία που συνήθως τοποθετούνται οι αισθητήρες θραύσης κρυστάλλων είναι το παράθυρο(τζάμι), το πλαίσιο του παραθύρου, ο τοίχος ή η οροφή. Τέλος, για καλύτερα αποτελέσματα καλό θα ήταν οι αισθητήρες σπασίματος τζαμιού να χρησιμοποιούνται σε συνδυασμό με μαγνητικές επαφές.

#### **5. Ανιχνευτέσ καπνού**

<span id="page-20-1"></span>21 από 98 Οι ανιχνευτές καπνού είναι αισθητήρες που μας προειδοποιούν για τυχόν ύπαρξη καπνού φωτιάς και μας παρέχουν ένα σωτήριο προβάδισμα για την περιουσία μας αλλά και για την ίδια μας την ζωή. Οι ανιχνευτές καπνού λειτουργούν σύμφωνα με την αρχή της σκέδασης του φωτός. Στο θάλαμο ανίχνευσης, που είναι στο εσωτερικό του αισθητηρίου, εκπέμπονται ακτίνες φωτός από μία διοδική λυχνία. Όταν εισέλθει καπνός οι ακτίνες αυτές διασκορπίζονται και κατευθύνονται σε έναν

φωτογραφικό φακό, ο οποίος αναγνωρίζει τον καπνό φωτιάς και ο αισθητήρας δίνει σήμα και ενεργοποιείται ο συναγερμός.

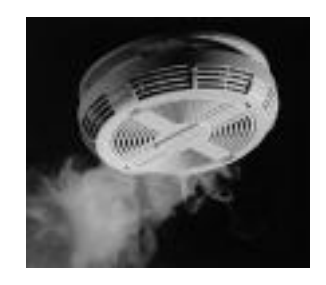

**Εικόνα 6: Ανιχνευτής καπνού** 

<span id="page-21-1"></span>Συνήθως τοποθετούνται στα ταβάνια δωματίων των οποίων θέλουμε να ελέγχουμε και όπου υπάρχει υψηλός κίνδυνος εκδήλωσης πυρκαγιάς.

#### **6. Ανιχνευτέσ Θερμοκραςίασ**

<span id="page-21-0"></span>Οι ανιχνευτές θερμοκρασίας μας προειδοποιούν για επικίνδυνη άνοδο θερμοκρασίας και τυχόν ύπαρξη φωτιάς. Οι ανιχνευτές θερμοκρασίας είναι θερμοδιαφορικός αισθητήρας με ανώτατο όριο ενεργοποίησης (συνήθως τους 60°C). Χρησιμοποιεί ένα "thermistor" (κάτι σαν μία θερμική αντίσταση), εγκατεστημένο εξωτερικά και ηλεκτρονικό κύκλωμα ώστε να μπορεί να παρέχει ακριβή γραμμική ανίχνευση και μέτρηση της θερμοκρασίας του χώρου. Ανάλογα με την θερμοκρασία του χώρου το " thermistor " δημιουργεί τάση. Ανάλογα με την ταχύτητα ανόδου της θερμοκρασίας αυτής ενεργοποιείται ή όχι ο ανιχνευτής. Εάν η θερμοκρασία φτάσει το ανώτατο όριο, οποιαδήποτε στιγμή, ο ανιχνευτής ενεργοποιείται.

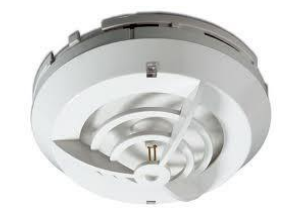

**Εικόνα 7: Ανιχνευτής Θερμοκρασίας** 

<span id="page-21-2"></span>Και αυτοί τοποθετούνται στα ταβάνια δωματίων των οποίων θέλουμε να ελέγχουμε και υπάρχει υψηλός κίνδυνος εκδήλωσης πυρκαγιάς. Τέλος είναι ιδανικοί για εγκατάσταση σε χώρους με μέση θερμοκρασία περιβάλλοντος, όπως χώρους καυστήρων, στεγνωτήρια/καθαριστήρια (υδρατμοί) ή σε χώρους που οι ανιχνευτές καπνού δεν είναι δυνατό να εγκατασταθούν λόγω παρουσίας ατμών ή αερίων που προέρχονται από μαγείρεμα, όπως οι κουζίνες.

### **7. Ανιχνευτέσ διαρροήσ αερίου**

<span id="page-22-0"></span>Οι ανιχνευτές διαρροής αερίων μας ενημερώνουν για ύπαρξη αερίων, τα οποία είναι είτε τοξικά είτε εύφλεκτα και κατά συνέπεια βλαβερά και επικίνδυνα προς εμάς. Οι ανιχνευτές αυτοί χρησιμοποιούν τρεις μέθοδοι μέτρησης και παρακολούθησης αερίων:

- την μέθοδο με την χρήση ηλεκτροχημικών αισθητήρων, οι οποίοι αρμόζουν στις περιπτώσεις ανίχνευσης τοξικών αερίων έχοντας κατώτατο εύρος περιεκτικότητας της τάξης του εκατομμυριοστού(ppm) κυρίως,
- και τις μεθόδους με την χρήση καταλυτικών αισθητήρων και με την χρήση αισθητήρων τεχνολογίας IR, οι οποίες χρησιμοποιούνται για την ανίχνευση συγκέντρωσης εύφλεκτων και εκρηκτικών ουσιών κάτω από χαμηλότερο σημείο έκρηξης.

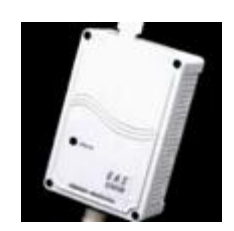

**Εικόνα 8: Ανιχνευτής διαρροής αερίου** 

<span id="page-22-2"></span>Τοποθετούνται κοντά σε αγωγούς αερίων και σε χώρους που μπορεί να υπάρξει διαρροή όπως εργαστήρια, καυστήρες φυσικού αερίου κ.α. και χρησιμοποιούνται κυρίως σε βιομηχανίες και διυλιστήρια όπου υπάρχει υψηλός κίνδυνος διαρροής αερίων, και η ανάγκη επιτήρησης και ελέγχου των διαρροών έρχεται σε πρώτη προτεραιότητα.

#### **8. Ανιχνευτέσ διαρροήσ νερού**

<span id="page-22-1"></span>Οι ανιχνευτές διαρροής νερού μας ειδοποιούν για τυχόν ύπαρξη νερού ή γενικότερα υγρού σε χώρου που δεν είναι επιθυμητό, μπορούν να χρησιμοποιηθούν και για την ενημέρωση για τυχόν άνοδο στάθμης υγρών πάνω από επιτρεπτό όριο για το συγκεκριμένο χώρο. Οι ανιχνευτές αυτοί αποτελούνται από ένα αισθητήριο με δυο ακροδέκτες, οι οποίοι μόλις έρθουν σε επαφή με υγρό τότε στέλνει σήμα και ενεργοποιείται ο συναγερμός.

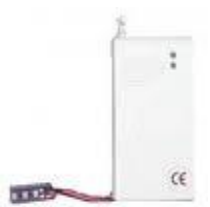

**Εηθόλα 9: Ανιχνευτής διαρροής νερού** 

Ένα από τα πιο ανεπιθύμητα φαινόμενα που μπορούν να

επηρεάσουν έναν χώρο είναι αυτό της διαρροής νερού. Καταστροφή της περιουσίας, φθορά επίπλων, ατυχήματα από γλίστρημα ή ηλεκτροπληξία είναι μόνο μερικοί από τους κινδύνους ενός τέτοιου συμβάντος.

#### <span id="page-23-0"></span>**1.4 Μέςα ειδοποίηςησ**

Τα μέσα ειδοποίησης αποτελούν, ένα εξίσου σημαντικό στοιχείο των συστημάτων συναγερμού, καθώς μας ενημερώνουν ή μας προειδοποιούν ότι υπάρχει πρόβλημα ασφάλειας ή παραβίασης στον προστατευόμενο χώρο. Συνήθως, αυτά τα μέσα αποτελούνται από:

#### **1.** Σειρήνες

<span id="page-23-1"></span>Συνήθως, χρησιμοποιούνται τουλάχιστον δύο σειρήνες: η μία τοποθετείται εσωτερικά και η άλλη στον εξωτερικό χώρο. Η επιλογή του σημείου που θα τοποθετηθεί η εξωτερική σειρήνα είναι ιδιαίτερης σημασίας, καθώς αποτελεί το

μόνο σημείο του συστήματος που είναι εκτεθειμένο. Συνιστάται να τοποθετείται σε σημεία μεγάλου ύψους, ώστε να εξασφαλίζεται ο συνδυασμός της μέγιστης ορατότητας και του μικρότερου βαθμού προσβασιμότητας. Ο ήχος τους είναι πολύ δυνατός και κυμαίνεται από 110 db έως 125 db, καθώς κάνει αισθητή την παραβίαση στον γειτονικούς χώρους με την ενεργοποίηση της. Η τοποθέτηση μιας εσωτερικής σειρήνας έχει

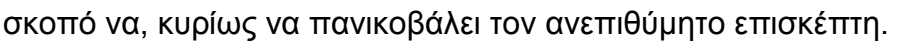

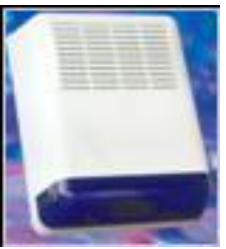

**Εικόνα 10:** Εξωτερική σειρήνα

#### **2. Modem**

<span id="page-23-2"></span>Το modem στέλνει τα σήματα συναγερμού στα κέντρα λήψεως σημάτων. Τα κέντρα λήψεως σημάτων αποκωδικοποιούν τα σήματα που στέλνει το σύστημα ασφαλείας και προβαίνουν στις κατά περίπτωση ενέργειες (ειδοποιούν την αστυνομία, την πυροσβεστική, άτομα που εμείς έχουμε επιλέξει κ.λπ.).Σε περίπτωση που δεν υπάρχει τέτοιο κέντρο, χρησιμοποιούνται εναλλακτικά τα GSM Modems που παρέχουν την δυνατότητα στον χρήστη να ενημερώνεται να πάσα στιγμή για τα σήματα του συναγερμού, &έσω τεχνολογίας SMS ή MMS.

#### **3. Υωτεινέσ ενδείξεισ**

<span id="page-23-3"></span>Οι φωτεινές ενδείξεις μπορεί να είναι προβολείς ,περιστρεφόμενες λάμπες (φάρος), φλας κ.α..

Όλα τα παραπάνω έχουν σαν σκοπό να αποτρέψουν πιθανές εισβολές κάνοντας αισθητή την παρουσία του συστήματος (Εξωτερική σειρήνα σε εμφανές σημείο),να πανικοβάλουν τους διαρρήκτες και τέλος να ειδοποιούν μέσω 24ώρου κεντρικού σταθμού λήψεως σημάτων τον ιδιοκτήτη, τις Αρχές ή τους αρμόδιους

#### <span id="page-24-0"></span>**ΕΠΙΛΟΓΟΣ**

Τελειώνοντας με την περιγραφή των τυπικών συστημάτων συναγερμού στις μέρες μας και των βασικών χαρακτηριστικών τους θα περάσουμε στην περιγραφή της χρησιμοποίησης και της κατασκευής του υλικού μας. Η κατασκευή αυτή θα αποτελείται από τα αισθητήρια τα οποία θα συνδέονται με τον Ηλεκτρονικό Υπολογιστή μας ο οποίος με την χρησιμοποίηση του προγράμματος μας θα αντικαταστήσει την λειτουργία της κεντρικής μονάδας ελέγχου, του πληκτρολογίου και μερικών εκ των μέσων ειδοποίησης.

Πτυχιακή εργασία του φοιτητή Καρδάρα Γεώργιου

## <span id="page-26-1"></span><span id="page-26-0"></span>**ΚΕΦΑΛΑΙΟ 2**

# **«Καταςκευή του Τλικού("Hardware")»**

#### <span id="page-26-2"></span>**ΕΙΣΑΓΩΓΗ**

Στο κεφάλαιο αυτό θα γίνει περιγραφή στον τρόπο κατασκευής του υλικού και στην χρήση του, καθώς και στο τι εργαλεία χρησιμοποιήθηκαν και στον τρόπο που έγινε αυτό. Επιπλέον θα αναφερθούμε και στον τρόπο επικοινωνίας του υλικού με τον Ηλεκτρονικό Υπολογιστή, που στην περίπτωσή μας είναι η παράλληλη θύρα του Η/Υ. Επομένως για την αντικατάσταση της κεντρικής μονάδας ελέγχου του συναγερμού χρησιμοποιήσαμε έναν απλό Η/Υ με αμφίδρομη παράλληλη θύρα και χωρίς ιδιαίτερα μεγάλη επεξεργαστική ισχύ. Ακόμη χρειαστήκαμε ένα καλώδιο παράλληλης θύρας, ένα ψηφιακό πολύμετρο, για την μέτρηση των τιμών αμπέρ και βολτ, ένα κολλητήρι και καλάι, για την συγκόλληση των καλωδίων, ένα κλέμα, για την ένωση των καλωδίων με τα αισθητήρια, και χρησιμοποιήσαμε επτά μαγνητικές επαφές και έναν παθητικό υπέρυθρο αισθητήρα (PIR), τους οποίους προσαρμόσαμε πάνω σε μια ξύλινη κατασκευή με βίδες και μεντεσέδες, που φτιάξαμε για πάνελ, και μια μικρή μπαταρία εμπορίου 12ν για τον αισθητήρα PIR.

## <span id="page-26-3"></span>**2.1 Η Παράλληλη Θύρα**

Η παράλληλη θύρα είναι η συνηθέστερα χρησιμοποιημένη θύρα για τι διασύνδεση απλών εφαρμογών. Αυτή η θύρα επιτρέπει την εισαγωγή μέχρι 9 μπιτ ή την εξαγωγή 12 μπιτ σε οποιοδήποτε δεδομένο χρόνο, απαιτώντας κατά συνέπεια ελάχιστα εξωτερικά στοιχεία κυκλώματος για να εφαρμοστεί σε πολλές απλές εφαρμογές. Η θύρα αποτελείται από 4 γραμμές ελέγχου (Control register), 5 γραμμές κατάστασης (Status register), 8 γραμμές δεδομένων (Data register) και 8 γραμμές γείωσης (Εικόνα 11). Βρίσκεται συνήθως στο πίσω μέρος του PC ως D-type 25 θηλυκός σύνδεσμος.

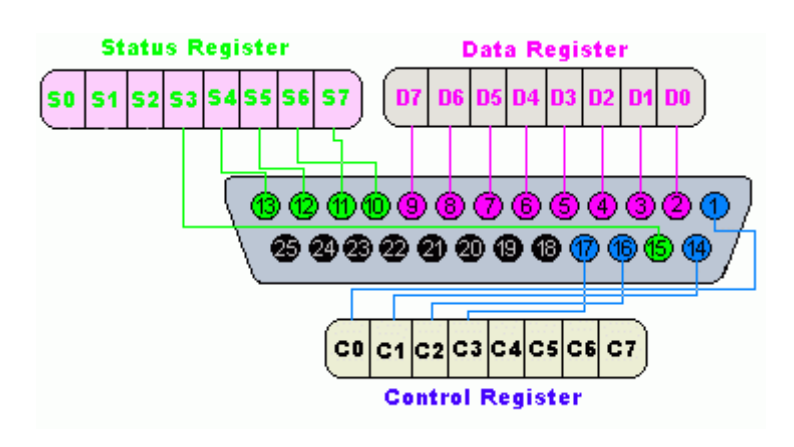

Εικόνα 11:Παράλληλη θύρα

<span id="page-27-0"></span>Οι νεώτερες παράλληλες θύρες είναι τυποποιημένες κάτω από το IEEE 1284 πρότυπο που παρουσιάστηκε το 1994, Αυτό το πρότυπο καθορίζει 5 τρόπους λειτουρνίας που είναι οι ακόλουθοι:

- 1. Compatibility Mode.
- 2. Nibble Mode.
- 3. Byte Mode.
- 4. EPP Mode (Enhanced Parallel Port).
- 5. ECP Mode (Extended Capabilities Port).

Ο στόχος ήταν να σχεδιαστούν νέοι οδηνοί και συσκευές που θα ήταν συμβατοί μεταξύ τους και προς τα πίσω συμβατοί στη διασύνδεση τους με μια τυποποιημένη παράλληλη θύρα (SSP). Οι λειτουργίες Compatibility, Nibble & Byte χρησιμοποιούν ακριβώς το τυποποιημένο διαθέσιμο υλικό στις αρχικές παράλληλες κάρτες ενώ οι λειτουργίες του EPP & ECP απαιτούν πρόσθετο υλικό που μπορεί να τρέξει με γρηνορότερες ταχύτητες, ενώ ακόμη όντας προς τα πίσω συμβατό με την τυποποιημένη παράλληλη θύρα.

Η λειτουργία Compatibility ή "Centronics" όπως είναι περισσότερο γνωστή, μπορεί μόνο να στείλει τα στοιχεία εμπρός με μια χαρακτηριστική ταχύτητα 50 kbyte ανά δευτερόλεπτο αλλά μπορεί να είναι και υψηλότερη όπως 150 + kbyte το δευτερόλεπτο. Προκειμένου να παραληφθούν τα στοιχεία, πρέπει να αλλάξετε σε λειτουργία nibble ή byte. Η λειτουργία nibble μπορεί να εισαγάγει (4 μπιτ) στην αντίστροφη κατεύθυνση. Π.χ. από τη συσκευή στον υπολογιστή. Η λειτουργία byte χρησιμοποιεί το αμφίδρομο χαρακτηριστικό γνώρισμα της παράλληλης (που βρίσκεται μόνο σε μερικές κάρτες) για να εισαγάγει μια ψηφιολέξη (8 μπιτ) στην αντίστροφη κατεύθυνση.

Οι παράλληλες EPP & ECP χρησιμοποιούν πρόσθετο υλικό για να παραγάγουν και να διαχειριστούν χειραψία (handshaking). Για να στείλετε ένα byte σε έναν εκτυπωτή (ή σε κάτι παρόμοιο) που χρησιμοποιεί την λειτουργία Compatibility, το λογισμικό πρέπει να κάνει τα εξής:

- 1. γράψτε το byte στη θύρα δεδομένων.
- 2. ελέγξτε για να δείτε αν ο εκτυπωτής είναι απασχολημένος. Εάν ο εκτυπωτής είναι απασχολημένος, δεν θα δεχτεί οποιαδήποτε στοιχεία, κατά συνέπεια οποιαδήποτε στοιχεία που γράφονται θα χαθούν.
- 3. κάντε το strobe (pin 1) χαμηλό. Αυτό λέει στον εκτυπωτή ότι υπάρχει ένα σωστό στοιχείο όσον αφορά τις γραμμές δεδομένων. (pin 2-9)
- 4. κάντε το strobe υψηλό πάλι αφού περιμένετε περίπου 5 s αφότου κάνατε το strobe χαμηλό. (Βήμα 3)

Αυτό περιορίζει την ταχύτητα με την οποία η θύρα μπορεί να λειτουργήσει. Οι θύρες του EPP & ECP το προσπερνούν αυτό αφήνοντας τον έλεγχο στο υλικό για να δουν εάν ο εκτυπωτής είναι απασχολημένος και παράγουν ένα strobe ή/και μια κατάλληλη χειραψία. Αυτό σημαίνει ανάγκη για μόνο μια I/O οδηγία να εκτελεσθεί, αυξάνοντας κατά συνέπεια την ταχύτητα. Αυτές οι θύρες μπορούν να στείλουν περίπου 1-2 μεγαμπίτ ανά δευτερόλεπτο. Η θύρα ECP έχει επίσης το πλεονέκτημα ότι χρησιμοποιεί κανάλια DMA και buffers FIFO, κατά συνέπεια τα στοιχεία μπορούν να μεταφερθούν χωρίς τη χρησιμοποίηση των I/O οδηγιών.

#### <span id="page-28-0"></span>**2.1.1 Ιδιότητες παράλληλης θύρας**

Ο D-type 25 συνδετήρας είναι ο πιο κοινός συνδετήρας που βρίσκεται στις παράλληλες θύρες των υπολογιστών. Στην Εικόνα 12, ο πίνακας μας παρουσιάζει το όνομα, την κατεύθυνση και τον καταχωρητή που ανήκει κάθε pin της παράλληλης θύρας.

Το IEEE 1284 πρότυπο εντούτοις διευκρινίζει 3 διαφορετικούς συνδετήρες για τη χρήση με την παράλληλη θύρα. Ο πρώτος, 1284 type A είναι ο d-type 25 συνδετήρας που βρίσκεται στο πίσω μέρος των περισσότερων υπολογιστών. Ο 2ος είναι ο 1284 type B που είναι ο συνδετήρας Centronics 36 pin που βρίσκεται στους περισσότερους εκτυπωτές.

Ο IEEE 1284 type C εντούτοις, είναι ένας συνδετήρας 36 αγωγών όπως το Centronics, αλλά μικρότερος. Αυτός ο συνδετήρας θεωρείται ότι έχει έναν καλύτερο σύρτη συνδετήρων (ασφαλίζει καλύτερα), καλύτερες ηλεκτρικές ιδιότητες και είναι ευκολότερος να κατασκευαστεί. Περιέχει επίσης δύο περισσότερα pin για σήματα που μπορούν να χρησιμοποιηθούν για να δουν εάν η άλλη συσκευή που

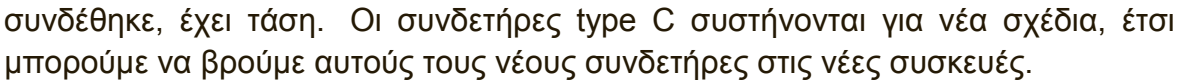

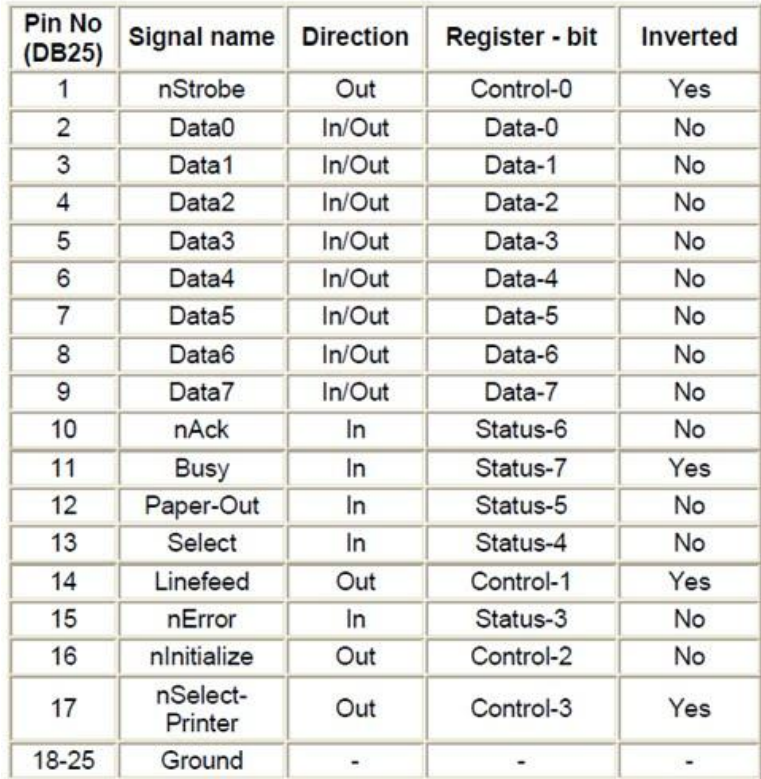

#### Εικόνα 12:Πίνακας των pins Παράλληλη θύρας

<span id="page-29-0"></span>Ο ανωτέρω πίνακας χρησιμοποιεί το "n" μπροστά από το όνομα σημάτων για να δείξει ότι το σήμα είναι ενεργό στο χαμηλό π.χ. nError. Εάν ο εκτυπωτής έχει εμφανίσει ένα λάθος αυτή η γραμμή είναι χαμηλή. Αυτή η γραμμή είναι κανονικά υψηλή, εάν λειτουργεί σωστά ο εκτυπωτής. Το " Hardware Inverted" σημαίνει ότι το σήμα αναστρέφεται από το υλικό της παράλληλης κάρτας. Ένα τέτοιο παράδειγμα είναι η Busy γραμμή. Εάν + 5ν (ή Logic 1) εφαρμοστεί σε αυτό το pin και το Status register read, θα επιστρέψει 0 στο bit 0 του Status Register.

Οι έξοδοι των παράλληλων θυρών είναι κανονικά επίπεδα λογικής TTL. Το επίπεδο τάσης είναι το εύκολο μέρος. Το ρεύμα που μπορεί να βυθίσει και να στείλει ποικίλλει από θύρα σε θύρα. Οι περισσότερες παράλληλες θύρες υλοποιούνται σε ASIC, μπορούν να τραβήξουν και να στείλουν γύρω στα 12mA. Εντούτοις αυτοί είναι μερικοί από τους αριθμούς που λαμβάνονται από τα φύλλα δεδομένων, sink/source 6mA, source 12mA/ sink 20mA, sink 16mA/ source 4mA, sink / source 12mA. Όπως μπορούμε να δούμε ποικίλλουν αρκετά. Η καλύτερη περίπτωση είναι να χρησιμοποιηθεί ένας buffer, έτσι ώστε να απαιτείται ελάχιστο ρεύμα από την θύρα.

#### <span id="page-30-0"></span>**2.1.2 Διευθύνςεισ θυρών**

Η παράλληλη θύρα έχει συνήθως τρεις χρησιμοποιούμενες διευθύνσεις. Αυτές παρατίθενται στην Εικόνα 13, παρακάτω. Η διεύθυνση 3BCh εισήχθη αρχικά χρησιμοποιημένη για τις παράλληλες θύρες στις παλαιότερες κάρτες βίντεο. Αυτή η διεύθυνση εξαφανίστηκε έπειτα για μια στιγμή, όταν αφαιρέθηκαν οι παράλληλες θύρες από τις κάρτες βίντεο. Έχουν επανεμφανιστεί τώρα ως επιλογή για τις παράλληλες θύρες που ενσωματώνονται επάνω στις μητρικές κάρτες, στις οποίες η διαμόρφωσή τους μπορεί να αλλάξει χρησιμοποιώντας το BIOS.

LPT1 ορίζεται κανονικά η διεύθυνση βάσεων 378h, ενώ LPT2 ορίζεται η 278h. Εντούτοις αυτό μπορεί να μην συμβαίνει πάντα όπως εξηγείται αργότερα. Η 378h & 278h χρησιμοποιούνται συνήθως για τις παράλληλες θύρες. Ο δείκτης h δείχνει ότι είναι σε δεκαεξάρικο σύστημα. Αυτές οι διευθύνσεις μπορούν να αλλάξουν από μηχάνημα σε μηχάνημα.

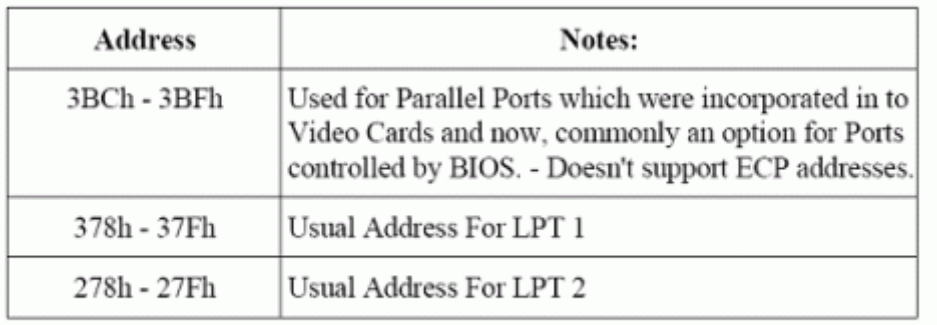

Table 2 Port Addresses

Εικόνα 13:Διευθύνσεις παράλληλων θυρών

<span id="page-30-1"></span>Όταν ο υπολογιστής ανοίγεται αρχικά, το BIOS (Basic System Input/Output) θα καθορίσει τον αριθμό θυρών που έχουμε και ορίζει τις ετικέτες των συσκευών σε LPT1, LPT2 & LPT3. Το BIOS εξετάζει αρχικά τη διεύθυνση 3BCh. Εάν μια παράλληλη θύρα βρίσκεται εκεί, ορίζεται ως LPT1, έπειτα ψάχνει στη θέση 378h. Εάν μια παράλληλη κάρτα βρεθεί εκεί παίρνει το αμέσως επόμενο διαθέσιμο όνομα. Αυτό ορίζεται σε LPT1 εάν δε βρεθεί κάρτα στην 3BCh, στη συνέχεια συμβαίνει το ίδιο και για την 278h . Επομένως είναι δυνατό να υπάρχει LPT2 στην 378h και όχι στην αναμενόμενη διεύθυνση 278h. Αυτό που μπορεί να κάνει αυτήν την διαδικασία ακόμη πιο πολύπλοκη, είναι ότι μερικοί κατασκευαστές των παράλληλων καρτών, έχουν jumpers που επιτρέπουν να τεθεί η θύρα σε LPT1, LPT2, LPT3. Στην πλειοψηφία των καρτών η LPT1 είναι η 378h, και LPT2 η 278h,

31 από 98

αλλά μερικοί θα χρησιμοποιήσουν την 3BCh ως LPT1, 378h ως LPT2 και 278h σαν LPT3.

Η ανάθεση των ονομασιών LPT1, LPT2 & LPT3 δεν πρέπει να ανησυχούν αυτούς που επιθυμούν να διασυνδέσουν τις συσκευές στα PC τους. Τις περισσότερες φορές η διεύθυνση βάσης χρησιμοποιείται για να διασυνδέσει τη θύρα, παρά το όνομα LPT1 κ.λπ.. Εντούτοις εάν θέλουμε να βρούμε τη διεύθυνση LPT1 ή οποιεσδήποτε από τις συσκευές, μπορούμε να χρησιμοποιήσουμε έναν πίνακα αντιστοίχισης που παρέχεται από το BIOS(Εικόνα 14). Όταν το BIOS ορίζει τις διευθύνσεις στις συσκευές εκτυπωτών σας, αποθηκεύει τη διεύθυνση στις συνκεκριμένες θέσεις στη μνήμη, έτσι μπορούμε να τους βρούμε.

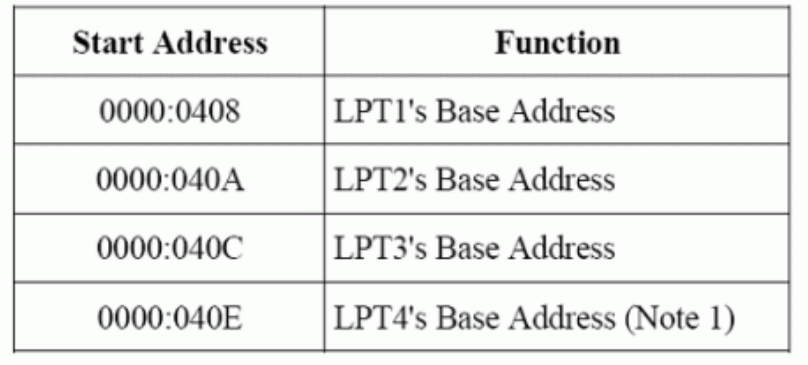

Table 3 - LPT Addresses in the BIOS Data Area

#### Εικόνα 14:Πίνακας αντιστοίχισης διευθύνσεων **BIOS**

<span id="page-31-1"></span>Στην εικόνα 14, ο πίνακας παρουσιάζει τη διεύθυνση στην οποία μπορούμε να βρούμε τις διευθύνσεις της θύρας των εκτυπωτών στην περιοχή δεδομένων του BIOS. Κάθε διεύθυνση θα καταλάβει 2 byte.

<span id="page-31-0"></span>**Καταχωρητέσ λογιςμικού τυποποιημένησ παράλληλησ θύρασ (SSP) 2.1.3**

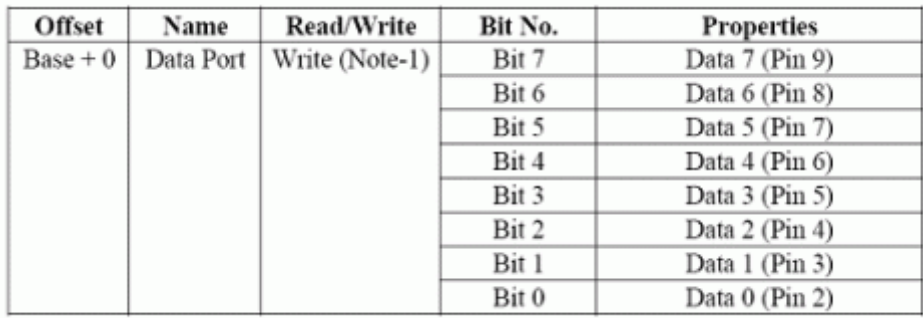

Table 4 Data Port

<span id="page-31-2"></span>**Εικόνα 15:Data port παράλληλης θύρας** 

Η διεύθυνση βάσης, αποκαλούμενη συνήθως Data Port ή Data Register χρησιμοποιείται απλά για την αποστολή δεδομένων μέσω της παράλληλης θύρας (pin 2-9). Αυτός ο καταχωρητής είναι κανονικά μόνο εγγράψιμος(write only). Εάν διαβάζουμε από τη θύρα, θα πάρουμε το τελευταίο byte που στάλθηκε. Ωστόσο εάν η θύρα μας είναι αμφίδρομης επικοινωνίας μπορούμε να λάβουμε δεδομένα σε αυτήν την διεύθυνση.

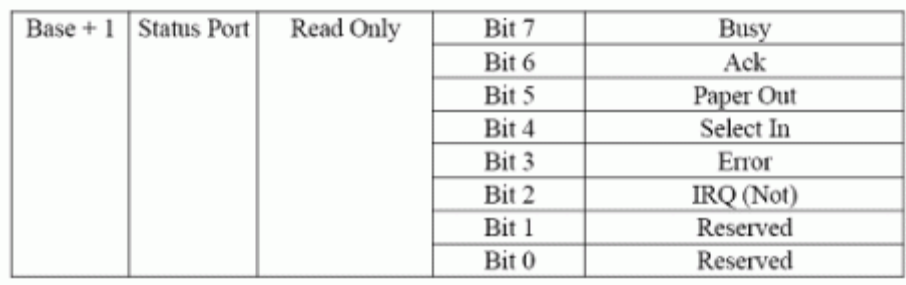

Table 5 Status Port

**Εικόνα 16:Status Port παράλληλης θύρας** 

<span id="page-32-0"></span>Η Status Port (η διεύθυνση βάσης + 1) είναι μια θύρα που μπορεί μόνο να διαβαστεί. Οποιαδήποτε στοιχεία γράφονται σε αυτήν την θύρα θα αγνοηθούν. Η Status Port αποτελείται από 5 γραμμές εισόδου (pin 10,11,12,13 & 15), έναν καταχωρητή IRQ και δύο δεσμευμένα μπιτ. Σημειώστε ότι το bit 7 (busy) είναι μια ενεργός χαμηλή είσοδος. Π.χ. Εάν το bit 7 παρουσιάσει μια λογική 0, αυτό σημαίνει πως στο pin 11 υπάρχει μια τάση +5V. Πιθανόν και στο bit 2 (nIRQ). Εάν αυτό το bit είναι "1" σημαίνει ότι δεν έχει εμφανιστεί διακοπή.

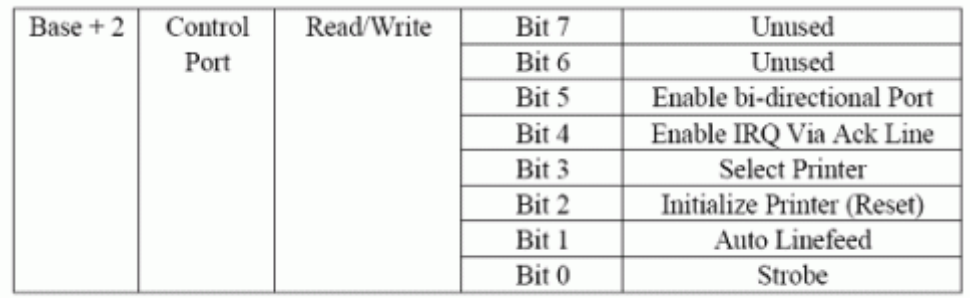

Table 6 Control Port

#### **Εικόνα 17: Control Port παράλληλης θύρας**

<span id="page-32-1"></span>H Control Port (ή διεύθυνση βάσης + 2) προορίζεται μόνο για εγγραφή δεδομένων. Όταν ένας εκτυπωτής συνδέεται με την παράλληλη θύρα, τέσσερα "control" χρησιμοποιούνται. Αυτά είναι το strobe, auto Linefeed, initialize και Select Printer, οι οποίοι είναι όλοι ανάστροφοι εκτός από το initialize.

Ο εκτυπωτής δεν θα έστελνε ένα σήμα για να εκκινήσει τον υπολογιστή, ούτε θα έλεγε στον υπολογιστή να χρησιμοποιήσει το Auto Line Feed. Εντούτοις αυτά τα τέσσερα pins μπορούν επίσης να χρησιμοποιηθούν για είσοδοι. Εάν ο υπολογιστής έχει τοποθετήσει ένα pin υψηλό (π.χ. + 5ν) και η συσκευή σας θέλει να την κάνει χαμηλή, εξορισμού θα προκαλέσει βραχυκύκλωμα, προκαλώντας μια σύγκρουση(conflict) σε εκείνο το pin. Επομένως αυτές οι γραμμές είναι είσοδοι "ανοικτού συλλέκτη" (open collector) (ή open drain για τις συσκευές CMOS). Αυτό σημαίνει ότι έχει δύο καταστάσεις. Μια χαμηλή κατάσταση (0ν) και μια υψηλής αντίστασης (ανοικτό κύκλωμα).

Κανονικά η θύρα του εκτυπωτή θα έχει εσωτερικές pull-up αντιστάσεις, αλλά όπως θα αναμένατε, όχι όλες. Μερικές μπορεί απλά να έχουν εξόδους open-collector, ενώ άλλες μπορούν ακόμη και να έχουν απλές εξόδους. Προκειμένου να γίνει η εργασία των συσκευών σας σωστά για όσο το δυνατόν περισσότερες θύρες εκτυπωτών, μπορούμε να χρησιμοποιήσουμε μια εξωτερική αντίσταση.

Μια εξωτερική αντίσταση 4.7k μπορεί να χρησιμοποιηθεί για να τραβήξει το pin υψηλά. Δεν θα πρέπει να χρησιμοποιήσουμε χαμηλότερη τιμή, ακριβώς για την περίπτωση που έχουμε ήδη μια εσωτερική pull-up αντίσταση, δεδομένου ότι η εξωτερική αντίσταση θα ενεργούσε παράλληλα δίνοντας έτσι, μια χαμηλότερη συνολική αντίσταση. Όταν βρίσκετε σε κατάσταση υψηλής αντίστασης, το pin στην παράλληλη θύρα είναι σε υψηλό (+ 5ν). Σε αυτήν την κατάσταση αν η εξωτερική συσκευή τραβήξει το pin χαμηλά, τότε η τιμή που θα διαβαστεί θα είναι 0. Με αυτόν τον τρόπο τα 4 pin του control port μπορεί να χρησιμοποιηθούν για την αμφίδρομη μεταφορά δεδομένων. Εντούτοις το control port πρέπει να τεθεί σε xxxx0100 για να είναι σε θέση να διαβάσει τα δεδομένα, το οποίο σημαίνει ότι όλα τα pins θα είναι + 5ν στη θύρα έτσι ώστε να μπορούμε να το τραβήξουμε χαμηλά στη γείωση gnd (λογική 0).

Τα pin 4 & 5 είναι εσωτερικοί έλεγχοι. Το pin 4 θα επιτρέψει το IRQ και το pin 5 θα επιτρέψει την αμφίδρομη επικοινωνία των θυρών. ότι μπορούμε δηλαδή να εισάγουμε 8 μπιτ χρησιμοποιώντας τα DATA 0-7. Αυτός ο τρόπος είναι μόνο δυνατός εάν η κάρτα μας τον υποστηρίζει. Τα pin 6 & 7 είναι δεσμευμένα. Οποιοσδήποτε εγγραφή σε αυτά τα δύο μπιτ θα αγνοηθεί.

#### <span id="page-33-0"></span>**2.1.4 Αμφίδρομεσ θύρεσ**

Οι αμφίδρομες θύρες χρησιμοποιούν το bit 5 της Control Port συνδεμένη με το ΟΕ των 374, έτσι ώστε οδηγοί εξόδους μπορούν να κλείσουν. Με αυτόν τον τρόπο μπορούμε να διαβάσουμε τα δεδομένα που βρίσκονται στα Data Pins της θύρας, χωρίς την ύπαρξη συγκρούσεων (conflict) και υπερβολικών ρευμάτων.

34 από 98 Το bit 5 της Control Port επιτρέπει ή θέτει εκτός λειτουργίας την αμφίδρομη λειτουργία της παράλληλης θύρας. Αυτό είναι μόνο διαθέσιμο στις αληθινές αμφίδρομες θύρες. Όταν αυτό το bit τίθεται σε ένα, τα pin 2 έως 9 πηγαίνουν σε κατάσταση υψηλής αντίστασης. Σε αυτήν την κατάσταση μπορούμε να εισάνουμε τα δεδομένα σε αυτές τις γραμμές και να τα ανακτήσετε από το DataPort (διεύθυνση βάσεων). Οποιαδήποτε δεδομένα γράφονται στη Data Port θα αποθηκευτούν αλλά δεν θα είναι διαθέσιμα στα Data Pin. Για να κλείσοθμε την αμφίδρομη επικοινωνία, κάνουμε το pin 5 της Control Port "0".

Ωστόσο δεν συμπεριφέρονται όλες οι θύρες με τον ίδιο τρόπο. Άλλες θύρες μπορεί να απαιτήσουν το bit 6 του Control Port να γίνει "1" για να επιτρέψουν τον αμφίδρομο τρόπο και το pin 5 για να απενεργοποιήσουν τον αμφίδρομο τρόπο, διαφορετικοί κατασκευαστές εφαρμόζουν τις αμφίδρομες θύρες τους με διαφορετικούς τρόπους. Εάν επιθυμούμε να χρησιμοποιήσουμε την αμφίδρομο θύρα σας για είσοδο δεδομένων, εξετάσουμε με έναν ελεγκτή λογικής ή το πολύμετρο για να σιγουρευτούμε πρώτα ότι είναι σε κατάσταση εισόδου.

#### <span id="page-34-0"></span>**2.2 ύνδεςη αιςθητηρίων**

Στην κατασκευή μας χρησιμοποιήσαμε έναν παθητικό υπέρυθρο αισθητήρα(PIR) και επτά μαγνητικές επαφές που προμηθευτήκαμε από κατάστημα με ηλεκτρικές συσκευές και κόστιζαν 20€ ο αισθητήρας PIR και από 1,5€ η κάθε μαγνητική επαφή. Επίσης πήραμε ένα πολύμετρο που κόστισε 9€ και ένα κολλητήρι και καλάι που κόστισαν από 5€ το καθένα (Εικόνα 18).

<span id="page-34-1"></span>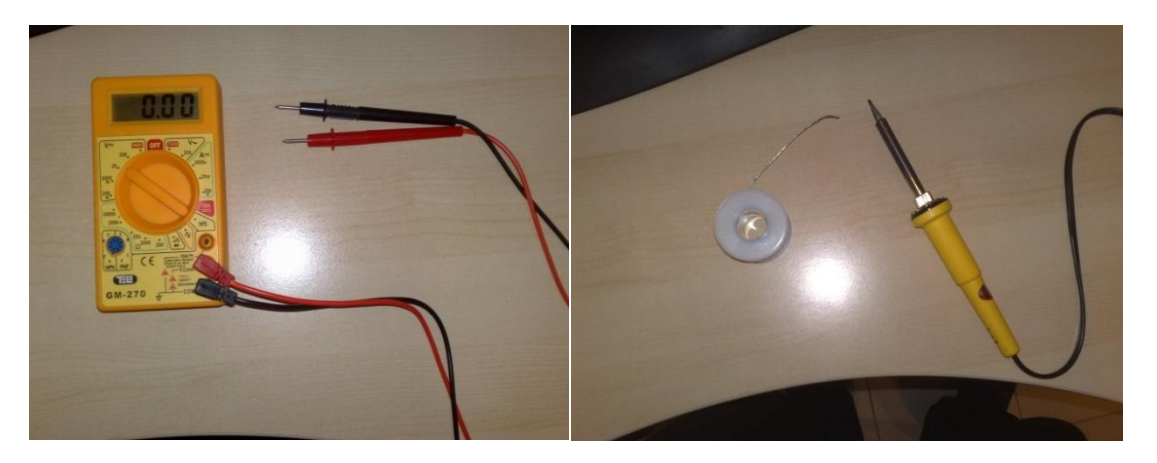

Εικόνα 18:Πολύμετρο, καλάι και κολλητήρι

Από ένα καλώδιο παράλληλης θύρας αφού το ανοίξαμε πήραμε τον αρσενικό

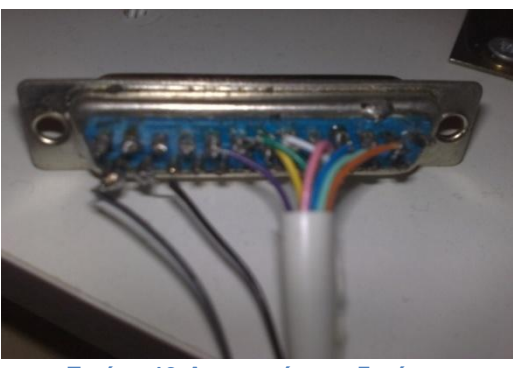

Εικόνα 19:Αρσενικός συνδετήρας **παράλληλης** 

συνδετήρα D-type 25 και τα καλωδιάκια που περιείχε. Στην συνέχεια με βάση της ιδιότητες της παράλληλης θύρας που προαναφέραμε θα χρησιμοποιήσουμε μόνο τα pins των δεδομένων και μερικά των γειώσεων και θα υλοποιήσουμε το κύκλωμα τις Εικόνας 20. Έτσι με το κολλητήρι και το καλάι κολλήσαμε τα καλωδιάκια στα αντίστοιχα Data pins του αρσενικού συνδετήρα και σε δυο pins γείωσης (Εικόνα 19).

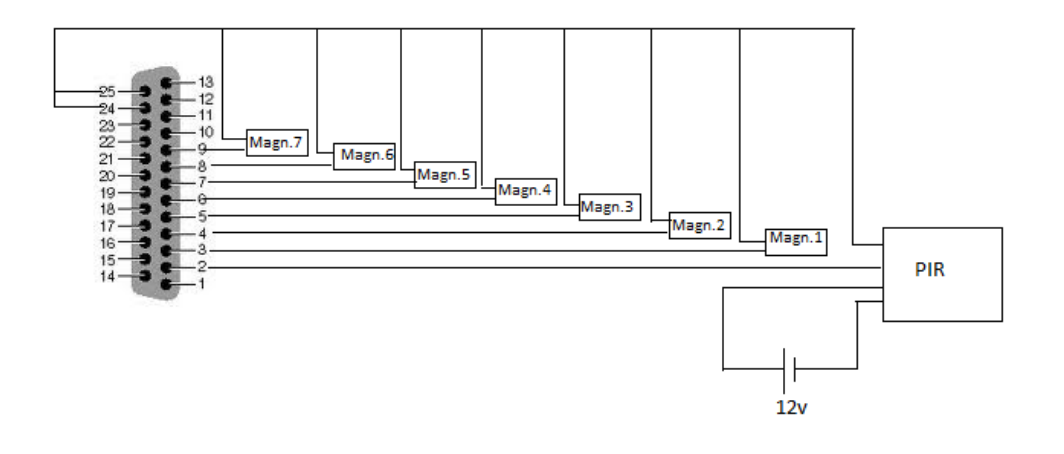

Εικόνα 20:Κύκλωμα της κατασκευής

<span id="page-35-0"></span>Στην συνέχεια συνδέσαμε τα άλλα άκρα από αυτά τα καλώδια τα συνδέσαμε, κατά αύξουσα σειρά αυτά που αντιστοιχούν στα δεδομένα και έπειτα τα δυο των γειώσεων για να ξέρουμε που αντιστοιχεί το καθένα, στη μία πλευρά από ένα κλέμα 10 θέσεων. Στην άλλη του πλευρά συνδέσαμε εκεί που αντιστοιχούν τα δεδομένα ένα καλώδιο, το οποίο θα συνδέσουμε τον αισθητήρα PIR, και από ένα καλώδιο κάθε μαγνητικής επαφής και εκεί που αντιστοιχούν οι γειώσεις συνδέσαμε τα δεύτερα καλώδια από τις μαγνητικές επαφές καθώς και ένα ακόμη καλώδιο που θα συνδέσουμε επίσης στον αισθητήρα PIR(Εικόνα 21).
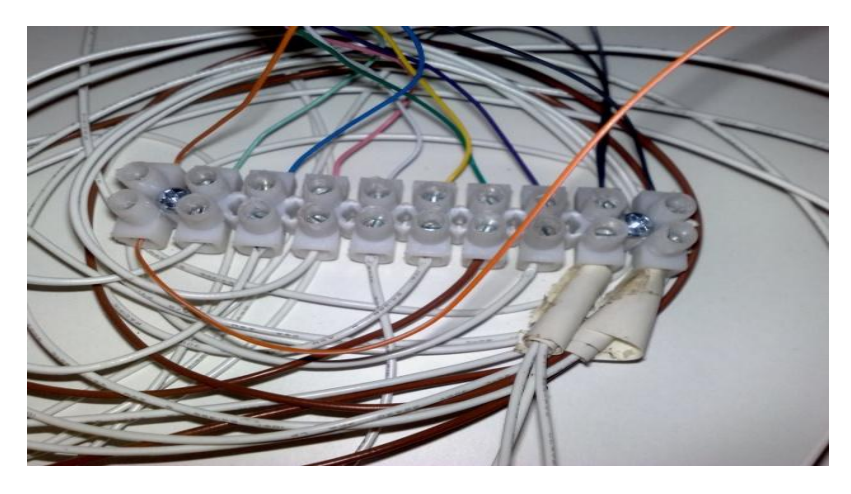

Εικόνα 21:Σύνδεση καλωδίων και αισθητηρίων με κλέμα.

Τα δύο καλώδιο που είπαμε ότι θα είναι για τον αισθητήρα PIR αφού ανοίξαμε τον αισθητήρα τα συνδέσαμε στις υποδοχές "ALARM" που έχει η πλακέτα του αισθητήρα(αριστερά στην Εικόνα 22) ενώ στις υποδοχές "+/-12ν" συνδέσαμε δυο καλώδια που ενώσαμε με του αντίστοιχους πόλους μια μικρής δωδεκάβολτης μπαταρίας (δεξιά στην Εικόνα 22).

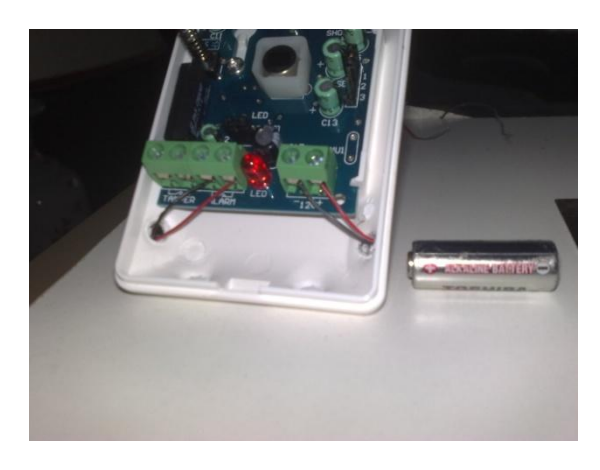

Εικόνα 22:Συνδέσεις στον αισθητήρα PIR

Σε έναν κοντραπλακέ (37cm X 31cm), αφού το τρυπήσαμε με ένα τρυπάνι και περάσαμε τα καλώδια, βιδώσαμε στο κάτω μέρος δυο πηχάκια (3cm) και το κλέμα. Στο πάνω μέρος του βιδώσαμε τον αισθητήρα PIR και τα επτά σταθερά μέρη από τις μαγνητικές επαφές και δίπλα σε αυτές βιδώσαμε επτά μεντεσέδες μικρούς που πάνω τους είχαμε κολλήσει τα κινούμενα μέρη των μαγνητικών επαφών για να προσομοιώσουμε το άνοιγμα και το κλείσιμο της πόρτας ή των παραθύρων (Εικόνα 23).

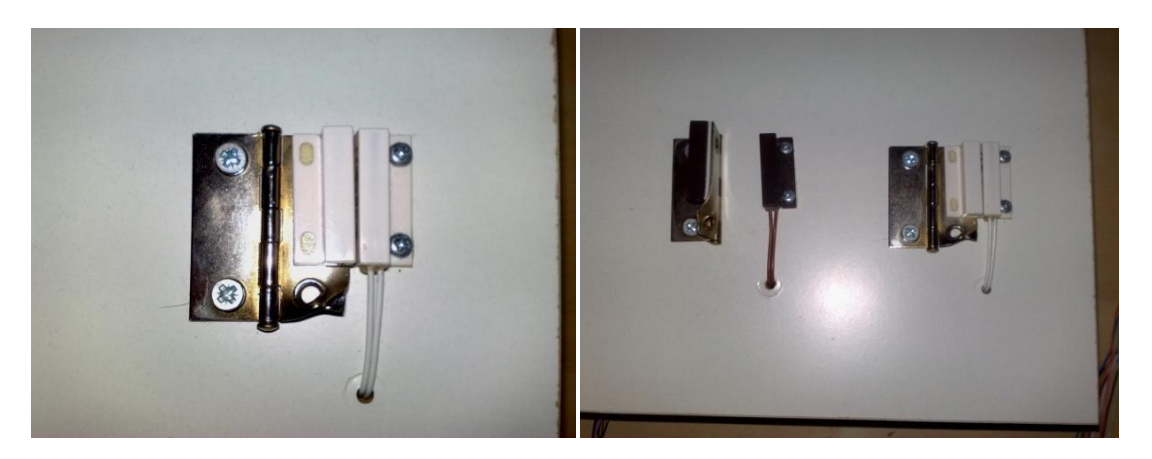

**Εικόνα 23: Μαγνητικές επαφές** 

### **ΕΠΙΛΟΓΟΣ**

Μετά από πολλές και συνέχεις μετρήσεις και μερικούς χαλασμένους αισθητήρες, διότι αρχικά είχαμε επιλέξει αισθητήρες με μπαταρίες και είχαν χαμηλότερη τάση στο κύκλωμά τους, ολοκληρώσαμε την κατασκευή του υλικού μας, που έχει την μορφή πάνελ της Εικόνας 24. Αφού ολοκληρώσαμε την περιγραφή της κατασκευής του υλικού μας θα προχωρήσουμε στο επόμενο κεφάλαιο στην αναλυτική περιγραφή του προγράμματος μας και των μεθόδων που συγγράψαμε, καθώς και της γλώσσας και τους λόγους που την επιλέξαμε.

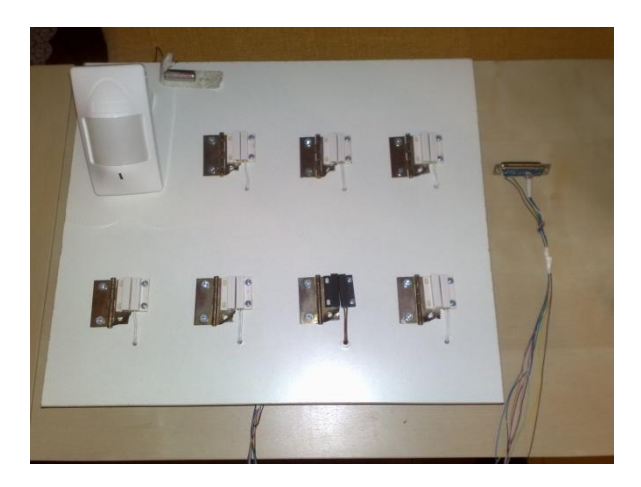

Εικόνα 24:Το πάνελ με τους αισθητήρες

# **ΚΕΦΑΛΑΙΟ 3**

# **«Καταςκευή του Λογιςμικού("Software")»**

## **ΕΙΣΑΓΩΓΗ**

Σε αυτό το κεφάλαιο θα περιγράψουμε το πώς κατασκευάστηκε το λογισμικό μας καθώς και ποια γλώσσα προγραμματισμού χρησιμοποιήσαμε. Η γλώσσα η οποία επιλέξαμε είναι η " Visual Basic .NET" και χρησιμοποιήσαμε την πλατφόρμα του "Microsoft Visual Studio 2008" για την κατασκευή του προγράμματος. Η επιλογή αυτή έγινε διότι το "Microsoft Visual Studio 2008" μας διευκολύνει αρκετά στην κατασκευή της εικόνας της διεπαφής μας και επίσης θέλαμε να διευρύνουμε τις γνώσεις με μια νέα γλώσσα προγραμματισμού που δεν είχαμε ασχοληθεί στο παρελθόν.

Η "Visual Basic .NET" ( VB.NET ),που επιλέξαμε είναι μια αντικειμενοστραφής γλώσσα προγραμματισμού που μπορεί να θεωρηθεί ως εξέλιξη του της κλασικής "Visual Basic" (VB), η οποία υλοποιείται στο. [NET](http://en.wikipedia.org/wiki/.NET_Framework) Framework.

Η "Visual Basic" (VB), είναι γλώσσα προγραμματισμού τρίτης γενιάς, οδηγούμενη από συμβάντα και έχει ολοκληρωμένο περιβάλλον ανάπτυξης (IDE) από τη [Microsoft](http://el.wikipedia.org/wiki/Microsoft) για το μοντέλο προγραμματισμού [COM.](http://el.wikipedia.org/w/index.php?title=Component_Object_Model&action=edit&redlink=1) Η VB θεωρείται επίσης μία σχετικά εύκολη γλώσσα προγραμματισμού στην εκμάθηση και τη χρησιμοποίηση, λόγω των χαρακτηριστικών της, καθώς έχει Γραφικό Περιβάλλον Χρήστη και συγγένεια με την γλώσσα προγραμματισμού BASIC (Beginner's All Purpose Symbolic Instruction Code). Η VB επιτρέπει την ταχεία ανάπτυξη εφαρμογών (RAD) με Γραφικό Περιβάλλον Χρήστη (GUI), πρόσβαση σε βάσεις δεδομένων χρησιμοποιώντας αντικείμενα (Data Access Objects, Remote Data Objects, ή ActiveX Data Objects), και τη δημιουργία στοιχείων ελέγχου ActiveX και αντικειμένων.

Το .NET Framework (προφέρεται dot net) είναι ένα πλαίσιο λογισμικού για τα [Windows](http://en.wikipedia.org/wiki/Microsoft_Windows) λειτουργικά συστήματα. Περιλαμβάνει μια μεγάλη βιβλιοθήκη, και υποστηρίζει πολλές γλώσσες προγραμματισμού που επιτρέπει τη διαλειτουργικότητα τους. Η βιβλιοθήκη του .NET είναι διαθέσιμη σε όλες τις γλώσσες προγραμματισμού που το υποστηρίζουν. Η Base Class Library (BCL) του .NET παρέχει διεπαφή χρήστη, πρόσβαση σε δεδομένα, σύνδεσης με βάσεις δεδομένων ,κρυπτογραφία, web εφαρμογή ανάπτυξη, την αριθμητική αλγόριθμους και επικοινωνιών δικτύου. Προγράμματα που γράφτηκαν για το. ΝΕΤ Framework εκτελούνται σε ένα λογισμικό περιβάλλον (σε αντιπαραβολή του hardware), γνωστό ως η Common [Language Runtime](http://en.wikipedia.org/wiki/Common_Language_Runtime) (CLR). Το CLR είναι μια εφαρμογή εικονικής μηχανής έτσι ώστε οι προγραμματιστές δεν χρειάζεται να εξετάσει τις δυνατότητες του συνκεκριμένου επεξερναστή που θα εκτελέσει το πρόγραμμα. Το CLR παρέχει επίσης και άλλες σημαντικές υπηρεσίες, όπως η ασφάλεια, διαχείριση μνήμης, και το χειρισμό εξαίρεση. Η BCL και η CLR αποτελούν μαζί το. NET Framework.

H Microsoft παρέχει σήμερα δύο σημαντικές εφαρμογές της VB.NET: το Microsoft Visual Studio, το οποίο είναι εμπορικό λογισμικό και το [Microsoft](http://en.wikipedia.org/wiki/Microsoft_Visual_Studio_Express) Visual Studio [Express,](http://en.wikipedia.org/wiki/Microsoft_Visual_Studio_Express) το οποίο είναι δωρεάν και μπορούμε να κατεβάσουμε από την ιστοσελίδα της [\(http://www.microsoft.com/express/\)](http://www.microsoft.com/express/).

# **3.1 Περιγραφή καταςκευήσ τησ εφαρμογήσ**

Ξεκινώντας το Microsoft Visual Studio 2008, ανοίγει η αρχική του σελίδα, όπου βλέπουμε ότι υπάρχουν επιλογές για παλαιότερα πρότζεκτ μας.

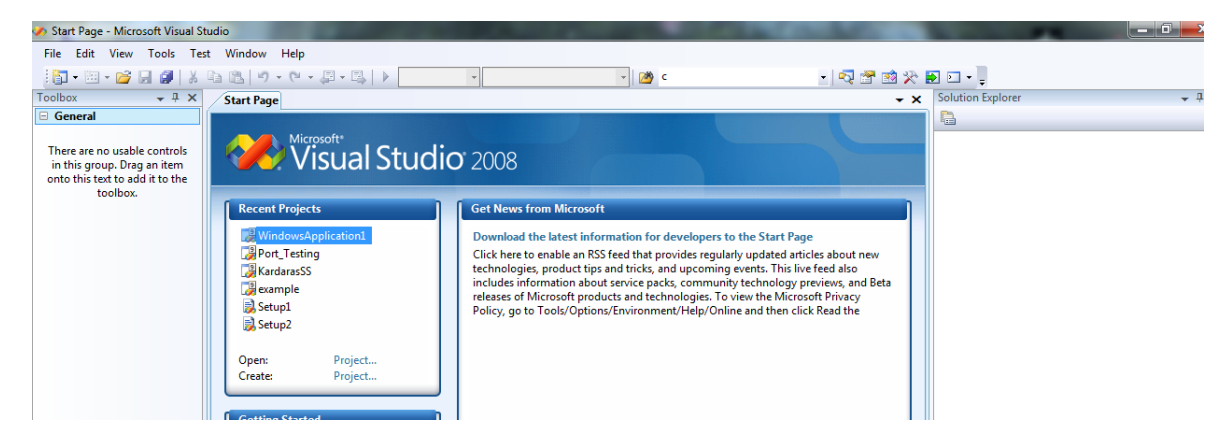

**Εηθόλα 25: Αξρηθή ζειίδα ηνπ Microsoft Visual Studio 2008**

Για να δημιουργήσουμε ένα νέο πρότζεκτ, επιλέγουμε "File->New->Project..".

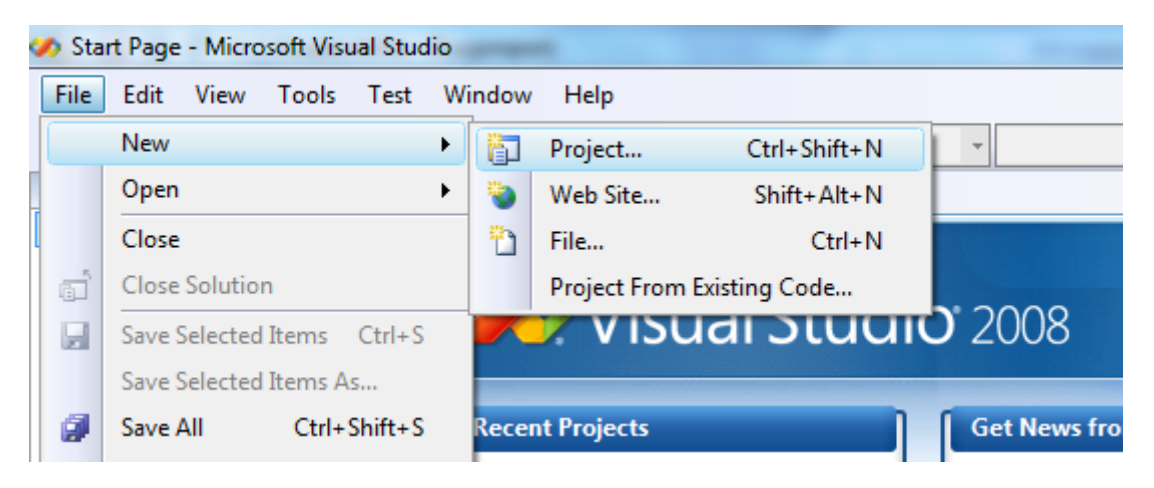

**Εικόνα 26: Δημιουργία νέου πρότζεκτ** 

Έπειτα μας εμφανίζεται το παράθυρο "New Project" όπου επιλέγουμε το είδος του πρότζεκτ που θέλουμε να δημιουργήσουμε, την γλώσσα προγραμματισμού που θέλουμε καθώς και το πώς θα το ονομάσουμε.

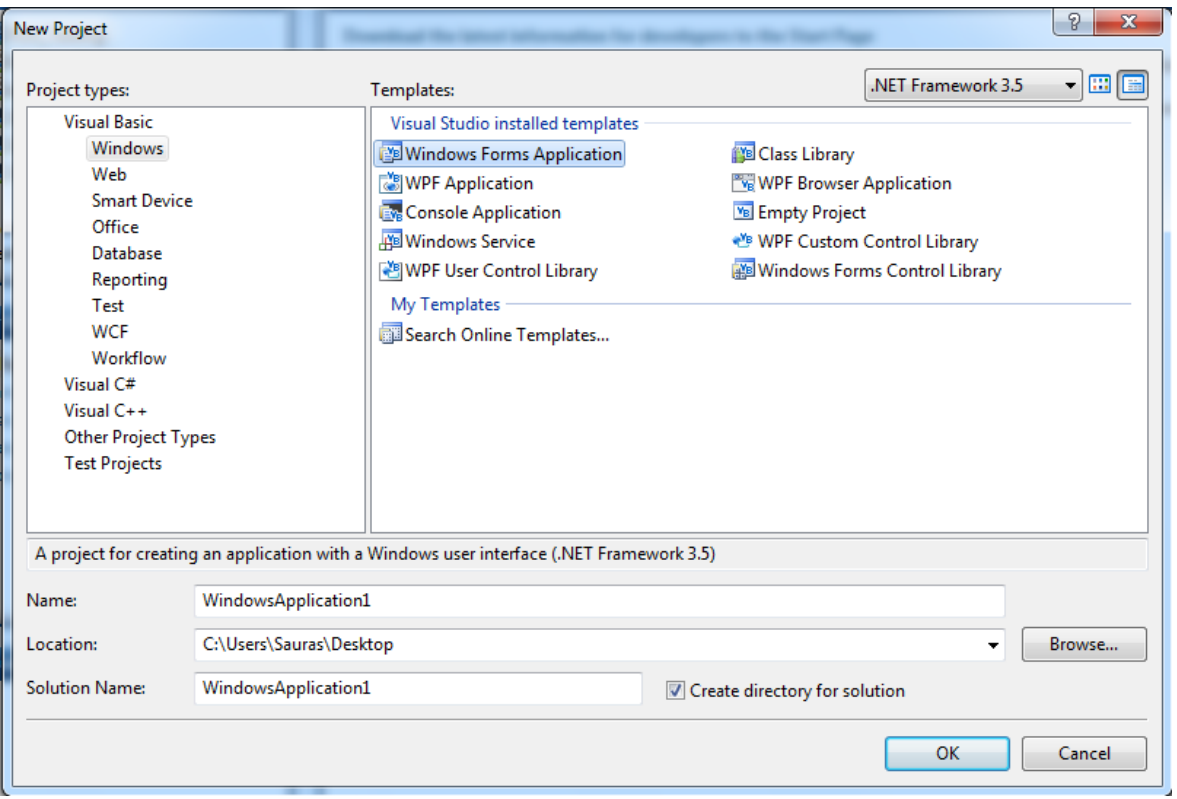

Εικόνα 27: Παράθυρο επιλογών νέου πρότζεκτ

Όπως βλέπουμε στην περιοχή που ονομάζεται, Project types μπορούμε να διαλέξουμε την γλώσσα προγραμματισμού που θέλουμε να δουλέψουμε πχ. Visual Basic, Visual C#, Visual C++ . Επιλέγοντας μια από αυτές, στην συγκεκριμένη περίπτωση εμείς διαλέξαμε την Visual Basic, μας δίνεται η δυνατότητα να διαλέξουμε αν θα δημιουργήσουμε μια εφαρμογή για Windows που θα τρέχει σε σταθερό υπολογιστή ή μια εφαρμογή που θα τρέχει σε φορητές συσκευές(Smart Device), όπως Pocket PC και smart phone. Στο δίπλα περιθώριο (Templates) διαλέγουμε πιο συγκεκριμένα την εφαρμογή που θέλουμε να δημιουργήσουμε, αν θα είναι ένα κενό Project ,μια Class Library κ.ά.

Συμπληρώνοντας το όνομα και την θέση που θέλουμε να αποθηκεύσουμε το Project, ανοίγει το βασικό περιβάλλον του Microsoft Visual Studio 2008. Στην συγκεκριμένη περίπτωση εμείς έχουμε διαλέξει μια Windows Form Application με την γλώσσα Visual Basic.

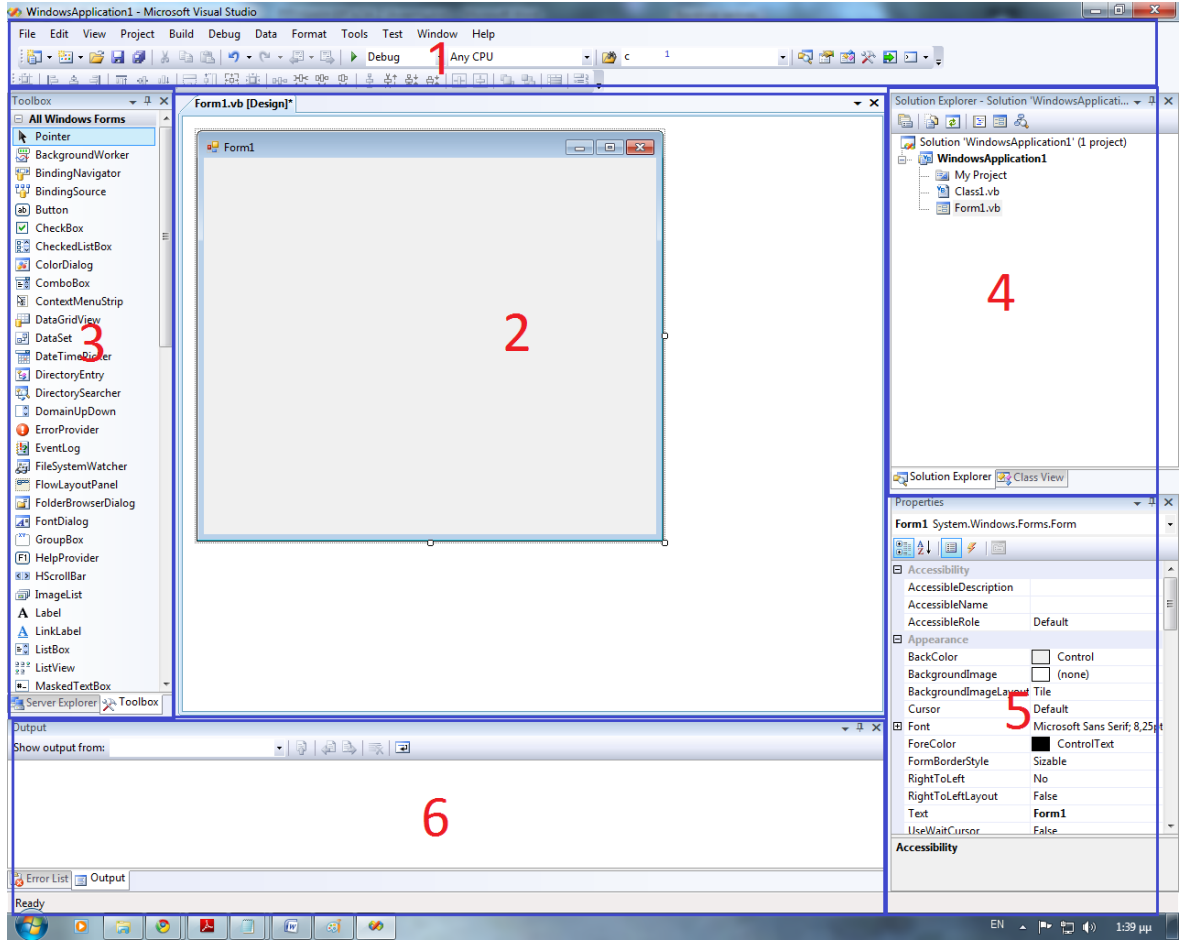

Εικόνα 28: Παράθυρο κατασκευής νέου πρότζεκτ

Όπως μπορούμε εύκολα να διακρίνουμε, και έχουμε σημειώσει στην εικόνα 28, υπάρχουν έξη πλαίσια που χωρίζεται το περιβάλλον αυτό.

Ξεκινώντας από το πλαίσιο 1 βλέπουμε την μπάρα μενού, με τις επιλογές file, open, και γενικά όλα τα εργαλεία που υποστηρίζει η πλατφόρμα. Από κάτω βρίσκεται η μπάρα εργαλείων, που αποτελείται από κουμπιά εργαλείων, όπως προσθήκης νέων αντικειμένων, δημιουργίας νέου πρότζεκτ, το Debug κ.ά. Το Debug κάνει Compile το πρόγραμμα που έχουμε δημιουργήσει και το τρέχει ώστε να δει ο προγραμματιστής αν είναι σωστή η εφαρμογή του.

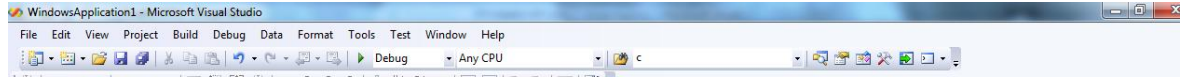

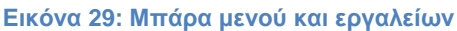

Στην συνέχεια βλέπουμε αριστερά το πλαίσιο 3 το οποίο περιέχει όλα τα εργαλεία για την κατασκευή της φόρμας μας, δηλαδή του παραθύρου μας(Εικόνα).

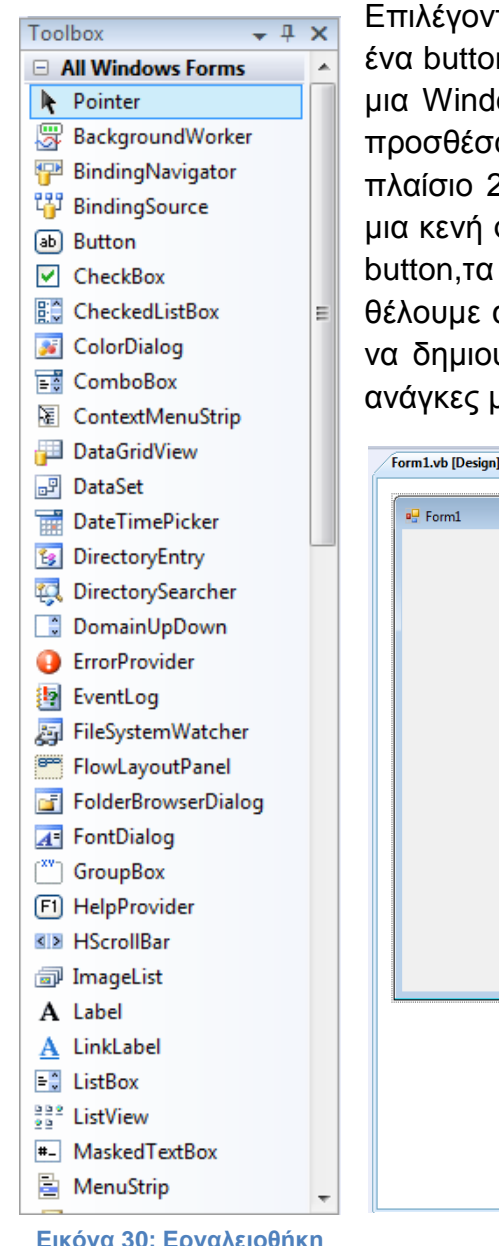

Επιλέγοντας ένα από τα εργαλεία που θέλουμε όπως ένα button, ή ένα checkbox και ότι μπορεί να υπάρχει σε μια Windows form, με "drag and drop" μπορούμε να το προσθέσουμε στο δικό μας Form. Συνεχίζοντας στο πλαίσιο 2, το Microsoft Visual Studio έχει δημιουργήσει μια κενή φόρμα όπου σε αυτήν εμείς θα προσθέσουμε τα button,τα checkboxes και γενικώς όποιο εργαλείο θέλουμε από το Toolbox (Εικόνα 30).Ο σκοπός μας είναι να δημιουργήσουμε την δική μας φόρμα ανάλογα με τις ανάγκες μας. (Εικόνα 31)

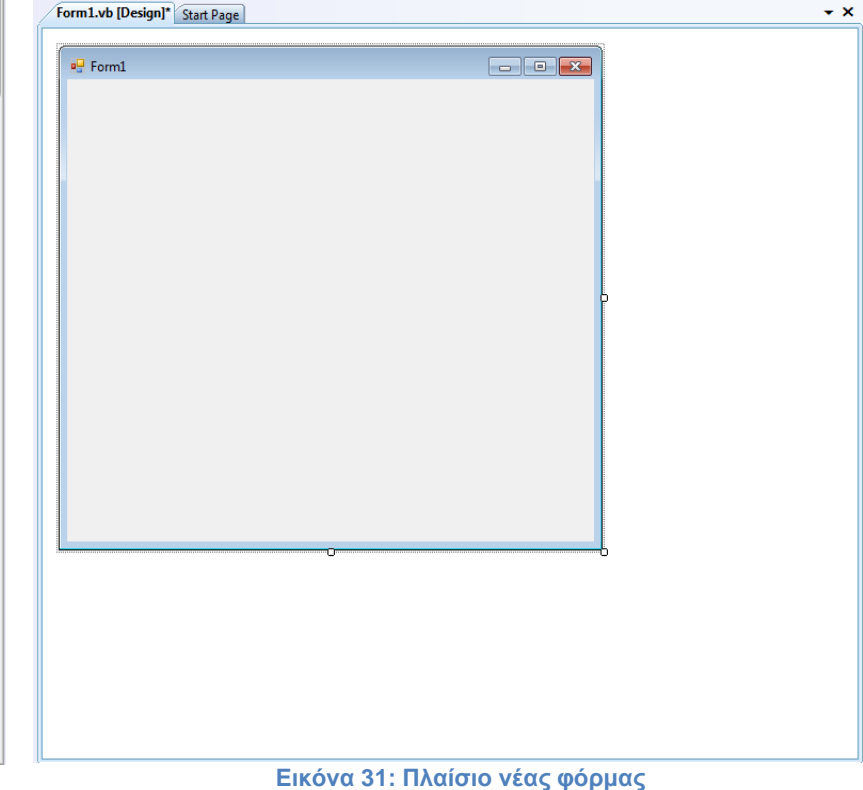

**Εικόνα 30: Εργαλειοθήκη** *<u>που</u>* **Microsoft Visual Studio 2008**

Μόλις τοποθετήσουμε ένα εργαλείο μέσα στην φόρμα, το Microsoft Visual Studio μας δίνει την δυνατότητα πατώντας διπλό κλικ πάνω σε αυτό, να βλέπουμε τον κώδικα που βρίσκεται από πίσω του, έτσι ώστε να έχουμε το έλεγχο και να προγραμματίζουμε το κάθε ένα εργαλείο ξεχωριστά. Πατώντας δυο φορές πάνω στην φόρμα, εμφανίζεται όλος ο κώδικας αυτής.

Δημιουργώντας ένα καινούριο πρότζεκτ Microsoft Visual Studio δημιουργεί ένα δέντρο με τις βιβλιοθήκες, τις κλάσεις και τις ιδιότητες του, πλαίσιο 4. Με λίγα λόγια το Solution Explorer (Εικόνα 32) μας διευκολύνει στην αναζήτηση του κώδικα, γιατί ταχτοποιεί το πρότζεκτ ανά κλάση.

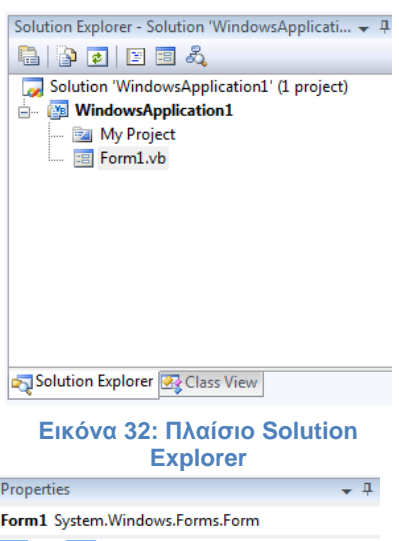

Στο πλαίσιο 5 βρίσκεται οι επιλογές των ιδιοτήτων "Properties" (Εικόνα 33) όπου εκεί ανάλογα με το αντικείμενο που έχουμε επιλέξει με το ποντίκι, μπορούμε να ρυθμίσουμε τις ιδιότητές του, το χρώμα το όνομα και πολλά άλλα ανάλογα με το είδος του αντικειμένου.

Τέλος βλέπουμε το πλαίσιο 6 όπου εμφανίζονται τυχόν λάθη ή προειδοποιήσεις όταν κάνουμε Compile το πρόγραμμα μας (Εικόνα 34).

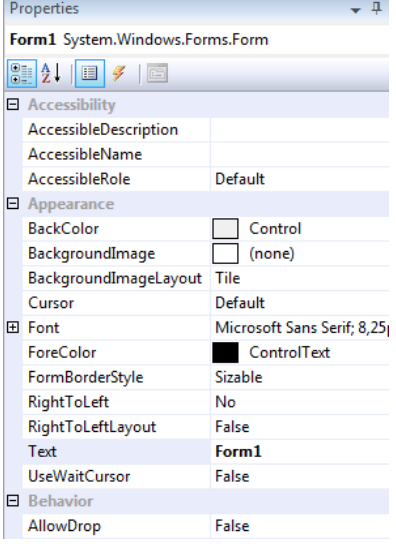

**Εικόνα 33: Πλαίσιο ιδιοτήτων** 

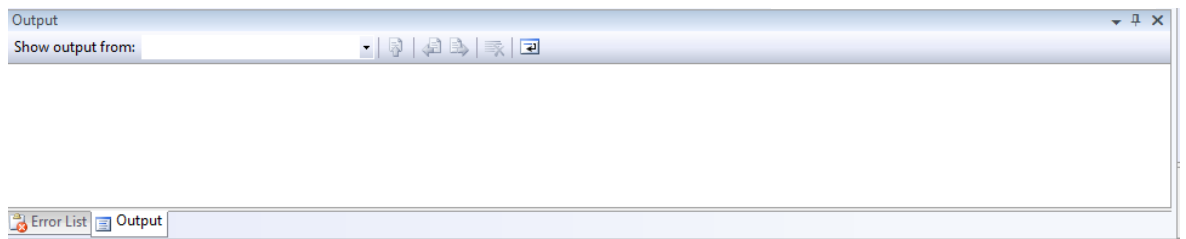

**Εικόνα 34: Πλαίσιο Output** 

44 από 98 Η εφαρμογή μας αποτελείται από δυο φόρμες, την κυρίως φόρμα(form1) και την φόρμα όπου θα γίνονται οι ρυθμίσεις(form2). Έτσι αφού δημιουργήσαμε ένα νέο

### Πτυχιακή εργασία του φοιτητή Καρδάρα Γεώργιου

πρότζεκτ σχεδιάσαμε τις φόρμες με την εργαλειοθήκη του, όπως τις θέλαμε.(Εικόνα 36). Επιπλέον πατώντας δυο φορές στο Solution Explorer το όνομα του πρότζεκτ μας, ανοίγει μια καρτέλα με το όνομά του με επιλογές για αυτό. Στην συνέχεια εισάγαμε στην επιλογή "resources", το αρχείο attention.wav το οποίο θα αναπαράγουμε όταν γίνεται κάποια παραβίαση και επιλέξαμε για εικονίδιο της εφαρμογής το alarm.ico στην επιλογή "Application", καθώς κάναμε και διάφορες άλλες επιλογές όπως το όνομα του εκτελέσιμου και ποια φόρμα θα εμφανίζεται κατά την εκκίνηση του προγράμματος μας κ.ά.(Εικόνα 35). Παράλληλα με τον σχεδιασμό δημιουργήσαμε και τον κώδικα της κάθε φόρμας.

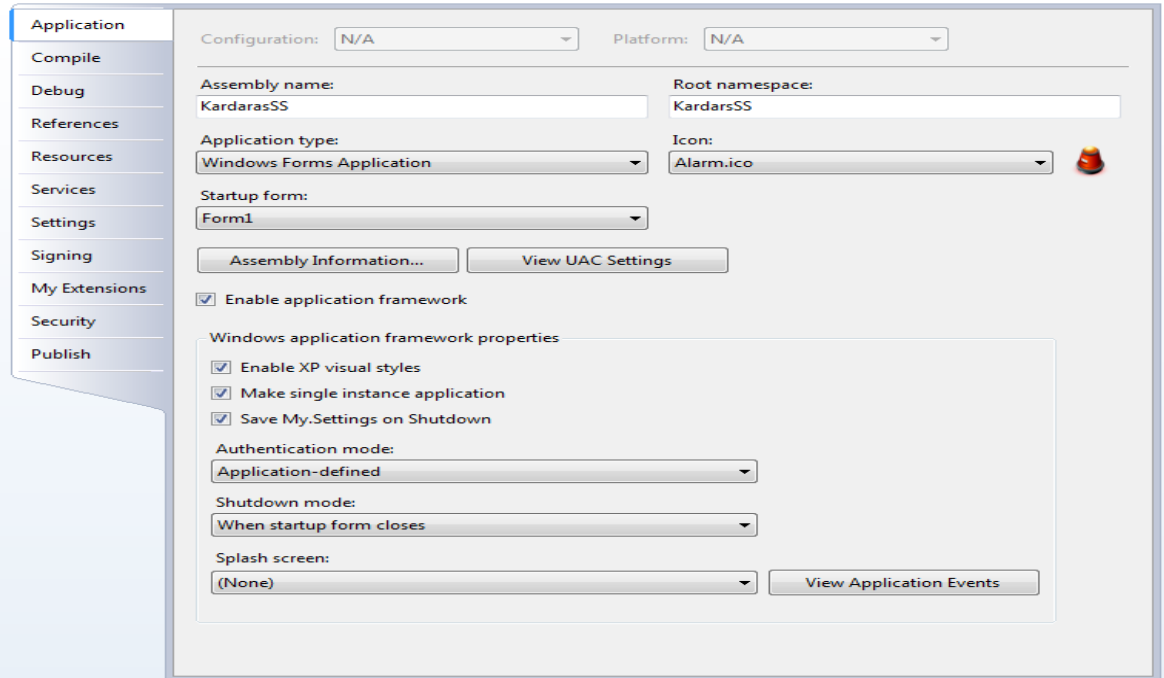

#### Εικόνα 35: Παράθυρο ρυθμίσεων του πρότζεκτ

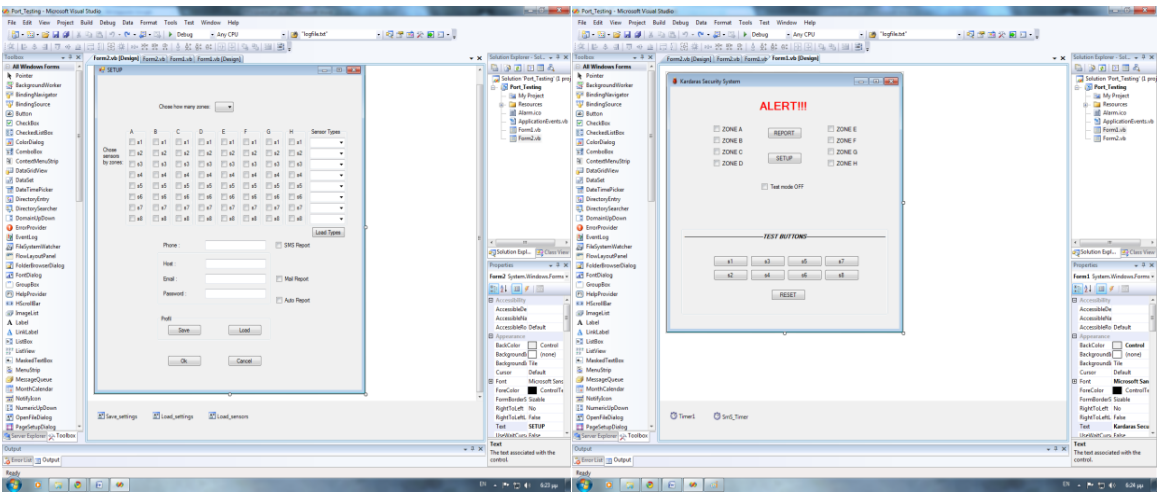

Εικόνα 36:Φόρμα ρυθμίσεων (form2

# **3.1.1 Περιγραφή κώδικα φόρμασ ρυθμίςεων(form2)**

Έτσι στην αρχή του κώδικα της φόρμας των ρυθμίσεων δηλώσαμε τις μεταβλητές που χρησιμοποιήσαμε:

```
 Public c(8) As Short
 Private se(8, 8) As CheckBox
 Public tse(8) As ComboBox
Public nu z(8) As String
```
Ο c(8) είναι ένας μονοδιάστατος πίνακας από αριθμούς short που μας δείχνουν πόσους αισθητήρες έχουμε επιλέξει σε κάθε ζώνη.Ο se(8, 8) είναι ένας διδιάστατος πίνακας από checkboxes όπου θα περάσουμε τα checkboxes που αντιστοιχούν στις επιλονές των αισθητήρων κάθε ζώνης για να μπορούμε να τα χειριζόμαστε ομαδικά. Ο tse(8) είναι ένας μονοδιάστατος πίνακας από comboboxes όπου θα περάσουμε τα comboboxes που αντιστοιχούν στις επιλογές των τύπων των αισθητήρων για να μπορούμε να τα χειριζόμαστε ομαδικά,επίσης. Τέλος nu z(8) είναι ένας μονοδιάστατος πίνακας από string όπου θα περιέχει τα ονόματα των ζωνών, για παράδειγμα σε εμάς «Α-Ζ».

Στην συνέχεια υπάρχει η sub μέθοδος se\_name() όπου "γεμίζουμε" τους παραπάνω πίνακες, εκτός από τον c(8), με τα αντίστοιχα checkboxes, comboboxes και ονόματα των ζωνών. Ακολουθεί η sub μέθοδος CB\_SelectedIndexChanged() η οποία σε κάθε αλλαγή της επιλογής μας στον αριθμό των ζωνών ενεργοποιεί τις αντίστοιχες δυνατές επιλογές.

Συνεχίζοντας υπάρχει η sub μέθοδος Checked\_changed(), η οποία όταν επιλέξουμε κάποιο checkbox που αντιστοιχεί σε αισθητήριο σε κάποια ζώνη, απενεργοποιεί την επιλογή του αισθητήρα από τις άλλες ζώνες, ενεργοποιεί το combobox των τύπων των αισθητήρων, δηλώνει σε ποια ζώνη ανήκει κάθε αισθητήρας (Form1.n()) και υπολογίζει πόσους αισθητήρες έχουμε επιλέξει για κάθε ενεργή ζώνη (c()). Αντίστροφα όταν "ξεκλικάρουμε" κάποιο checkbox που αντιστοιχεί σε αισθητήριο σε κάποια ζώνη ακολουθούν οι ανάποδες διαδικασίες από αυτές που προείπαμε.

```
Private Sub Checked_changed(ByVal sender As System.Object, ByVal e As
System.EventArgs)
        If sender.checked = True Then
           For j = 1 To 8
               For i = 1 To 8
                    If se(i, j). Checked = True And se(i, j) Is sender Then
                        c(j) = c(j) + 1Form1.n(i) = jtse(i).Enabled = True
                        For z = 1 To 8
                            If se(i, z) Is sender Then
                               se(i, z). Enabled = True
                             Else
```

```
se(i, z). Enabled = False
                        End If
                    N \approx t 7
                End If
            Next i
        Next j
    Else
        For j = 1 To 8
            For i = 1 To 8
                If se(i, j) Is sender Then
                    Forml.n(i) = 0c(j) = c(j) - 1tse(i). Enabled = False
                    For z = 1 To 8
                        se(i, z). Enabled = True
                    Next z
                End If
            Next i
        Next j
    End If
End Sub
```
Μετά έχουμε την sub μεθόδο L\_types\_Click() που ενεργοποιείται όταν πατηθεί το κουμπί "Load Types" και εμφανίζει ένα παραθύρο διαλόγου για να επιλέξουμε το αρχείο ".txt" όπου έχουμε γράψει τα είδη των αισθητήρων και πατώντας το κουμπί "Οκ" αυτού του παραθύρου διαλόγου ενεργοποιείται η sub μέθοδος Load sensors FileOk() η οποία διαβάζει γραμμή-γραμμή το αρχείο που επιλέξαμε και προσθέτει τις γραμμές ως επιλογές ειδών αισθητήρων στα comboboxes των αισθητηρίων.

```
Private Sub L_types_Click(ByVal sender As System.Object, ByVal e As
System. EventArgs) Handles L types. Click
       Load sensors. ShowDialog()
   End Sub
   Private Sub Load sensors FileOk (ByVal sender As System.Object, ByVal e As
System.ComponentModel.CancelEventArgs) Handles Load sensors. FileOk
        Dim rdr As System. IO. StreamReader
        For i = 1 To 8
            tse(i).Items.Clear()
            rdr =My.Computer.FileSystem.OpenTextFileReader(Load sensors.FileName)
            While Not rdr.EndOfStream
               Dim line As String = rdr. ReadLine()
               tse(i).Items.Add(line)
            End While
            rdr.Close()
       Next i
   End Sub
```
Στην συνέχεια έχουμε την sub μέθοδο sms\_report\_CheckedChanged(), που ενεργοποιείται όταν μεταβληθεί η επιλογή του checkbox "SMS Report" και ενεργοποιεί ή απενεργοποιεί το πεδίο του τηλεφώνου, και την sub μέθοδο Mail\_report\_CheckedChanged(), που ενεργοποιείται όταν μεταβληθεί η επιλογή του checkbox "Mail Report" και αντίστοιχα ενεργοποιεί ή απενεργοποιεί τα πεδία "Host", "Email" και "Password".

Έπειτα δημιουργήσαμε δυο function μεθόδους τις encryptString() και decryptString() που μας επιστρέφουν ένα κρυπτογραφημένο ή αποκρυπτογραφημένο String αντίστοιχα. Η μέθοδος encryptString() παίρνει ως όρισμα ένα String και χρησιμοποιώντας ένα κλειδί που θα πρέπει να είναι κρυφό (στο παράδειγμα μας το "encoderkey") το κρυπτογραφεί Byte-Byte και επιστρέφει το κρυπτογραφημένο String. Η μέθοδος τώρα decryptString() κάνει την ανάποδη διαδικασία, δηλαδή παίρνει ως όρισμα ένα κρυπτογραφημένο String και χρησιμοποιώντας το ίδιο κλειδί που χρησιμοποιήθηκε κατά την κρυπτογράφηση (αν το κλειδί δεν είναι ίδιο η σωστή αποκρυπτογράφηση δεν είναι δυνατή), αποκρυπτογραφεί Byte-Byte και επιστρέφει το αποκρυπτογραφημένο αυτό String. Οι μέθοδοι αυτή θα μας χρησιμέψουν οι μέθοδοι αυτές στη κωδικοποιημένη αποθήκευση του κωδικού του mail μας και στην ανάκτησή του στην συνέχεια.

```
 Dim Hash As New Security.Cryptography.MD5CryptoServiceProvider
     Dim Des As New Security.Cryptography.TripleDESCryptoServiceProvider
    Private Function encryptString(ByVal s As String) As String
        Des.Key = 
Hash.ComputeHash(System.Text.Encoding.ASCII.GetBytes("encoderkey"))
         Des.Mode = Security.Cryptography.CipherMode.ECB
         Dim DESEncrypter As System.Security.Cryptography.ICryptoTransform = 
Des.CreateEncryptor
         Dim ByteString() As Byte = System.Text.Encoding.ASCII.GetBytes(s)
         Dim enString As String = 
Convert.ToBase64String(DESEncrypter.TransformFinalBlock(ByteString, 0, 
ByteString.Length))
        Return enString
    End Function
    Private Function decryptString(ByVal st As String) As String
         Des.Key = 
Hash.ComputeHash(System.Text.Encoding.ASCII.GetBytes("encoderkey"))
         Des.Mode = Security.Cryptography.CipherMode.ECB
        Dim DESDecrypter As System.Security.Cryptography.ICryptoTransform = 
Des.CreateDecryptor
        Dim ByteString() As Byte = Convert.FromBase64String(st)
         Dim deString As String = 
System.Text.Encoding.ASCII.GetString(DESDecrypter.TransformFinalBlock(ByteString, 
0, ByteString.Length))
        Return deString
     End Function
```
48 από 98 Ακολουθούν οι sub μέθοδοι Save\_Click() που ενεργοποιείται όταν πατηθεί το κουμπί "Save" και ανοίγει ένα παράθυρο διαλόγου για να αποθηκεύσουμε τις ρυθμίσεις που έχουμε επιλέξει , και Save settings FileOk() που ενεργοποιείται όταν πατηθεί το κουμπί "Ok" του παραθύρου διαλόγου που έχει ανοίξει η Save\_Click() και γράφει με σειρά γραμμή-γραμμή, σε ένα αρχείο ".txt" που δημιουργήσε ή επίλέξαμε, τις επιλογές που έχουμε κανεί. Στην αρχή γράφει μία γραμμή τον αριθμό του αντικειμένου που έχουμε επιλέξει στο combobox με τον

αριθμό των ζωνών. Μετά γράφει πόσους αισθητήρες έχει η κάθε ζώνη και τον δείκτη που μας δείχνει σε ποια ζώνη ανοίκει ο κάθε αισθητήρας. Έπειτα γράφει το path του αρχείου των είδών των αισθητήρων που έχουμε φορτώσει. Στην συνέχεια γραμμή-γραμμή για τα αισθήτήρια αν είναι επιλεγμένα ή όχι γράφει 1 ή 0 αντίστοιχα και τον τύπο του αισθητήρα που έχουμε επιλέξει από τα αντίστοιχα comboboxes. Στην συνέχεια γράφει 1 ή 0 αν είναι επιλεγμένα ή όχι τα checkboxes των sms report και mail report και ενδιάμεσα το κείμενο του textbox "Phone", και έπειτα τα κείμενα των textboxes "Host" και "Email" και κωδικοποιειμένο το κείμενο του textbox του "Password". Τέλος γράφει 1 ή 0 αν είναι επιλεγμένα ή όχι το checkbox Auto\_report.

```
 Private Sub Save_Click(ByVal sender As System.Object, ByVal e As
System.EventArgs) Handles Save.Click
        Save settings. ShowDialog()
     End Sub
    Private Sub Save settings FileOk(ByVal sender As System.Object, ByVal e As
System.ComponentModel.CancelEventArgs) Handles Save_settings.FileOk
         Dim sfile As System.IO.StreamWriter
         sfile = 
My.Computer.FileSystem.OpenTextFileWriter(Save_settings.FileName(), True)
         sfile.WriteLine(Zone_num.SelectedIndex)
        For i = 1 To 8
             sfile.WriteLine(c(i))
             sfile.WriteLine(Form1.n(i))
         Next i
         sfile.WriteLine(Load_sensors.FileName)
        For j = 1 To 8
             sfile.WriteLine(tse(j).SelectedItem)
            For i = 1 To 8
                If se(i, j). Checked = True Then
                     sfile.WriteLine(1)
                 Else
                     sfile.WriteLine(0)
                 End If
             Next i
         Next j
        If sms report. Checked = True Then
            sfile.WriteLine(1)
         Else
             sfile.WriteLine(0)
         End If
         sfile.WriteLine(Phone_text.Text)
        If Mail report. Checked = True Then
             sfile.WriteLine(1)
         Else
             sfile.WriteLine(0)
         End If
         sfile.WriteLine(Host_text.Text)
        sfile.WriteLine(EmaiI text.Text)sfile.WriteLine(encryptString(Pass text.Text))
        If Auto Report. Checked = True Then
             sfile.WriteLine(1)
         Else
             sfile.WriteLine(0)
         End If
         sfile.Close()
     End Sub
```
Ακολουθούν οι sub μέθοδοι Load\_Click() και Load\_settings\_FileOk() που κάνουν ακριβώς την αντίστροφη διαδικασία από αυτην που προαναφέραμε για τις Save\_Click() και Save\_settings\_FileOk() μεθόδους, όταν πατηθεί του κουμπί "Load" και επιλεχθεί ένα αρχείο ".txt" που έχουμε αποθηκεύσει προηγούμενες ρυθμίσεις. Η Load\_settings\_FileOk() διαβάζει γραμμή-γραμμή ακριβώς με την ίδια σειρά που η Save\_settings\_FileOk() έχει γραψει στο αρχείο ".txt". Στην αρχή επιλέγει στο combobox τον αριθμό των ζωνών που αντιστοιχεί στον αριθμό της γραμμής που διαδάζει. Μετά περνάει στις αντίστοιχες μέταβλητές, πόσους αισθητήρες έχει η κάθε ζώνη και τον δείκτη που μας δείχνει σε ποια ζώνη ανοίκει ο κάθε αισθητήρας. Έπειτα φορτώνει το path του αρχείου των είδών των αισθητήρων που έχουμε γράψει. Στην συνέχεια διαβάζει γραμμή-γραμμή 1 ή 0 και επιλέγει ή όχι τα checkboxes των αισθητηρίων αντίστοιχα και επιλέγει τον τύπο του αισθητήρα που έχουμε γράψει στα αντίστοιχα comboboxes. Στην συνέχεια διαβάζει 1 ή 0 και επιλέγει ή όχι το τα checkboxes των sms\_report και mail\_report και ενδιάμεσα γράφει το κείμενο στο textbox "Phone", και έπειτα τα κείμενα στα textboxes "Host" και "Email" και αποκωδικοποιειμένο το κείμενο στο textbox του "Password". Τέλος διαβάζει 1 ή 0 και επιλέγει ή όχι το checkbox Auto\_report.

```
 Private Sub Load_Click(ByVal sender As System.Object, ByVal e As
System.EventArgs) Handles Load.Click
         Load_settings.ShowDialog()
    End Sub
    Private Sub Load_settings_FileOk(ByVal sender As System.Object, ByVal e As
System.ComponentModel.CancelEventArgs) Handles Load_settings.FileOk
         Dim lfile As System.IO.StreamReader
         lfile = 
My.Computer.FileSystem.OpenTextFileReader(Load_settings.FileName())
        Zone num.SelectedIndex = lfile.ReadLine()
        For \overline{i} = 1 To 8
            c(i) = 1file.ReadLine()
            Form1.n(i) = Ifile.FeadLine() Next i
        Load sensors.FileName = lfile.ReadLine()
         Load_sensors_FileOk(Load_sensors, e)
        For \overline{j} = 1 To 8
              tse(j).SelectedItem = lfile.ReadLine()
            For i = 1 To 8
                 If lfile.ReadLine() = 1 Then
                     se(i, j). Checked = True
                  Else
                     se(i, j). Checked = False
                 End If
             Next i
         Next j
         If lfile.ReadLine() = 1 Then
            sms report. Checked = True
         Else
            sms report. Checked = False
         End If
        Phone text. Text = lfile. ReadLine()
        If lfile.ReadLine() = 1 Then
            Mail report. Checked = True
```

```
 Else
        Mail report. Checked = False
     End If
    Host text. Text = lfile. ReadLine()
    Email text. Text = lfile. ReadLine()
    Pass \bar{t}ext.Text = decryptString(lfile.ReadLine)
     If lfile.ReadLine() = 1 Then
        Auto Report. Checked = True
     Else
       Auto Report. Checked = False
     End If
     lfile.Close()
 End Sub
```
Στην συνέχεια έχουμε την sub μέθοδο Ok\_Click(), η οποία ενεργοποιείται όταν πατηθεί το κουμπί "Ok", καταχωρεί τις ρυθμίσεις μας και μας περνάει στην κυρίως φόρμα. Αν έχουμε ξεχάσει να επιλέξουμε πόσες ζώνες θέλουμε μας είδοποιεί με το αντίστοιχο μήνυμα με ένα messagebox. Στην συνέχεια ελέγχει αν στις ενεργοποιημένες ζώνες έχουμε επιλέξει αισθητήρες, διαφορετικά μας πάλι είδοποιεί με το αντίστοιχο μήνυμα με ένα messagebox για την συγκέκριμένη ζώνη. Έπειτα ελέγχει αν στους επιλεγμένους αισθητήρες έχουμε διαλέξει είδος αλλιώς πάλι μας εμφανίζει αντίστοιχο μήνυμα. Μέτα ελέγχει αν τα checkboxes sms\_report και Mail report είναι επιλεγμένα και αν έχουν συμπληρωθει τα πεδία που είναι ενεργοποιημένα, σε αντίθετη περίπτωση εμφανίζει και εδώ ένα messagebox με το ανάλογο μηνυμα . Τέλος έχουμε την sub μέθοδο Cancel\_Click() ενεργοποιείται όταν πατηθεί το κουμπί "Cancel" το οποίο κλείνει την εφαρμογή μας.

```
Private Sub Ok Click(ByVal sender As System.Object, ByVal e As
System.EventArgs) Handles Ok.Click
        Form1.phone = Phone_text.Text
        Form1.host = Host_text.Text
       Form1.email = Email text.Text Form1.pass = Pass_text.Text
        Dim q As Short
        For i = 0 To Zone num. SelectedIndex + 1
            If c(i) > 0 Then
               q = q + 1 End If
        Next i
        If Zone num.SelectedIndex = -1 Then
            MessageBox.Show("Chose how many zones you want!")
            Zone_num.Focus()
            GoTo break
        ElseIf q <> Zone_num.SelectedIndex + 1 Then
           For j = 0 To 7If Zone num.SelectedIndex = j Then
                    For i = 0 To j
```

```
If c(i + 1) = 0 Then
                             MessageBox. Show ("Chose sensors for zone " + nu z(i +1))
                             GoTo break
                        End If
                    Next i
                End If
            Next j
        Else
            For i = 1 To 8
                If tse(i). Enabled = True And tse(i). SelectedItem = "" Then
                    MessageBox. Show ("Select the type of sensor " + CStr(i))
                    GoTo break
                End If
            Next i
        End If
        If sms report. Checked = True And Phone text. Text = "" Then
            MessageBox. Show ("Insert a phone number for sms report!")
            Phone text. Focus ()
        ElseIf Mail report. Checked = False Then
            Me.Close()
        End If
        If Mail report. Checked = True Then
            If Host\_text.Fext = "" ThenMessageBox.Show("Insert your hostname for mail report!")
                Host text. Focus ()
            ElseIf Email text. Text = "" Then
                MessageBox.Show("Insert your E-mail for mail report!")
                Email text. Focus ()
            ElseIf Pass_text.Text = "" Then
                MessageBox. Show ("Insert your password for mail report!")
                Pass text. Focus ()
            Else
                Me.Close()
            End Tf
        End If
break:
   End Sub
    Private Sub Cancel Click (ByVal sender As System. Object, ByVal e As
System. EventArgs) Handles Cancel. Click
       Form1.Close()
   End Sub
```
Τέλος έχουμε την sub μέθοδο Form2\_Load() η οποία ενεργοποιείται όταν φορτώνεται η φόρμα των ρυθμίσεων και ενεργοποιεί την μέθοδο se name() που "γεμίζει" τους πίνακες c(8), se(8, 8), tse(8) και προσθέτει "Handlers" στην μέθοδο Checked changed() οι οποίοι την ενεργοποιούν.

```
Private Sub Form2 Load (ByVal sender As System. Object, ByVal e As
System. EventArgs) Handles MyBase. Load
        se named()
        For i = 1 To 8
            For i = 1 To 8
                AddHandler se(i, j). CheckedChanged, AddressOf Checked changed
           Next i
        Next j
```
 $52$  από 98

#### End Sub

## **3.1.2 Περιγραφή κώδικα τησ κυρίωσ φόρμασ (form1)**

Στον κώδικα της κυρίως φόρμας στην αρχή κάναμε τις παρακάτω επιλογές και εισάγαμε το System.Net.Mail. Το κομμάτι αυτό της βιβλιοθήκης System μας παρέχει μια διεπαφή διαχείρισης για το SMTP με κυριότερες κλάσεις τις: MailMessage, που αναπαριστά τα μηνύματα, MailAttachment, που αναπαριστά τα συννημένα αρχεία και SmtpClient, που χειρίζεται την υπηρεσία μηνυμάτων SMTP.

Επίσης δηλώσαμε τις μεθόδους Inp() και Out() που θα χρησιμοποιήσουμε από την βιβλιοθήκη του inpout32.dll, (το οποίο το κατεβάσαμε από την ιστοσελίδα [http://logix4u.net/Legacy\\_Ports/Parallel\\_Port/\)](http://logix4u.net/Legacy_Ports/Parallel_Port/) για την επικοινωνία με την παράλληλη θύρα. H Inp() παίρνει ως όρισμα τον αριθμό της διεύθυνσης της παράλληλης θύρας και επιστρέφει έναν αριθμό short που είναι η τιμή των συγκεκριμένων bits και η Out() ως όρισμα έναν short αριθμό που αντιστοιχεί στην διεύθυνση της παράλληλης θύρας και έναν αριθμό short που είναι η τιμή που θέτει τα bits τις συγκεκριμένης διεύθυνσης.

```
Option Strict Off
Option Explicit On
Imports System.Net.Mail
Module InpOut32_Declarations
     'Inp and Out declarations for port I/O using inpout32.dll.
    Public Declare Function Inp Lib "inpout32.dll" Alias "Inp32" (ByVal
PortAddress As Short) As Short
    Public Declare Sub Out Lib "inpout32.dll" Alias "Out32" (ByVal PortAddress As
Short, ByVal Value As Short)
End Module
Public Class Form1
   Public Shared host, email, pass, phone, msg text, tim As String
    Public Shared n(8) As Short
    Private sb(8) As Button
   Private zone (8) As CheckBox
   Public Shared ti, sms ti As Integer
    Dim x, y, c, lo(8), lo8, lo7, lo6, lo5, lo4, lo3, lo2, lo1 As Short
    Dim file As System.IO.StreamWriter
```
53 απφ 98 Στις μεταβλητές host, email, pass, phone καταχωρούνται οι τιμές από τα αντίστοιχα πεδία της φόρμας των ρυθμίσεων. Η msg\_text έχει το κείμενο που στέλνεται κάθε φορά και η tim την τρέχουσα ημερομηνία και ώρα. Ο πίνακας n(8) δείχνει σε ποια ζώνη ανήκει ο κάθε αισθητήρας. Οι μονοδιάστατοι πίνακες sb(8) και zone(8) περιέχουν τα κουμπιά των αισθητήρων και τα checkboxes των ζωνών αντίστοιχα για να τα χειζόμαστε ομαδικά. Οι ti και sms\_ti μας θα μας χρειαστούν ως μετρήτες στους timers που θα χρησιμοποιήσουμε. Ο c θα χρησιμοποιηθεί ως flag για την εμφάνιση του μηνύματος "ALERT" και την αναπαραγωγή του ήχου ή όχι. Οι μεταβλητές x,y θα μας βοηθήσουν να υπολογίσουμε μέσα από μεθόδους ποια data pins της παράλληλης είναι ενεργοποιημένα. Ο πίνακας lo(8) και οι μεταβλητές lo1-8 χρησιμοποιούνται ως flags για την εγραφή ή μη των αναφορών παραβίασης στο αρχείο "logfile" που κάνουμε με την χρήση της μεταβλήτης file.

Ακολουθούν οι sub μέθοδοι bu\_named() και che\_named() με τις οποίες "γεμίζουμε" τους πίνακες sb(8) και zone(8) με τα ονόματα των κουμπιών και των checkboxes αντίστοιχα.

Στην συνέχεια έχουμε τις sub μεθόδους zone\_enable() και sensor\_enable() οι οποίες ενεργοποιούν ή απενεργοποιούν ανάλογα με της επιλογές μας στην φόρμα των ρυθμίσεων τα checkboxes των ζωνών και τα κουμπιά των αισθητήρων, αντίστοιχα.

Ακολουθεί η sub μέθοδος s Click() η οποία ενεργοποιείται όταν βρισκόμαστε σε κατάσταση "Test Mode" και πατηθεί κάποιο κουμπί που αντιστοιχεί σε αισθητήρα και στην συνέχεια ενεργοποιεί την ζώνη που αντιστοιχεί αυτός και γράφει την αναφορά στο αρχείο logfile.

```
Private Sub s Click(ByVal sender As System.Object, ByVal e As
System.EventArgs)
       For i = 1 To 8
             If sb(i) Is sender Then
               For j = 1 To 8
                    If n(i) = j Then
                       zone(j). Checked() = True
                       c = 1If lo(i) = 0 Then
                            lo(i) = 1 msg_text += " *TEST MODE* Violation of the " + 
Form2.tse(i).SelectedItem + " sensor " + CStr(i) + " in Zone " + Form2.nu z(j) +
"!" & vbNewLine
                           fil =My.Computer.FileSystem.OpenTextFileWriter("KSSfile\logfile.txt", True)
                            file.WriteLine(tim + " *TEST MODE* Violation of the "
+ Form2.tse(i).SelectedItem + " sensor " + CStr(i) + " in Zone " + Form2.nu z(j)
+ "!")
                            file.Close()
                        End If
                    End If
                Next j
           End If
        Next i
     End Sub
```
Ακολουθεί η sub μέθοδο reset Click() η οποία ενεργοποιείται όταν βρισκόμαστε σε κατάσταση "Test Mode" και πατηθεί το κουμπί "RESET" και απενεργοποιεί τυχόν παραβιάσεις που έχουμε προκαλέσει και γράφει την αναφορά στο αρχείο logfile.

54 απφ 98 Έπειτα έχουμε την sub μέθοδο report Click() η οποία ενεργοποιείται αν πατηθεί, αυτόματα ή μη, το κουμπί "REPORT". Αρχικά ελέγχει αν υπάρχει κάποιο μήνυμα παραβίασης ή όχι, μετά ελέγχει τον μετρητή sms\_ti και τέλος αν έχουμε επιλέξει

στην φόρμα των ρυθμίσεων τα checkboxes sms\_report και mail\_report προχωρά στην αποστολή sms και mail αντίστοιχα.

```
Private Sub report Click (ByVal sender As System. Object, ByVal e As
System.EventArgs) Handles report.Click
        Dim msg f As Short
        If msg\_text \iff "" Then
             If sms ti > 60 Or sms ti = 0 Then
                If Form2.sms report. Checked = True Then
                     Dim Command As String
                     Command = "ipconfig \frac{1}{1} + phone + " " + msq text
                     Shell ("cmd /k" & Command, 1, True)
                 End If
                msg_f = 1End If
            If sms_t i > 5 Or sms_t i = 0 Then
                 If Form2. Mail report. Checked = True Then
                     Dim smtpServer As New SmtpClient ()
                     Dim mail As New MailMessage
                     smtpServer. Credentials = New Net. NetworkCredential (email,
pass)
                     smtpServer. Port = 587
                     smtpServer.Host = host
                     smtpServer.EnableSsl = False
                     mail. From = New MailAddress (email)
                     mail.To.Add(email)
                     mail.Subject = "ALARM"
                     mail.Body = msg textsmtpServer.Send(mail)
                End If
                msg_f = 1End If
            If msg f = 1 Then
                \overline{\text{msg}} text = ""
                sms<sup>-ti = 0</sup>
                msg_f^- = 0End If
            SmS Timer. Start ()
        End If
    End Sub
```
Στην συνέχεια έχουμε την sub μέθοδο setup Click() η οποία ενεργοποιείται όταν πατηθεί το κουμπί "SETUP" και μας εμφανίζει την φόρμα ρυθμίσεων (form2).

Έπειτα έχουμε τις sub μεθόδους για την ανάγνωση των αισθητηρίων s8 zone(), s7\_zone(), s6\_zone(), s5\_zone(), s4\_zone(), s3\_zone(), s2\_zone(), s1\_zone() or οποίες θα καλεστούν με αυτήν την σειρά στην συνέχεια. Αφού ελέγξουν σε ποια ζώνη ανήκει ο αισθητήρας ενεργοποιεί ή όχι την αντίστοιχη ζώνη και γράφει αναφορά στο αρχείο logfile και στην msg\_text για αποστολή. Ο έλεγχος αυτός γίνεται με την βοήθεια των μεταβλητών x, y. Η μεταβλητή x αρχικά έχει την δεκαδική τιμή που διαβάζουμε από τα Data pins της παράλληλης θύρας και αφού το συγκρίνουμε αρχικά το 128, που στο δυαδικό είναι το 10000000, αν είναι μεγαλύτερο ή ίσο, τότε ο αισθητήρας που είναι συνδεδεμένος με το Data pin 8 της παράλληλης θύρας είναι ενεργοποιημένος και ενεργοποιείται η αντίστοιχη ζώνη,

 $55$  από 98

και το γ παίρνει την τιμή 128, αλλιώς ο αισθητήρας δεν είναι ενεργοποιημένος και το γ παίρνει την τιμή 0. Στο τέλος αφαιρεί το γ από το x και συνεχίζουμε στην επόμενη μέθοδο και συγκρίνοντας με τον 64 (1000000) για το Data pin 7 κάνοντας την αντίστοιχη διαδικασία και για τα υπόλοιπα Data pins συγκρίνοντας αντίστροφα κάθε φορά με τον αντίστοιχο αριθμό (32, 16, 8, κ. ο.κ.).

```
 Private Sub s8_zone()
        For i = 1 To 8
            If n(8) = i Then
                If x \ge 128 Then
                     zone(i). Checked() = True
                     If ti Mod 2 = 0 Then
                          zone(i).BackColor = Color.Red
                      Else
                         zone(i).BackColor = Color.Transparent
                     End If
                    y = 128If \log = 0 Then
                         \log = 1msg_text += tim + " Violation of the " + 
Form2.tse(8).SelectedItem + " sensor 8 in Zone " + Form2.nu z(i) + "!" &
vbNewLine
                          file = 
My.Computer.FileSystem.OpenTextFileWriter("KSSfile\logfile.txt", True)
                         file.WriteLine(tim + " Violation of the " + 
Form2.tse(8).SelectedItem + " sensor 8 in Zone " + Form2.nu_z(i) + "!")
                         file.Close()
                     End If
                 Else
                    If \log = 1 Then
                        \log = 0file = 
My.Computer.FileSystem.OpenTextFileWriter("KSSfile\logfile.txt", True)
                         file.WriteLine(tim + " End violation of the " + 
Form2.tse(8).SelectedItem + " sensor 8 in Zone " + Form2.nu z(i) + "!")
                         file.Close()
                      End If
                     If zone(i).Checked() = True Then
                         y = 0
                      Else
                         y = 0zone(i).BackColor = Color.Transparent
                        zone(i). Checked() = False
                     End If
                 End If
             End If
         Next i
       x = x - y End Sub
     Private Sub s7_zone()
        For i = 1 To 8
            If n(7) = i Then
                If x \ge 64 Then
.
.
        x = x - y End Sub
     Private Sub s6_zone()
        For i = 1 To 8
            If n(6) = i Then
                If x \ge 32 Then
```

```
.
       x = x - y End Sub
 Private Sub s5_zone()
For i = 1 To 8
          If n(5) = i Then
               If x > = 16 Then
.
.
.
    End Sub
  Private Sub s4 zone()
      For i = 1 To 8
          If n(4) = i Then
               If x \ge 8 Then
.
.
       x = x - y End Sub
    Private Sub s3_zone()
      For i = 1 To 8
           If n(3) = i Then
               If x \ge 4 Then
.
.
.
   End Sub
    Private Sub s2_zone()
      For i = 1 To 8
          If n(2) = i Then
               If x \ge 2 Then
.
.
       x = x - y End Sub
    Private Sub s1_zone()
       For i = 1 To 8
           If n(1) = i Then
               If x \geq 1 Then
.
.
    End Sub
```
.

Στην συνέχεια έχουμε την sub μέθοδο Test mode CheckedChanged() η οποία ενεργοποιείται όταν το checkbox "Test Mode" επιλεγεί, και μεγαλώνει την φόρμα μας εμφανίζοντας τα "Test Buttons" ,κάνει το χρώμα του πράσινο και τον τίτλο του "Test Mode ON" και γράφει αναφορά στο αρχείο logfile και στην msg\_text για αποστολή, και αντίστροφα μικραίνει την φόρμα μας αποκρύπτοντας τα "Test Buttons", και κάνει τον τίτλο του "Test Mode OFF" και γράφει αναφορά στο αρχείο logfile.

```
Private Sub Test mode CheckedChanged(ByVal sender As System.Object, ByVal e As
System.EventArgs) Handles Test_mode.CheckedChanged
       If Test mode. Checked = True Then
           Height() = 550 .
       .
            Test_Area.Enabled = True
```

```
 Else
         Height() = 300 .
      .
         Test Area.Enabled = False
       End If
    End Sub
```
Aκολουθούν οι sub μέθοδοι SmS Tick() και Timer1 Tick().Η πρώτη ενεργοποιείται με τον SmS Timer, ανά 1 δευτερόλεπτο, όταν σταλθεί κάποιο mail ή sms και περιέχει τον μετρητή sms\_ti και τον αυξάνει.

Η δεύτερη ενεργοποιείται με τον Timer1, ανά μισό δευτερόλεπτο, όταν φορτωθεί η κυρίως φόρμα μας και περιέχει τον κύριο αλγόρυθμο της εφαρμογής μας. Αρχικά τρέχει τις μεθόδους zone\_enable() και sensor\_enable() για να ενεργοποιήσει τις ζώνες και τα κουμπία των αισθητήρων. Έπειτα αυξάνει τον μετρητή ti και περνάει στην tim την τρέχουσα ημερομηνία και ώρα. Στην συνέχεια αφού ελέγξει αν βρισκόμαστε σε Test Mode OFF ή ON θέτει αντίστοιχα, τα data pins της παράλληλης θύρας σε κατάσταση εισόδου ή όχι και ακολουθεί τις αντίστοιχες μεθόδους κάθε φορά για την ανάγνωση των αισθητηρίων και την ενεργοποίηση του συναγερμού και των ζωνών του. Επίσης αν ενεργοποιηθεί ο συναγερμός εμφανίζει το αντίστοιχο μήνυμα, αλλάζει περιοδικά το background χρώμα των παραβιασμένων ζωνών και αναπαράγει το attention.wav . Τέλος αν ελέγχει αν έχουμε επιλέξει αυτόματη ειδοποίηση ή όχι και ενεργεί ανάλογα.

```
 Private Sub Timer1_Tick(ByVal sender As System.Object, ByVal e As
System.EventArgs) Handles Timer1.Tick
       zone enable()
        sensor enable()
        ti = ti + 1 tim = System.DateTime.Now
        If Test mode. Checked = False Then
             Out(6H378S + 2, 224) If ti Mod 3 Then
                  reset_sub()
             End If
             x = \text{Inp}(\&\text{H}378S) s8_zone()
              '=========
              s7_zone()
                .<br>:=======
              s6_zone()
             ' ==========
              s5_zone()
              '=========
              s4_zone()
              '=========
              s3_zone()
              '=========
             s2 zone()
              '=========
             s1_zone()
```

```
If ZONE A. Checked = True Or ZONE B. Checked = True Or ZONE C. Checked =
True Or ZONE D.Checked = True Or ZONE E.Checked = True Or ZONE F.Checked = True
Or ZONE G. Checked = True Or ZONE H. Checked = True Then
                Label2.Visible = True
                If ti Mod 2 = 0 Then
                    My.Computer.Audio.Play(My.Resources.attention,
AudioPlayMode.Background)
                End If
            Else
                Label2.Visible = False
            End If
        Else
            Out (&H378S + 2, 192)
            If c = 1 Then
                Label2.Visible = True
                If ti Mod 2 = 0 Then
                    My. Computer. Audio. Play (My. Resources. attention,
AudioPlayMode.Background)
                End Tf
            E1seLabel2.Visible = False
            End If
            For i = 1 To 8
                For i = 1 To 8
                    If n(j) = i Then
                        If zone(i). Checked = True Then
                             If ti Mod 2 = 0 Then
                                 zone(i).BackColor = Color.Red
                             Else
                                 zone(i). BackColor = Color. Transparent
                            End Tf
                        End If
                    End If
                Next i
            Next j
        End If
        If ti Mod 8 - 7 = 0 Then
            If Form2.Auto Report.Checked = True Then
               report Click (True, AcceptButton)
            End If
        End If
    End Sub
```
Τελειώνοντας έχουμε την μέθοδο Form1 Load() η οποία τρέχει με το φόρτωμα της κυρίως φόρμας που στην αρχή μας εμφανίζει την φόρμα των ρυθμίσεων ενεργοποιεί τις μεθόδους bu\_named() και che\_named() που "γεμίζουν" τους πίνακες sb(8) και zone(8) και προσθέτει "Handlers" στην μέθοδο s\_Click ()οι οποίοι την ενεργοποιούν, και τέλος ενεργοποιεί τον Timer1.

```
Private Sub Form1_Load(ByVal sender As System.Object, ByVal e As
System. EventArgs) Handles MyBase. Load
        Form2.ShowDialog()
        Height() = 300bu named()
        che named()
        \pm i \equiv 0For i = 1 To 8
            AddHandler sb(i).Click, AddressOf s Click
```
 $59$  από 98

```
 Next i
    Timer1.Start()
 End Sub
```
# 3.2 Περιγραφή κατασκευής οδηγού εγκατάσταση

Το Microsoft Visual Studio 2008 μας παρέχει την δυνατότητα δημιουργίας ενός οδηγού εγκατάστασης της εφαρμογής και προαπαιτούμενων αρχείων.

Δημιουργώντας ένα νέο πρότζεκτ όπως έχουμε δείξει στο παράθυρο New Project στην περιοχή Project types επιλέγουμε Others Projects Types->Setup and Deployment. Στην περιοχή Templates επιλέγουμε Setup Project και δίνουμε τον κατάλογο και το όνομα που θέλουμε να σώσουμε (Εικόνα 37).

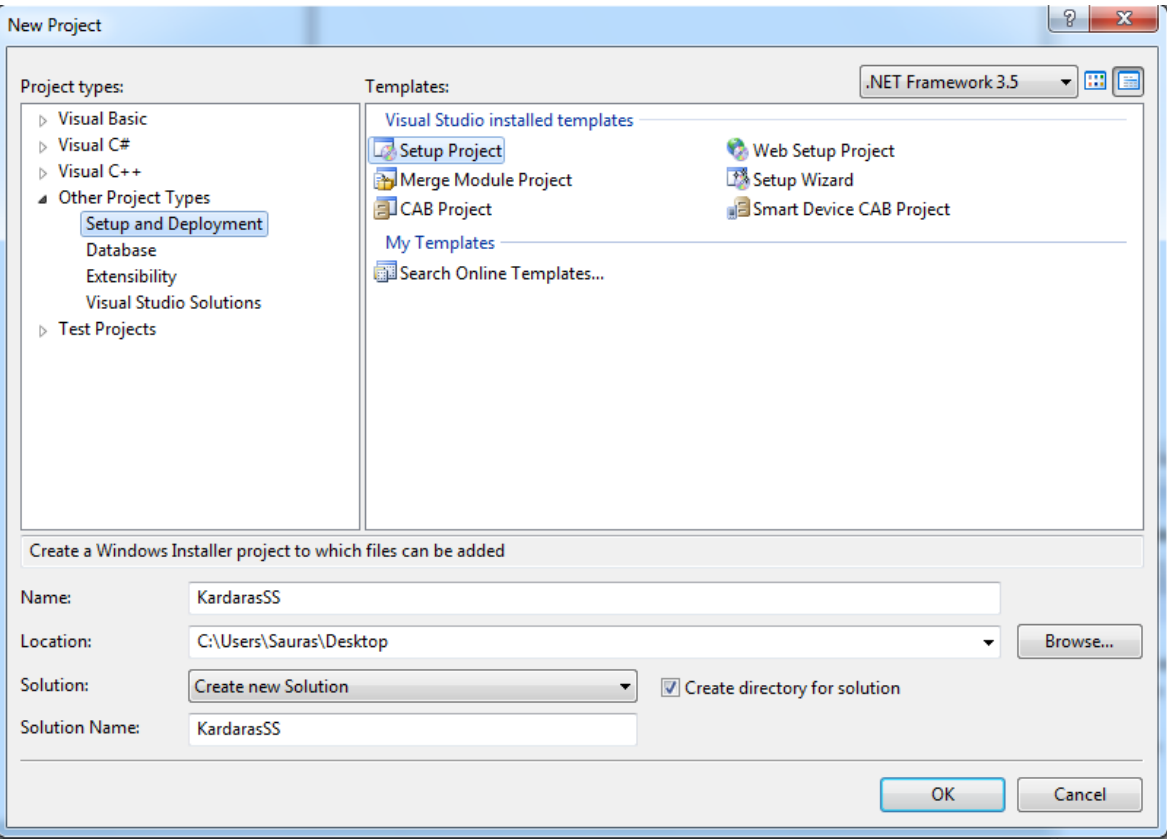

Εικόνα 37: Παράθυρο επιλογών νέου πρότζεκτ

Στην συνέχεια ανοίγει το βασικό περιβάλλον του Microsoft Visual Studio 2008 έχοντας δημιουργήσει ένα δέντρο με κόμβους τους φακέλους Application Folder, User's Desktop και User's Program Menu. Κάνοντας δεξί κλικ πάνω σε κάποιον από αυτούς μπορούμε να προσθέσουμε αρχεία, φακέλους και ότι άλλο θέλουμε να εγκατασταθεί σε αυτούς του Η/Υ που θα κάνουμε εγκατάσταση το πρόγραμμά μας. Έτσι λοιπόν εισάγαμε το inpout32.dll, KardarasSS.exe, που δημιουργήσαμε

κάνοντας debug τον κώδικά μας, και τον φάκελο KSSfile με τα αρχεία logfile.txt, οπού θα καταγράφεται το ιστορικό, και sensors.txt, οπού θα γράψουμε τα είδη των αισθητήρων, στον φάκελο User's Desktop για να εγκατασταθούν στην επιφάνεια εργασίας του Η/Υ που θα κάνουμε την εγκατάσταση (Εικόνα 38).

| <b>Contract Section</b> Studio                                                                                     | File Edit View Project Build Debug Tools Test Action Window Help                                                                                                    |                                                                                                   | $-0$<br>$\mathbf{x}$                                                                                                    |
|----------------------------------------------------------------------------------------------------|----------------------------------------------------------------------------------------------------|---------------------------------------------------------------------------------------------------|----------------------------------------------------------------------------------------------------|
| $-4 \times$<br>Toolbox                                                                                             | $\frac{1}{2}$ : $\frac{1}{2}$ , $\frac{1}{2}$ , $\frac{1}{2}$ , $\frac{1}{2}$ , $\frac{1}{2}$ , $\frac{1}{2}$ , $\frac{1}{2}$ , $\frac{1}{2}$ , $\frac{1}{2}$ , $\frac{1}{2}$ , $\frac{1}{2}$ , $\frac{1}{2}$ , $\frac{1}{2}$ , $\frac{1}{2}$ , $\frac{1}{2}$<br>- Default<br>File System (KardarasSS) Start Page | $ \frac{1}{2}$ c                                                                                  | $ +$ $\times$<br>Solution Explorer - KardarasSS<br>$\mathbf{v} \times$                                                                                                    |
| General<br>There are no usable controls in<br>this group. Drag an item onto this<br>text to add it to the toolbox. | File System on Target Machine<br>Application Folder<br><b>Environmental User's Desktop</b><br>User's Programs Menu                                                                                                    | Name<br>Type<br><b>KSSfile</b><br>Folder<br>inpout32.dll<br>File<br>- Kardaras SS.exe<br>Assembly | - 南鮮ア右軍队<br>Solution 'KardarasSS' (1 project)<br>KardarasSS<br>ė-<br><b>Detected Dependencies</b><br>- - B Microsoft .NET Framework<br>$\equiv$ inpout 32.dll<br>- - - - KardarasSS.exe<br>$\equiv$ logfile.txt<br>sensors.txt |

**Εικόνα 38: Δημιουργία KardarasSS setup** 

Πατώντας στην μπάρα μενού το Build->Build KardarasSS δημιουργείται το KardarasSS setup το οποίο θα εγκαταστήσει τα παραπάνω αρχεία μας στην επιφάνεια εργασίας του Η/Υ που θα το τρέξουμε.

## **ΕΠΙΛΟΓΟ**

Στόχος μας ήταν ολοκληρώνοντας το πρόγραμμα μας, η εφαρμογή να υλοποιεί τις λειτουργίες του κεντρικού εγκεφάλου ενός συναγερμού οικίας. Η εφαρμογή μας κατασκευάστηκε για Η/Υ με λειτουργικό σύστημα Windows γιατί είναι πιο διαδεδομένο στην χώρα μας. Για να τρέξει σε Η/Υ με λειτουργικό σύστημα Linux υπάρχει ένα πρόγραμμα το ονομαζόμενο "Mono" (βλ. [http://www.mono](http://www.mono-project.com/VisualBasic.NET_support)[project.com/VisualBasic.NET\\_support\)](http://www.mono-project.com/VisualBasic.NET_support), αν και θα ήταν προτιμότερο να κατασκευαστεί από την αρχή αν θέλαμε να το υλοποιήσουμε σε Η/Υ με Linux για να γλιτώσουμε πιθανά προβλήματα ασυμβατότητας. Επίσης θα μπορούσε να γραφτεί και σε άλλες γλώσσες προγραμματισμού, όπως σε Java και σε Visual C# ή Visual C++ όμως επιλέξαμε την Visual Basic.NET και το Microsoft Visual Studio 2008 και έπειτα από συνεχής αναζήτηση πληροφοριών στο διαδίκτυο σε forums και σε ιστοσελίδες με διάφορα tutorials καταφέραμε την κατασκευή μιας αρκετά ολοκληρωμένης εφαρμογής, παρόλο που οι γνώσεις σε αυτή τη γλώσσα προγραμματισμού ήταν περιορισμένες.

Πτυχιακή εργασία του φοιτητή Καρδάρα Γεώργιου

# ΣΥΜΠΕΡΑΣΜΑΤΑ

Για την δημιουργία της εφαρμογής της πτυχιακής εργασίας χρειάστηκαν γνώσεις προγραμματισμού που προήλθαν από τα αντίστοιχα μαθήματα όλων των εξαμήνων της σχολής Προγραμματισμός Η/Υ Ι, Προγραμματισμός Η/Υ ΙΙ, Δομές Δεδομένων, Ανάπτυξη και Διαχείριση Εφαρμογών κ.ά. και από συνεχής αναζήτηση στο διαδίκτυο, και για την κατασκευή της διεπαφής του υλικού γνώσεις που προήλθαν από το μάθημα της σχολής Ψηφιακά Συστήματα και μεράκι.

Στην διεπαφή υλικού θα μπορούσαν να αντικατασταθούν αισθητήρες οποιαδήποτε άλλου είδους, καθώς και ασύρματοι αισθητήρες, αλλά και να αλλάξει ο τρόπος σύνδεσης με τον Η/Υ, αντί για παράλληλη θα μπορούσε να χρησιμοποιηθεί σειριακή ή USB, με τις κατάλληλες τροποποιήσεις σε συνδέσεις και στο λογισμικό. Αλλά και η εφαρμογή θα μπορούσε να δημιουργηθεί διαδικτυακά και η απομακρυσμένη διαχείριση της να γίνεται άμεσα μέσω του διαδικτύου.

# **ΒΙΒΛΙΟΓΡΑΦΙΑ**

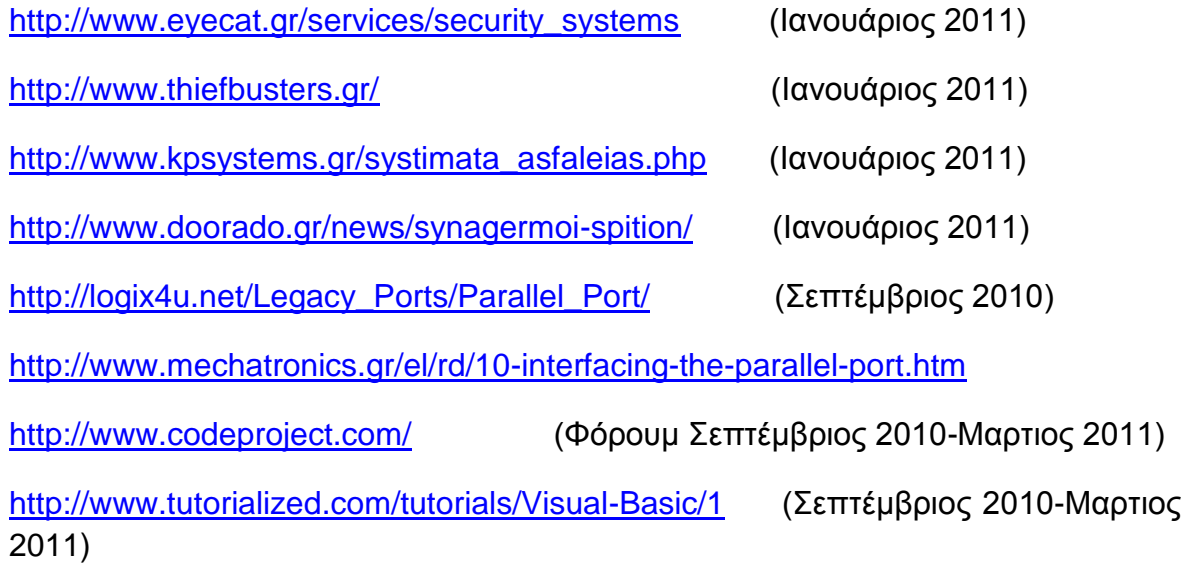

## ПАРАРТНМАТА

#### Κώδικας κύριας φόρμας

```
Option Strict Off
Option Explicit On
Imports System. Net. Mail
Module InpOut32_Declarations
    'Inp and Out declarations for port I/O using inpout32.dll.
    Public Declare Function Inp Lib "inpout32.dll" Alias "Inp32" (ByVal
PortAddress As Short) As Short
    Public Declare Sub Out Lib "inpout32.dll" Alias "Out32" (ByVal PortAddress As
Short, ByVal Value As Short)
End Module
Public Class Form1
   Public Shared host, email, pass, phone, msg_text, tim As String
   Public Shared n(8) As Short
   Private sb(8) As Button
   Private zone (8) As CheckBox
   Public Shared ti, sms ti As Integer
   Dim x, y, c, lo(8), lo8, lo7, lo6, lo5, lo4, lo3, lo2, lo1 As Short
   Dim file As System. IO. StreamWriter
    Private Sub bu named()
       sb(1) = slsb(2) = s2sb(3) = s3sb(4) = s4sb(5) = s5sb(6) = s6sb(7) = s7sb(8) = s8End Sub
   Private Sub che named()
       zone(1) = ZONE Azone(2) = ZONE_Bzone(3) = ZONE C
       zone(4) = ZONE D
       zone(5) = ZONE<sup>-</sup>E
       zone(6) = ZONE<sup>F</sup>
       zone(7) = ZONE G
       \text{zone}(8) = \text{ZONE}H
   End Sub
    Private Sub zone enable()
       For i = 0 To 7
           If Form2.Zone_num.SelectedIndex = i Then
               For j = 1 To i + 1zone(j) .Enabled = TrueNext j
               For j = i + 2 To 8
                   zone(\dagger). Enabled = False
```

```
 Next j
             End If
         Next i
     End Sub
     Private Sub sensor_enable()
        For i = 1 To 8If n(i) = 0 Then
                 sb(i).Enabled = False
             Else
                 sb(i).Enabled = True
             End If
         Next i
     End Sub
     '==========TEST BUTTONS==================
     Private Sub s_Click(ByVal sender As System.Object, ByVal e As
System.EventArgs)
        For i = 1 To 8
             If sb(i) Is sender Then
                For j = 1 To 8
                     If n(i) = j Then
                        zone(i). Checked() = True
                         c = 1If lo(i) = 0 Then
                             lo(i) = 1msg_text += " *TEST MODE* Violation of the " + 
Form2.tse(i).SelectedItem + " sensor " + CStr(i) + " in Zone " + Form2.nu z(j) +
"!" & vbNewLine
                              file = 
My.Computer.FileSystem.OpenTextFileWriter("KSSfile\logfile.txt", True)
                             file.WriteLine(tim + " *TEST MODE* Violation of the "
+ Form2.tse(i).SelectedItem + " sensor " + CStr(i) + " in Zone " + Form2.nu z(j)
+ "!")
                              file.Close()
                          End If
                     End If
                 Next j
            End If
         Next i
     End Sub
     '==========RESET BUTTON==================
     Private Sub reset_Click(ByVal sender As System.Object, ByVal e As
System.EventArgs) Handles reset.Click
         Out(&H378S, 0)
         Label2.Visible = False
         My.Computer.Audio.Stop()
        c = 0 msg_text += " *TEST MODE* Reset of Violations!" & vbNewLine
         file = My.Computer.FileSystem.OpenTextFileWriter("KSSfile\logfile.txt", 
True)
         file.WriteLine(tim + " *TEST MODE* Reset of Violations!")
        For i = 1 To 8
            lo(i) = 0zone(i).Checked() = False
             zone(i).BackColor = Color.Transparent
         Next i
         file.Close()
     End Sub
     '========================================
     Private Sub reset_sub()
        For i = 1 To \overline{8}zone(i). Checked() = False
```

```
 zone(i).BackColor = Color.Transparent
         Next
     End Sub
     '==========REPORT BUTTON=================
     Private Sub report_Click(ByVal sender As System.Object, ByVal e As
System.EventArgs) Handles report.Click
         Dim msg_f As Short
        If msg_text <> "" Then
             If sms_ti > 300 Or sms_ti = 0 Then
                 If Form2.sms_report.Checked = True Then
                      Dim Command As String
                     Command = "sms.cmd" + phone + " " + msg text Shell("cmd /k " & Command, 1, True)
                 End If
                msg f = 1 End If
            If sms ti > 5 Or sms ti = 0 Then
                If Form2.Mail report.Checked = True Then
                      Dim smtpServer As New SmtpClient()
                      Dim mail As New MailMessage
                      smtpServer.Credentials = New Net.NetworkCredential(email, 
pass)
                      smtpServer.Port = 587
                     smtpServer.Host = host
                     smtpServer.EnableSsl = False
                     mail.From = New MailAddress(email)
                      mail.To.Add(email)
                    mail.Subject = "ALARM"
                    mail.Body = msg_text
                     smtpServer.Send(mail)
                 End If
                msg_f = 1 End If
            If msg f = 1 Then
                \text{msg\_text} = \text{""}sms<sup>-ti = 0</sup>
                msg^-f = 0 End If
            SmS Timer.Start()
         End If
     End Sub
     '==========SETUP BUTTON==================
     Private Sub setup_Click(ByVal sender As System.Object, ByVal e As
System.EventArgs) Handles setup.Click
         Form2.ShowDialog()
     End Sub
     '=========================================
     Private Sub s8_zone()
        For i = 1 To 8
            If n(8) = i Then
                If x \ge 128 Then
                     zone(i).Checked() = True
                     If ti Mod 2 = 0 Then
                          zone(i).BackColor = Color.Red
                      Else
                          zone(i).BackColor = Color.Transparent
                      End If
                     y = 128If \log = 0 Then
                         \log = 1
```

```
msg text += tim + " Violation of the " +
Form2.tse(8).SelectedItem + " sensor 8 in Zone " + Form2.nu z(i) + "!" &
vbNewLine
                        fil = =My.Computer.FileSystem.OpenTextFileWriter("KSSfile\logfile.txt", True)
 file.WriteLine(tim + " Violation of the " + 
Form2.tse(8).SelectedItem + " sensor 8 in Zone " + Form2.nu z(i) + "!")
                         file.Close()
                     End If
                 Else
                    If \log = 1 Then
                        log 8 = 0file = 
My.Computer.FileSystem.OpenTextFileWriter("KSSfile\logfile.txt", True)
                         file.WriteLine(tim + " End violation of the " + 
Form2.tse(8).SelectedItem + " sensor 8 in Zone " + Form2.nu z(i) + "!")
                         file.Close()
                     End If
                    If zone(i). Checked() = True Then
                        y = 0
                     Else
                        y = 0zone(i).BackColor = Color.Transparent
                        zone(i).Checked() = False
                     End If
                 End If
            End If
         Next i
       x = x - y End Sub
     Private Sub s7_zone()
        For i = 1 To 8
            If n(7) = i Then
                If x \ge 64 Then
                    zone(i). Checked() = True
                    If ti Mod 2 = 0 Then
                         zone(i).BackColor = Color.Red
                     Else
                         zone(i).BackColor = Color.Transparent
                     End If
                    y = 64If lo7 = 0 Then
                        107 = 1msg text += " Violation of the " +
Form2.tse(7).SelectedItem + " sensor 7 in Zone " + Form2.nu z(i) + "!" &
vbNewLine
                         file = 
My.Computer.FileSystem.OpenTextFileWriter("KSSfile\logfile.txt", True)
 file.WriteLine(tim + " Violation of the " + 
Form2.tse(7).SelectedItem + " sensor 7 in Zone " + Form2.nu_z(i) + "!")
                         file.Close()
                     End If
                 Else
                    If lo7 = 1 Then
                        107 = 0file = 
My.Computer.FileSystem.OpenTextFileWriter("KSSfile\logfile.txt", True)
                         file.WriteLine(tim + " End violation of the " + 
Form2.tse(7).SelectedItem + " sensor 7 in Zone " + Form2.nu z(i) + "!")
                         file.Close()
                     End If
                    If zone(i).Checked() = True Then
```
68 από 98

```
y = 0 Else
                         y = 0zone(i).BackColor = Color.Transparent
                         zone(i).Checked() = False
                     End If
                 End If
             End If
         Next i
        x = x - y End Sub
     Private Sub s6_zone()
        For i = 1 To 8
            If n(6) = i Then
                If x \ge 32 Then
                    zone(i). Checked() = True
                    If ti Mod 2 = 0 Then
                         zone(i).BackColor = Color.Red
                     Else
                         zone(i).BackColor = Color.Transparent
                     End If
                    y = 32If \log = 0 Then
                        106 = 1msg_text += " Violation of the " + 
Form2.tse(6).SelectedItem + " sensor 6 in Zone " + Form2.nu z(i) + "!" &
vbNewLine
                         file = 
My.Computer.FileSystem.OpenTextFileWriter("KSSfile\logfile.txt", True)
                         file.WriteLine(tim + " Violation of the " + 
Form2.tse(6).SelectedItem + " sensor 6 in Zone " + Form2.nu z(i) + "!")
                         file.Close()
                     End If
                 Else
                    If 106 = 1 Then
                        106 = 0file = 
My.Computer.FileSystem.OpenTextFileWriter("KSSfile\logfile.txt", True)
                         file.WriteLine(tim + " End violation of the " + 
Form2.tse(6).SelectedItem + " sensor 6 in Zone " + Form2.nu_z(i) + "!")
                         file.Close()
                      End If
                    If zone(i).Checked() = True Then
                        y = 0 Else
                         y = 0zone(i).BackColor = Color.Transparent
                         zone(i).Checked() = False
                     End If
                 End If
             End If
         Next i
        x = x - y End Sub
     Private Sub s5_zone()
        For i = 1 To 8
            If n(5) = i Then
                If x \ge 16 Then
                    zone(i). Checked() = True
                    If ti Mod 2 = 0 Then
```

```
 zone(i).BackColor = Color.Red
                      Else
                          zone(i).BackColor = Color.Transparent
                      End If
                     y = 16If \log_5 = 0 Then
                        \log 5 = 1msg_text += " Violation of the " + 
Form2.tse(5).SelectedItem + " sensor 5 in Zone " + Form2.nu_z(i) + "!" &
vbNewLine
                          file = 
My.Computer.FileSystem.OpenTextFileWriter("KSSfile\logfile.txt", True)
                         file.WriteLine(tim + " Violation of the " + 
Form2.tse(5).SelectedItem + " sensor 5 in Zone " + Form2.nu_z(i) + "!")
                          file.Close()
                      End If
                 Else
                     If \log_2 = 1 Then
                        105 = 0file = 
My.Computer.FileSystem.OpenTextFileWriter("KSSfile\logfile.txt", True)
                         file.WriteLine(tim + " End violation of the " + 
Form2.tse(5).SelectedItem + " sensor 5 in Zone " + Form2.nu z(i) + "!")
                         file.Close()
                      End If
                      If zone(i).Checked() = True Then
                        y = 0 Else
                         y = 0zone(i).BackColor = Color.Transparent
                         zone(i). Checked() = False
                      End If
                 End If
             End If
         Next i
        x = x - y End Sub
     Private Sub s4_zone()
        For i = 1 To 8
            If n(4) = i Then
                If x \ge 8 Then
                     zone(i). Checked() = True
                     If ti Mod 2 = 0 Then
                         zone(i).BackColor = Color.Red
                      Else
                          zone(i).BackColor = Color.Transparent
                      End If
                     y = 8If \log_2 0 Then
                         log 4 = 1msg_text += " Violation of the " + 
Form2.tse(4).SelectedItem + " sensor 4 in Zone " + Form2.nu z(i) + "!" &
vbNewLine
                          file = 
My.Computer.FileSystem.OpenTextFileWriter("KSSfile\logfile.txt", True)
                          file.WriteLine(tim + " Violation of the " + 
Form2.tse(4).SelectedItem + " sensor 4 in Zone " + Form2.nu z(i) + "!")
                          file.Close()
                      End If
```
Else

70 από 98

```
If 104 = 1 Then
                         \log 4 = 0fil =My.Computer.FileSystem.OpenTextFileWriter("KSSfile\logfile.txt", True)
                          file.WriteLine(tim + " End violation of the " + 
Form2.tse(4).SelectedItem + " sensor 4 in Zone " + Form2.nu z(i) + "!")
                         file.Close()
                      End If
                     If zone(i).Checked() = True Then
                        y = 0 Else
                        y = 0zone(i).BackColor = Color.Transparent
                         zone(i).Checked() = False
                      End If
                 End If
            End If
         Next i
        x = x - y End Sub
     Private Sub s3_zone()
        For i = 1 To 8
            If n(3) = i Then
                If x \geq 4 Then
                      zone(i).Checked() = True
                     If ti Mod 2 = 0 Then
                          zone(i).BackColor = Color.Red
                      Else
                         zone(i).BackColor = Color.Transparent
                      End If
                     y = 4If log = 0 Then
                         \log 3 = 1msg_text += " Violation of the " + 
Form2.tse(3).SelectedItem + " sensor 3 in Zone " + Form2.nu z(i) + "!" &
vbNewLine
                          file = 
My.Computer.FileSystem.OpenTextFileWriter("KSSfile\logfile.txt", True)
                         file.WriteLine(tim + " Violation of the " + 
Form2.tse(3).SelectedItem + " sensor 3 in Zone " + Form2.nu_z(i) + "!")
                         file.Close()
                      End If
                 Else
                     If log = 1 Then
                        log3 = 0file = 
My.Computer.FileSystem.OpenTextFileWriter("KSSfile\logfile.txt", True)
                         file.WriteLine(tim + " End violation of the " + 
Form2.tse(3).SelectedItem + " sensor 3 in Zone " + Form2.nu z(i) + "!")
                         file.Close()
                      End If
                     If zone(i).Checked() = True Then
                        y = 0 Else
                         y = 0zone(i).BackColor = Color.Transparent
                         zone(i).Checked() = False
                     End If
                 End If
             End If
```

```
 Next i
        x = x - y End Sub
 Private Sub s2_zone()
For i = 1 To 8
            If n(2) = i Then
                If x \ge 2 Then
                     zone(i).Checked() = True
                    If ti Mod 2 = 0 Then
                         zone(i).BackColor = Color.Red
                     Else
                         zone(i).BackColor = Color.Transparent
                     End If
                     y = 2If lo2 = 0 Then
                         lo2 = 1msg_text += " Violation of the " + 
Form2.tse(2).SelectedItem + " sensor 2 in Zone " + Form2.nu z(i) + "!" &
vbNewLine
                          file = 
My.Computer.FileSystem.OpenTextFileWriter("KSSfile\logfile.txt", True)
                         file.WriteLine(tim + " Violation of the " + 
Form2.tse(2).SelectedItem + " sensor 2 in Zone " + Form2.nu z(i) + "!")
                         file.Close()
                     End If
                 Else
                    If lo2 = 1 Then
                        102 = 0file = 
My.Computer.FileSystem.OpenTextFileWriter("KSSfile\logfile.txt", True)
                         file.WriteLine(tim + " End violation of the " + 
Form2.tse(2).SelectedItem + " sensor 2 in Zone " + Form2.nu z(i) + "!")
                         file.Close()
                     End If
                    If zone(i).Checked() = True Then
                        y = 0 Else
                         y = 0zone(i).BackColor = Color.Transparent
                         zone(i).Checked() = False
                     End If
                 End If
             End If
         Next i
        x = x - y End Sub
     Private Sub s1_zone()
        For i = 1 To 8
            If n(1) = i Then
                If x \geq 1 Then
                    zone(i).Checked() = True
                    If ti Mod 2 = 0 Then
                         zone(i).BackColor = Color.Red
                     Else
                         zone(i).BackColor = Color.Transparent
                     End If
                    y = 1If 101 = 0 Then
                        \text{lo1} = 1
```
```
msg text += " Violation of the " +
Form2.tse(1).SelectedItem \overline{+}" sensor 1 in Zone " + Form2.nu z(i) + "!" &
vbNewLine
                        fil =My.\,Computer.\,Files\,ystem.\,OpenTextFileWriter("KSSfile\,logfile.txt", True)\label{table:1} file.<br>WriteLine(tim + " Violation of the " +
Form2.tse(1).SelectedItem + " sensor 1 in Zone " + Form2.nu z(i) + "!")
                        file.Close()
                    End Tf
                Else
                    If 101 = 1 Then
                        101 = 0file =
My.Computer.FileSystem.OpenTextFileWriter("KSSfile\logfile.txt", True)
                        file. WriteLine (tim + " End violation of the " +
Form2.tse(1).SelectedItem + " sensor 1 in Zone " + Form2.nu z(i) + "!")
                        file.Close()
                    End If
                    If zone(i). Checked() = True Then
                        y = 0Else
                        y = 0zone(i).BackColor = Color.Transparent
                        zone(i).Checked() = False
                    End If
                End If
            End If
        Next i
    End Sub
    Private Sub Test mode CheckedChanged (ByVal sender As System. Object, ByVal e
As System. EventArgs) Handles Test mode. CheckedChanged
        If Test mode. Checked = \overline{\text{True}} Then
            Hei\bar{g}ht() = 550Test mode. BackColor = Color. LightGreen
            Test mode. Text = "Test mode ON"
            Label 2.Visible = FalseMy.Computer.Audio.Stop()
            C = 0msq text += " *TEST MODE ON* Reset of Violations!" & vbNewLine
            file =My.Computer.FileSystem.OpenTextFileWriter("KSSfile\logfile.txt", True)
            file. WriteLine (tim + " *TEST MODE ON* Reset of Violations!")
            For i = 1 To 8
                lo(i) = 0zone(i). Checked() = False
                zone(i).BackColor = Color.Transparent
            Next i
            file.Close()
            Test Area. Enabled = True
        Else
            Height() = 300Test mode. BackColor = Color. Transparent
            Test mode. Text = "Test mode OFF"
            Label2.Visible = False
            My.Computer.Audio.Stop()
            C = 0msg text += " *TEST MODE OFF* Reset of Violations!" & vbNewLine
            file =My.Computer.FileSystem.OpenTextFileWriter("KSSfile\logfile.txt", True)
```

```
file. WriteLine (tim + " *TEST MODE OFF* Reset of Violations!")
         For i = 1 To 8
             lo(i) = 0zone(i).Checked() = Falsezone(i). BackColor = Color. Transparent
         Next i
         file.Close()
         Test Area. Enabled = False
      End Tf
   End Sub
   Private Sub SmS Tick (ByVal sender As System. Object, ByVal e As
System. EventArgs) Handles SmS Timer. Tick
      sms ti =sms ti + 1End Sub
   Private Sub Timer1 Tick (ByVal sender As System. Object, ByVal e As
System. EventArgs) Handles Timer1. Tick
      zone enable()
      sensor enable()
      ti = t\overline{i} + 1tim = System. DateTime. Now
      If Test_mode.Checked = False Then
         Out(6H378S + 2, 224)If ti Mod 3 Then
            reset sub()
         End If
         x = \text{Imp}(\&\text{H}378S)s8 zone()
            s7 zone()
            s6 zone()
          s5 zone()
          s4 zone()
          s3 zone()
          s2 zone()
          sl\_zone()If ZONE A. Checked = True Or ZONE B. Checked = True Or ZONE C. Checked =
True Or ZONE D. Checked = True Or ZONE E. Checked = True Or ZONE F. Checked = True
Or ZONE G. Checked = True Or ZONE H. Checked = True Then
             Label2.Visible = TrueIf ti Mod 2 = 0 Then
                My. Computer. Audio. Play (My. Resources. attention,
AudioPlayMode.Background)
             End If
         Else
             Label2.Visible = False
         End If
      Else
         Out (&H378S + 2, 192)
          If c = 1 Then
             Label2.Visible = True
             If ti Mod 2 = 0 Then
```

```
My.Computer.Audio.Play(My.Resources.attention,
AudioPlayMode.Background)
                End If
            Else
                Label2.Visible = False
            End If
            For j = 1 To 8
               For i = 1 To 8
                    If n(j) = i Then
                        If zone(i). Checked = True Then
                            If ti Mod 2 = 0 Then
                                zone(i).BackColor = Color. RedElse
                                zone(i).BackColor = Color.Transparent
                            End If
                        End If
                    End If
                Next i
            Next i
        End If
        If ti Mod 8 - 7 = 0 Then
            If Form2.Auto_Report.Checked = True Then
                report_Click(True, AcceptButton)
            End If
        End If
    End Sub
    Private Sub Form1 Load(ByVal sender As System. Object, ByVal e As
System. EventArgs) Handles MyBase. Load
        Form2.ShowDialog()
        Height() = 300bu named()
        che named()
        \tau i = 0For i = 1 To 8
           AddHandler sb(i).Click, AddressOf s Click
        Next i
        Timer1.Start()
   End Sub
End Class
```
## Κώδικας φόρμας ρυθμίσεων

```
Public Class Form2
    Public c(8), lts As Short
    Private se(8, 8) As CheckBox
    Public tse(8) As ComboBox
    Public nu z (8) As String
    Private Sub se named()
         tse(1) = \overline{ComboBox1}tse(2) = ComboBox2tse(3) = Combobox3tse(4) = ComboBox4tse(5) = ComboBox5tse(6) = Combobox6tse(7) = ComboBox7tse(8) = Combobox8se(1, 1) = As1se(2, 1) = As2se(3, 1) = As3se(4, 1) = As4se (5, 1) = As5<br>se (6, 1) = As6<br>se (7, 1) = As7
         se(8, 1) = As8se(1, 2) = Bs1<br>se(2, 2) = Bs2<br>se(3, 2) = Bs3
         se(4, 2) = Bs4se(5, 2) = Bs5se(6, 2) = Bs6se (7, 2) = BS7<br>se (8, 2) = BS8se(1, 3) = Cs1se(2, 3) = Cs2se(3, 3) = Cs3se(4, 3) = Cs4se(5, 3) = Cs5<br>se(6, 3) = Cs6
         se(7, 3) = Cs7se(8, 3) = Cs8se(1, 4) = Ds1<br>se(2, 4) = Ds2
         se(3, 4) = Ds3se(4, 4) = Ds4se(5, 4) = Ds5se(6, 4) = Ds6se(7, 4) = Ds7se(8, 4) = Ds8se(1, 5) = Es1se(2, 5) = Es2<br>se(3, 5) = Es3<br>se(4, 5) = Es4
         se(5, 5) = Es5
```

```
se(6, 5) = Es6se(7, 5) = Es7<br>se(8, 5) = Es8
         se(1, 6) = Fs1<br>se(2, 6) = Fs2
         se(3, 6) = Fs3se(4, 6) = Fs4se(5, 6) = Fs5se(6, 6) = Fs6se(7, 6) = Fs7se(8, 6) = Fs8se(1, 7) = Gs1se (2, 7) = 6s2<br>
se (3, 7) = 6s3<br>
se (4, 7) = 6s4<br>
se (5, 7) = 6s5se(6, 7) = Gs6se(7, 7) = Gs7<br>se(8, 7) = Gs8
         se(1, 8) = Hs1se(2, 8) = Hs2se(3, 8) = Hs3se(4, 8) = Hs4se(5, 8) = Hs5se(6, 8) = Hs6se(7, 8) = Hs7se(8, 8) = Hs8nu z (1) = "A"
         nu_z^-(2) = "B"nu_z(3) = "C"nu^{-}z(4) = "D"nu_z^z(5) = "E"nu_z(6) = "F"nu^{-}z(7) = "G"nu^{-}z(8) = "H"End Sub
    Private Sub CB SelectedIndexChanged(ByVal sender As System.Object, ByVal e As
System.EventArgs) Handles Zone num.SelectedIndexChanged
         For j = 1 To 8
             tse(j). SelectedIndex = -1
             For i = 1 To 8
                  c(i) = 0Forml.n(i) = 0se(i, j).Checked = False<br>se(i, j).Enabled = True
             Next i
         Next j
         Select Case Zone_num. SelectedIndex
             Case 0
                  Az.Enabled = True
                  Bz.Enabled = False
                  Cz. Enabled = False
                  Dz.Enabled = False
                  Ez. Enabled = False
                  Fz.Enabled = False
                  Gz. Enabled = False
                  Hz.Enabled = False
             Case 1
```

```
Bz. Enabled = True
        Cz. Enabled = False
        Dz. Enabled = False
        Ez. Enabled = False
        Fz. Enabled = False
        Gz. Enabled = False
        Hz.Enabled = False
    Case 2
        Az.Fnabeled = TrueBz.Enabled = True
        Cz. Enabled = True
        Dz. Enabled = False
        Ez. Enabled = False
        Fz.Enabled = False
        Gz.Enabled = False
        Hz.Enabled = False
    Case 3
        Az.Fnabeled = TrueBz. Enabled = True
        Cz. Enabled = True
        Dz. Enabled = True
        Ez. Enabled = False
        Fz.Enabled = False
        Gz.Enabled = False
        Hz. Enabled = False
    Case 4
        Az.Fnabeled = TrueBz. Enabled = True
        Cz. Enabled = True
        Dz. Enabled = True
        Ez. Enabled = True
        Fz.Enabled = False
        Gz. Enabled = False
        Hz.Enabled = False
    Case 5
        Az.Fnabeled = TrueBz. Enabled = True
        Cz. Enabled = True
        Dz. Enabled = True
        Ez.Enabled = True
        Fz. Enabled = True
        Gz. Enabled = False
        Hz.Enabled = False
    Case 6
        Az.Fnabeled = TrueBz. Enabled = True
        Cz. Enabled = True
        Dz. Enabled = True
        Ez.Enabled = True
        Fz. Enabled = True
        Gz. Enabled = True
        Hz.Enabled = False
    Case 7
        Az.Fnabeled = TrueBz. Enabled = True
        Cz. Enabled = True
        Dz. Enabled = True
        Ez. Enabled = True
        Fz. Enabled = True
        Gz. Enabled = True
        Hz. Enabled = True
End Select
```
 $Az.Enabeled = True$ 

```
 End Sub
     Private Sub Checked_changed(ByVal sender As System.Object, ByVal e As
System.EventArgs)
         If sender.checked = True Then
            For j = 1 To 8
                For i = 1 To 8
                     If se(i, j). Checked = True And se(i, j) Is sender Then
                         c(j) = c(j) + 1Form1.n(i) = jtse(i).Enabled = True
                         For z = 1 To 8
                              If se(i, z) Is sender Then
                                 se(i, z). Enabled = True
                              Else
                                 se(i, z). Enabled = False
                              End If
                          Next z
                     End If
                 Next i
             Next j
         Else
            For j = 1 To 8
                For i = 1 To 8
                     If se(i, j) Is sender Then
                         Form1.n(i) = 0c(j) = c(j) - 1 tse(i).Enabled = False
                         For z = 1 To 8
                             se(i, z). Enabled = True
                          Next z
                     End If
                 Next i
             Next j
         End If
     End Sub
     Private Sub L_types_Click(ByVal sender As System.Object, ByVal e As
System.EventArgs) Handles L_types.Click
         Load_sensors.ShowDialog()
     End Sub
     Private Sub Load_sensors_FileOk(ByVal sender As System.Object, ByVal e As
System.ComponentModel.CancelEventArgs) Handles Load_sensors.FileOk
         Dim rdr As System.IO.StreamReader
        For i = 1 To 8
             tse(i).Items.Clear()
             rdr = 
My.Computer.FileSystem.OpenTextFileReader(Load_sensors.FileName)
             While Not rdr.EndOfStream
                 Dim line As String = rdr.ReadLine()
                 tse(i).Items.Add(line)
             End While
             rdr.Close()
         Next i
     End Sub
     Private Sub sms_report_CheckedChanged(ByVal sender As System.Object, ByVal e 
As System.EventArgs) Handles sms_report.CheckedChanged
        If sms report. Checked = True Then
            Auto Report. Enabled = True
            Phone.Enabled = TruePhone text. Enabled = True
```

```
Phone text. Focus ()
        ElseIf Mail report. Checked = False Then
            Auto Report. Enabled = False
            Phone_text.Text = ""Phone.Fnabeled = FalsePhone text. Enabled = False
        Else
            Phone text. Text = ""Phone.Fnabeled = FalsePhone_text.Enabled = False
        End If
    End Sub
    Private Sub Mail report CheckedChanged (ByVal sender As System. Object, ByVal e
As System. EventArgs) Handles Mail report. CheckedChanged
        If Mail_report. Checked = True Then
            Auto Report. Enabled = True
            Mail Area. Enabled = True
            Host text. Focus()
        ElseIf sms report. Checked = False Then
            Auto_Report.Enabled = False
            Mail Area. Enabled = False
            Host Text.Fext = ""Email text. Text = "Pass Text.Fext = ""Else
            Mail Area. Enabled = False
            Host<sub>__</sub>text.<b>Text</b> = <math>""</math>\overline{\text{Emai1}}\text{-text.Text} = ""
            Pass Text.Fext = ""End If
    End Sub
    Dim Hash As New Security. Cryptography. MD5CryptoServiceProvider
    Dim Des As New Security. Cryptography. TripleDESCryptoServiceProvider
    Private Function encryptString (ByVal s As String) As String
        Des.Kev =Hash.ComputeHash(System.Text.Encoding.ASCII.GetBytes("encoderkey"))
        Des.Mode = Security.Cryptography.CipherMode.ECB
        Dim DESEncrypter As System. Security. Cryptography. ICryptoTransform =
Des.CreateEncryptor
        Dim ByteString() As Byte = System. Text. Encoding. ASCII. GetBytes(s)
        Dim enString As String =
Convert.ToBase64String(DESEncrypter.TransformFinalBlock(ByteString, 0,
ByteString.Length))
        Return enString
    End Function
    Private Function decryptString (ByVal st As String) As String
        Des.Kev =Hash.ComputeHash(System.Text.Encoding.ASCII.GetBytes("encoderkey"))
        Des.Mode = Security.Cryptography.CipherMode.ECB
        Dim DESDecrypter As System. Security. Cryptography. ICryptoTransform =
Des.CreateDecryptor
        Dim ByteString() As Byte = Convert. FromBase64String(st)
        Dim deString As String =
System.Text.Encoding.ASCII.GetString(DESDecrypter.TransformFinalBlock(ByteString,
0, ByteString. Length))
        Return deString
    End Function
    Private Sub Save Click (ByVal sender As System. Object, ByVal e As
System. EventArgs) Handles Save. Click
        Save settings. ShowDialog()
```

```
End Sub
    Private Sub Save settings FileOk (ByVal sender As System. Object, ByVal e As
System.ComponentModel.CancelEventArgs) Handles Save settings.FileOk
        Dim sfile As System. IO. StreamWriter
        sfile =My.Computer.FileSystem.OpenTextFileWriter(Save settings.FileName(), True)
        sfile.WriteLine(Zone num.SelectedIndex)
        For i = 1 To 8
             \text{sfile.WriteLine}(c(i))sfile.WriteLine(Form1.n(i))
        Next i
        sfile.WriteLine(Load sensors.FileName)
        For j = 1 To 8
             sfile.WriteLine(tse(j).SelectedItem)
             For i = 1 To 8
                 If se(i, j). Checked = True Then
                     sfile. WriteLine (1)
                 E \logsfile.WriteLine(0)
                 End Tf
            Next i
        Next j
        If sms report. Checked = True Then
            sfile.WriteLine(1)
        Else
            sfile.WriteLine(0)
        End If
        sfile. WriteLine (Phone text. Text)
        If Mail report. Checked = True Then
            \overline{\text{stile}}. WriteLine (1)
        Else
             sfile. WriteLine (0)
        End If
        sfile. WriteLine (Host text. Text)
        \overline{\text{sfile.Writeline}} (Email text. Text)
        sfile.WriteLine(encryptString(Pass text.Text))
        If Auto Report. Checked = True Then
            \overline{\text{stile}}.\text{WriteLine}(1)Else
            sfile. WriteLine (0)
        End If
        sfile.Close()
    End Sub
    Private Sub Load Click (ByVal sender As System. Object, ByVal e As
System. EventArgs) Handles Load. Click
        Load settings. ShowDialog()
    End Sub
    Private Sub Load settings FileOk (ByVal sender As System. Object, ByVal e As
System.ComponentModel.CancelEventArgs) Handles Load settings. FileOk
        Dim lfile As System. IO. StreamReader
        lfile =My.Computer.FileSystem.OpenTextFileReader(Load settings.FileName())
        Zone num.SelectedIndex = lfile.ReadLine()
        For \overline{i} = 1 To 8
            c(i) = 1file. ReadLine()
             Form1.n(i) = Ifile.FeadLine()Next i
        Load sensors. FileName = lfile. ReadLine()
        Load sensors FileOk (Load sensors, e)
        For j = 1 To 8
```

```
tse(j).SelectedItem = lfile.ReadLine()
            For i = 1 To 8
                If 1 file. ReadLine () = 1 Then
                     se(i, j). Checked = True
                Else
                    se(i, j). Checked = False
                End If
            Next i
        Next j
        If lfile.FeadLine() = 1 Thensms report. Checked = True
        Else
            sms report. Checked = False
        End If
        Phone text{.Text} = \text{Ifile}.\text{ReadLine}()If lfile.FeadLine() = 1 ThenMail report. Checked = True
        Else
            Mail report. Checked = False
        End If
        Host text. Text = lfile. ReadLine()
        Email text. Text = lfile. ReadLine()
        Pass \textrm{Text} = decryptString (lfile. ReadLine)
        If lfile.FeadLine() = 1 ThenAuto Report. Checked = True
        Else
            Auto_Report.Checked = False
        End If
        lfile.Close()
    End Sub
    Private Sub Ok Click (ByVal sender As System. Object, ByVal e As
System.EventArgs) Handles Ok.Click
        Form1.phone = Phone text. Text
        Form1.host = Host text. Text
        Forml.email = Email\_text.FextForml.pass = Pass text. Text
        Dim q As Short
        For i = 0 To Zone_num. SelectedIndex + 1
            If c(i) > 0 Then
                q = q + 1End If
        Next i
        If Zone num. SelectedIndex = -1 Then
            MessageBox. Show ("Chose how many zones you want!")
            Zone num. Focus ()
            GoTo break
        ElseIf \alpha <> Zone num. SelectedIndex + 1 Then
            For j = 0 To 7
                If Zone num. SelectedIndex = j Then
                     Fori = 0 To j
                         If c(i + 1) = 0 Then
                             MessageBox.Show("Chose sensors for zone " + nu z(i +1))
                             GoTo break
                         End If
                     Next i
                End Tf
            Next i
        Else
                                                                           82 από 98
```

```
For i = 1 To 8
                If tse(i).Enabled = True And tse(i).SelectedItem = "" Then
                     MessageBox.Show("Select the type of sensor " + CStr(i))
                     GoTo break
                 End If
             Next i
         End If
        If sms report. Checked = True And Phone text. Text = "" Then
             MessageBox.Show("Insert a phone number for sms report!")
             Phone_text.Focus()
        ElseIf Mail report. Checked = False Then
           Me.Close()
         End If
        If Mail report. Checked = True Then
            If Host text.Text = "" Then
                 MessageBox.Show("Insert your hostname for mail report!")
                 Host_text.Focus()
             ElseIf Email_text.Text = "" Then
                 MessageBox.Show("Insert your E-mail for mail report!")
                 Email_text.Focus()
            ElseIf Pass text. Text = "" Then
                 MessageBox.Show("Insert your password for mail report!")
                 Pass_text.Focus()
             Else
                 Me.Close()
             End If
        End If
break:
     End Sub
    Private Sub Cancel_Click(ByVal sender As System.Object, ByVal e As
System.EventArgs) Handles Cancel.Click
        Form1.Close()
     End Sub
     Private Sub Form2_Load(ByVal sender As System.Object, ByVal e As
System.EventArgs) Handles MyBase.Load
         se_named()
        For j = 1 To 8
            For i = 1 To 8
                AddHandler se(i, j). CheckedChanged, AddressOf Checked changed
             Next i
         Next j
    End Sub
```
**End Class**

## **ΟΛΗΓΟΣ ΧΡΗΣΗΣ ΛΟΓΙΣΜΙΚΟΥ**

Ο Η/Υ θα πρέπει να έχει επεξεργαστή τουλάχιστον 1.0 GHz και μνήμη RAM 265MB και άνω. Επίσης θα πρέπει να έχουμε εγκαταστήσει το .NET Frameworks ν2.0 ή νεότερο, το οποίο μπορούμε να κατεβάσουμε από την ιστοσελίδα της Microsoft δωρεάν [\(http://www.microsoft.com/net/\)](http://www.microsoft.com/net/). Κάνουμε εγκατάσταση το πρόγραμμα KardarasSS και εμφανίζονται στην Επιφάνεια Εργασίας μας τρία εικονίδια:

- 1. το KardarasSS.exe, το πρόγραμμα,
- 2. ένας φάκελος με όνομα KSSfile, ο οποίος περιέχει δύο έγγραφα κειμένου το logfile.txt, στο οποίο καταγράφεται το ιστορικό χρήση του προγράμματος (ώρα, ημερομηνία, παραβίαση ή μη αισθητηρίου, τύπος αισθητηρίου και ζώνη) και το sensors.txt, το οποίο περιέχει είδη αισθητηρίων και μπορούμε να το τροποποιήσουμε ανάλογα με τις ανάγκες μας,
- 3. και το inpout32.dll, το οποίο περιέχει τις μεθόδους επικοινωνίας με την παράλληλη θύρα και θα πρέπει να το αντιγράψουμε στον φάκελο System32 των Windows.

Ανοίγουμε το KardarasSS.exe και μας εμφανίζεται η φόρμα "SETUP", στην οποία παραμετροποιούμε το πρόγραμμά μας(Εικόνα 39).

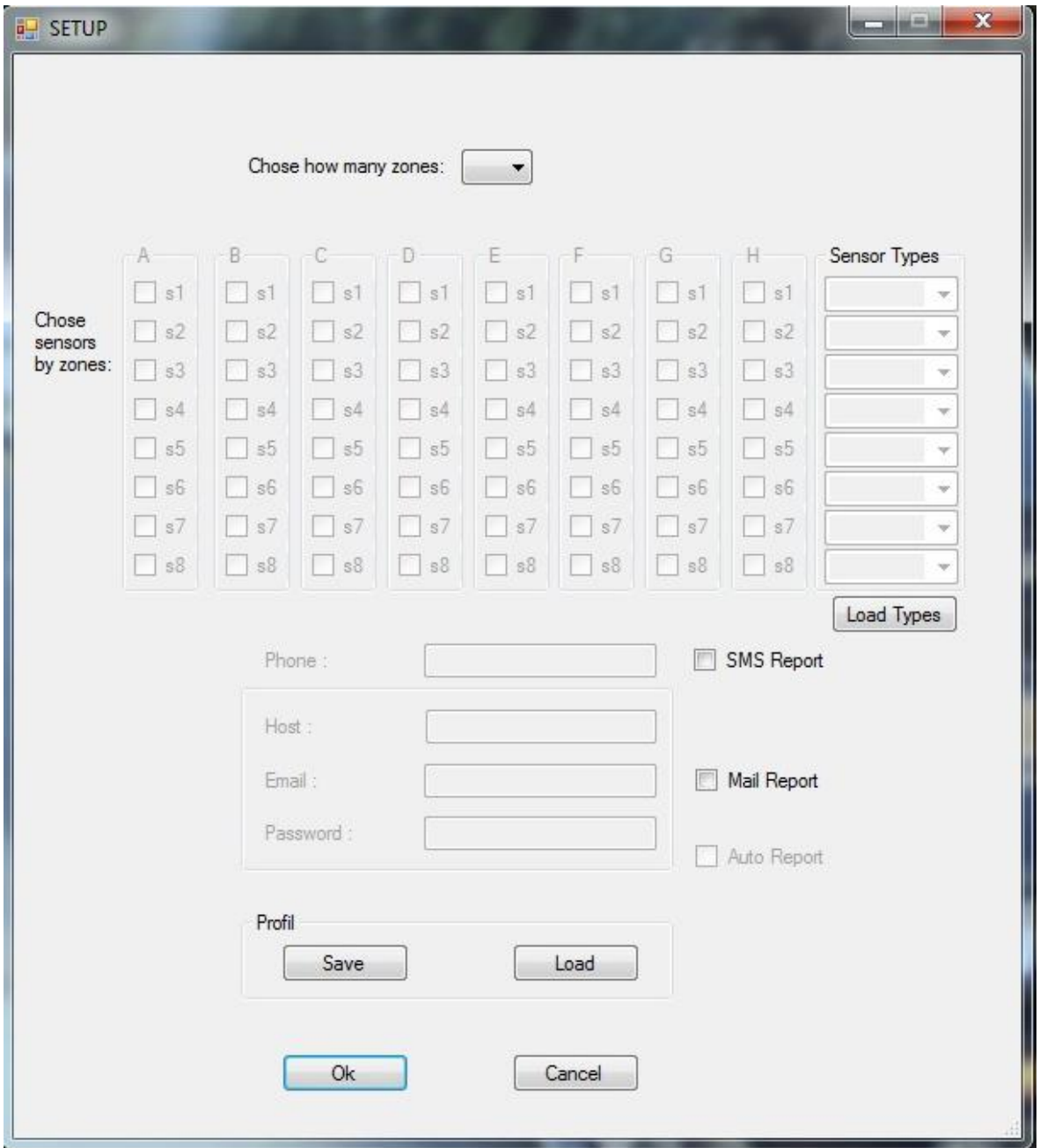

Εικόνα 39: Φόρμα ρυθμίσεων("SETUP")

Αρχικά επιλέγουμε πόσες ζώνες θέλουμε να έχει το σύστημά μας (Εικόνα 40),

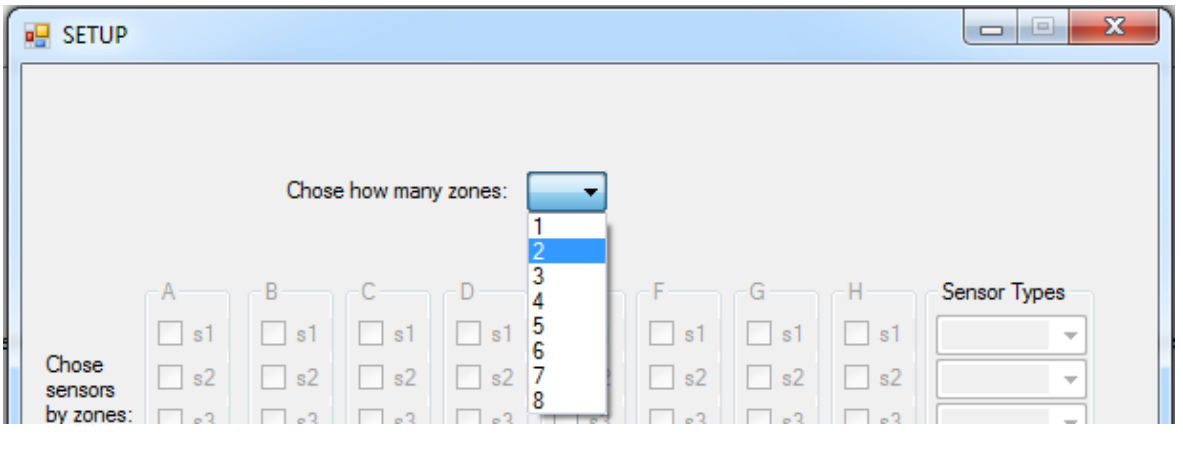

**Εικόνα 40: Επιλογή αριθμού ζωνών** 

εάν προσπαθήσουμε να συνεχίσουμε χωρίς να επιλέξουμε τότε εμφανίζεται το παρακάτω παράθυρο μηνύματος:

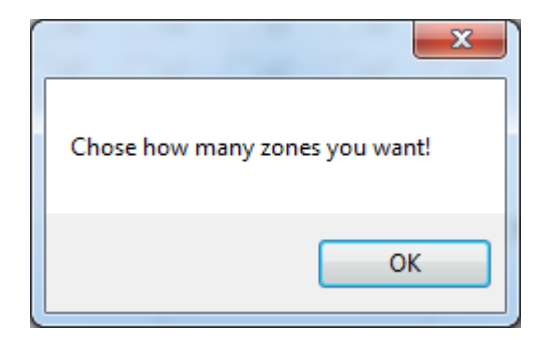

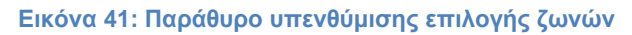

Αφού έχουμε επιλέξει πόσες ζώνες θέλουμε βλέπουμε ότι έχουν ενεργοποιηθεί οι αντίστοιχες ζώνες με τις επιλογές των αισθητηρίων που θα τις ενεργοποιούν (Εικόνα 42).

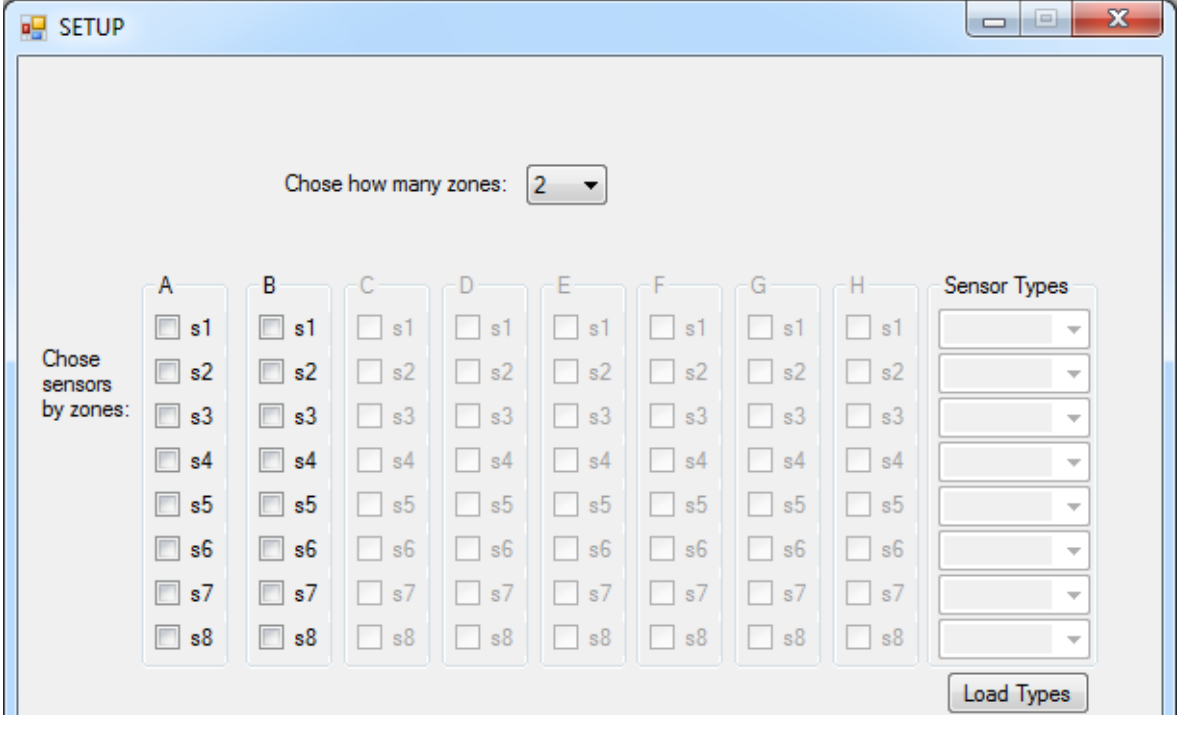

## Εικόνα **42:Επιλογή αισθητηρίων**

Υπάρχει και εδώ παράθυρο ειδοποίησης σε περίπτωση που δεν έχουμε επιλέξει αισθητήρια για κάποια ενεργοποιημένη ζώνη (π.χ. η Α):

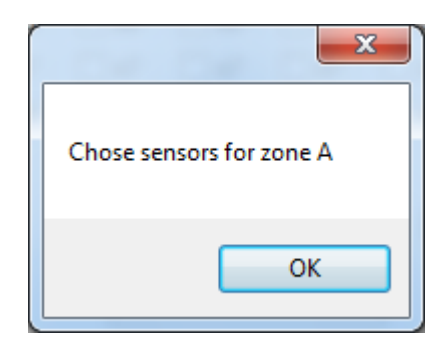

Εικόνα 43: Παράθυρο υπενθύμισης επιλογής αισθητηρίων

Στην συνέχεια επιλέγοντας κάποιο αισθητήριο βλέπουμε ότι απενεργοποιείται από τις άλλες ζώνες, αφού δεν γίνεται ένα αισθητήριο να είναι σε δυο διαφορετικές ζώνες, ενώ παράλληλα ενεργοποιείται το αντίστοιχο "drop down box" από την λίστα "Sensor Types" αριστερά(Εικόνα 44).

| <b>RE</b> SETUP                              |                           |                                |         |    |    |    |           |               | $\mathbf{x}$<br>$\Box$<br>$\Box$ |
|----------------------------------------------|---------------------------|--------------------------------|---------|----|----|----|-----------|---------------|----------------------------------|
|                                              |                           |                                |         |    |    |    |           |               |                                  |
|                                              |                           |                                |         |    |    |    |           |               |                                  |
| Chose how many zones:<br>$\overline{2}$<br>▼ |                           |                                |         |    |    |    |           |               |                                  |
|                                              |                           |                                |         |    |    |    |           |               |                                  |
|                                              | Α                         | В                              | C       | D  | ۰E | F  | G         | Н             | Sensor Types                     |
| Chose<br>sensors                             | $\Box$<br>s1              | $\overline{\phantom{a}}$<br>s1 | s1<br>H | s1 | s1 | s1 | s1        | $ $ s1        | $\overline{\phantom{a}}$         |
|                                              | <b>FRI</b><br>s2          | s2<br>$\sim$                   | s2      | s2 | s2 | s2 | s2<br>I.  | s2<br>I.      | $\overline{\nabla}$              |
| by zones:                                    | $\Box$<br>s3              | $\overline{\phantom{a}}$<br>s3 | s3      | s3 | s3 | s3 | s3<br>۰   | $\frac{1}{3}$ | $\overline{\phantom{a}}$         |
|                                              | s4                        | $\sqrt{}$<br>s4                | s4      | s4 | s4 | s4 | s4        | s4<br>I.      | $\blacktriangledown$             |
|                                              | $\overline{v}$ s5         | s5                             | s5      | s5 | s5 | s5 | s5<br>٠   | $\frac{1}{5}$ | ▼                                |
|                                              | $\triangledown$ s6        | s6                             | s6      | s6 | s6 | s6 | s6<br>a s | s6            | $\overline{\phantom{a}}$         |
|                                              | s7                        | $\sqrt{2}$<br>s7               | s7      | s7 | s7 | s7 | s7        | $\sqrt{s}$    | $\overline{\phantom{a}}$         |
|                                              | $\sqrt{8}$ s <sup>8</sup> | s8                             | s8      | s8 | s8 | s8 | s8        | s8            | ▼                                |
|                                              |                           |                                |         |    |    |    |           |               | Load Types                       |

**Εηθόλα 44:Ελεξγνπνίεζε drop down box εηδώλ αηζζεηεξίωλ**

Πατώντας το κουμπί "Load Types", που βρίσκεται κάτω από την λίστα "Sensor Types" ανοίγει παράθυρο διαλόγου για να φορτώσουμε το έγγραφο κειμένου που περιέχει τους τύπους αισθητηρίων που έχουμε ορίσει, οι οποίοι περνούν ως επιλογές στα "drop down box" από την λίστα "Sensor Types"(Εικόνα 45).

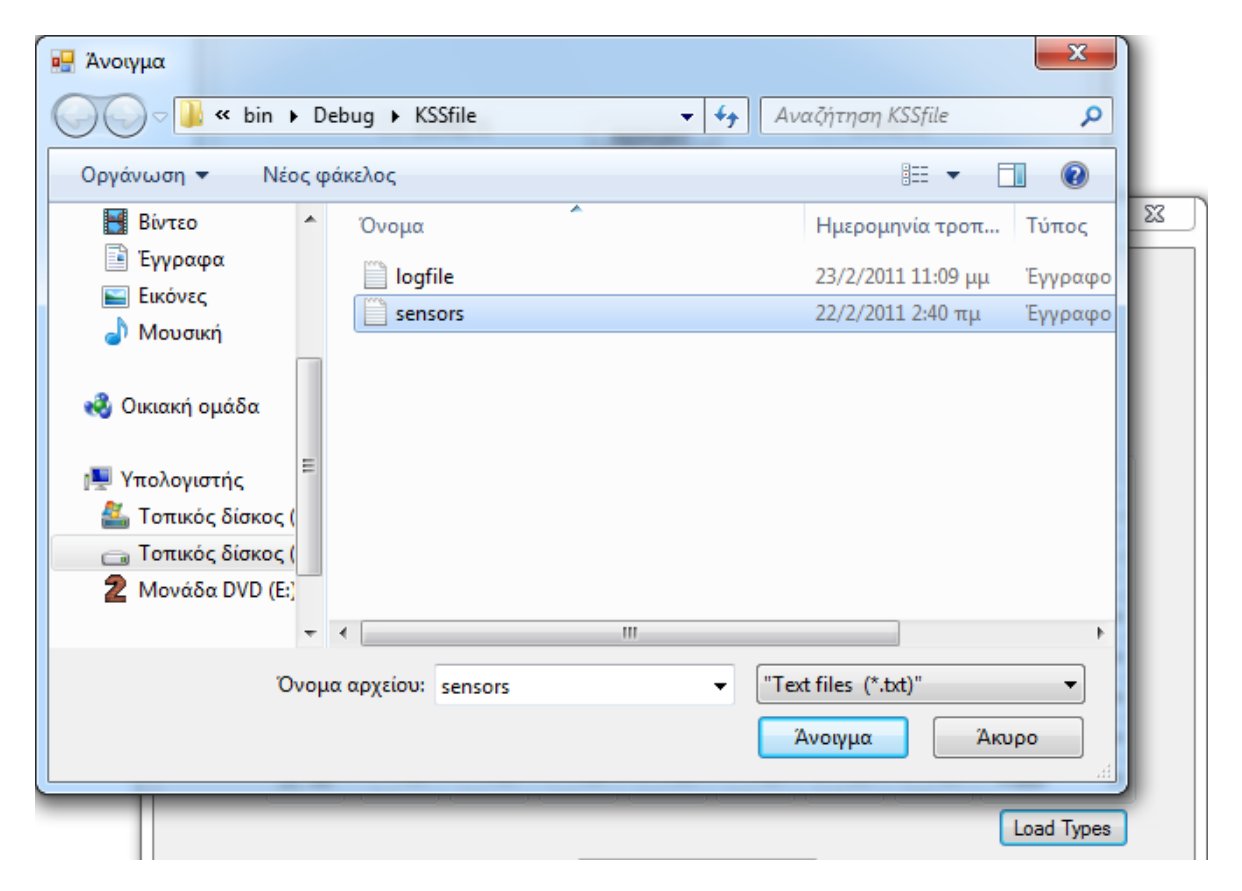

Εικόνα 45:Παράθυρο φορτώματος αρχείου ειδών αισθητηρίων

Έχοντας φορτώσει το έγγραφο κειμένου που περιέχει τους τύπους αισθητηρίων επιλέγουμε τον αντίστοιχο τύπο που θέλουμε για κάθε ενεργό αισθητήρα (Εικόνα 46).

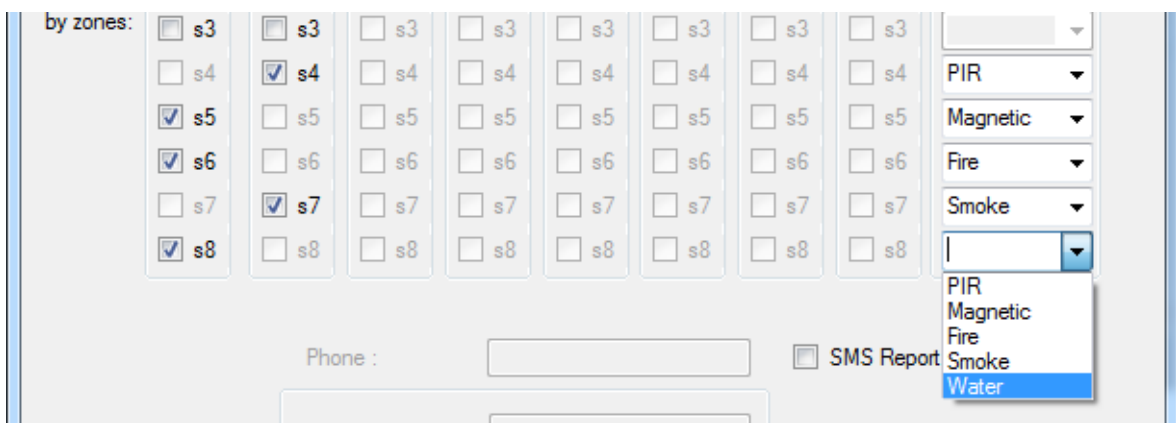

**Εικόνα 46: Επιλογή είδους αισθητηρίου** 

Σε περίπτωση μη επιλογής τύπου για κάποιο ενεργό αισθητήριο τότε εμφανίζεται παράθυρο ειδοποίησης για τον αντίστοιχο αισθητήριο(π.χ. το 7):

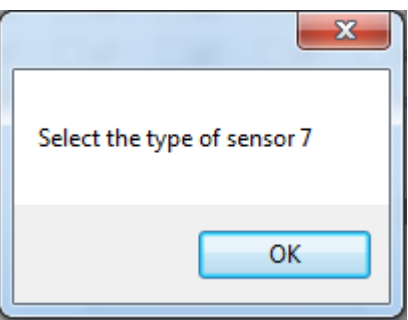

Εικόνα 47: Παράθυρο υπενθύμισης επιλογής είδους αισθητηρίου

Συνεχίζοντας βλέπουμε ότι υπάρχουν δύο "Checkboxes" τα "SMS Report" και "Mail Report", που αν τα επιλέξουμε ενεργοποιούν τα "Textboxes" με τίτλο "Phone" και "Host", "Email", "Password" αντίστοιχα, όπου καταχωρούμε το τηλέφωνο και τα στοιχεία της ηλεκτρονικής διεύθυνσης που θέλουμε να ειδοποιηθούμε με sms ή mail αντίστοιχα. Επίσης επιλέγοντας κάποιο από αυτά τα "Checkboxes" ενεργοποιείται το "Checkbox" "Auto Report" με το οποίο ρυθμίζουμε αν θέλουμε αυτόματη ειδοποίηση ή όχι (Εικόνα 48).

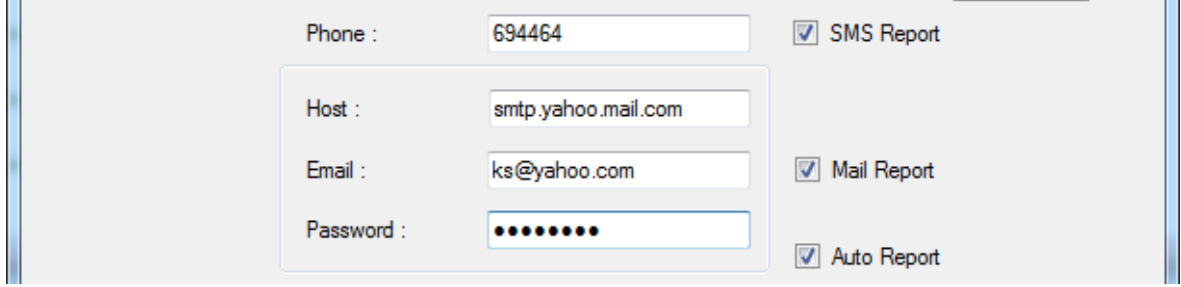

Εικόνα 48: Επιλογή τρόπου ειδοποίησης και εισαγωγή στοιχείων

Η επιλογή κάποιου τρόπου ειδοποίησης τηλεφωνικής ή ηλεκτρονικής και η μη εισαγωγή στοιχείων εμφανίζει τα αντίστοιχα παράθυρα ειδοποίησης:

• Για την μη εισαγωγή τηλεφωνικού αριθμού.

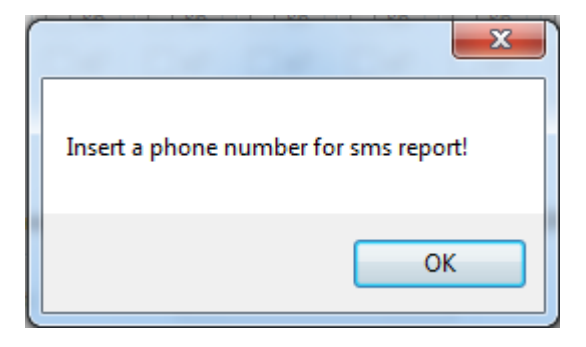

Εικόνα 49:Παράθυρο υπενθύμισης εισαγωγής τηλεφωνικού αριθμού

• Για την μη εισαγωγή "hostname" του ηλεκτρονικού ταχυδρομείου.

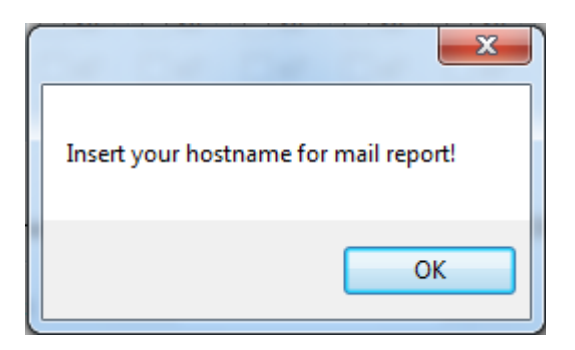

Εικόνα 50:Παράθυρο υπενθύμισης εισαγωγής hostname

• Για την μη εισαγωγή ηλεκτρονικής διεύθυνσης.

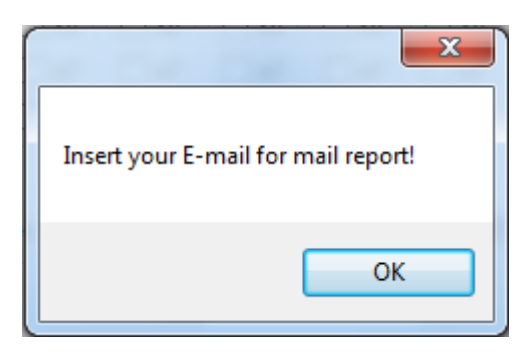

Εικόνα 51:Παράθυρο υπενθύμισης εισαγωγής ηλεκτρονικής διεύθυνσης

• Για την μη εισαγωγή κωδικού ηλεκτρονικής διεύθυνσης.

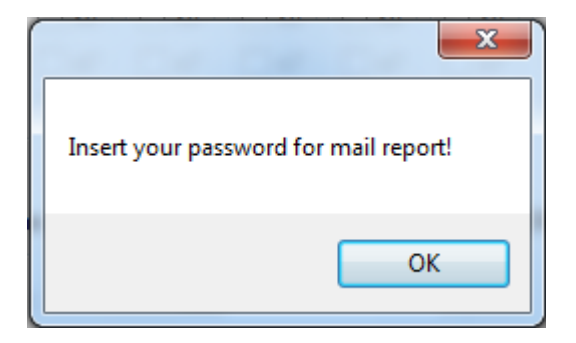

Εικόνα 52:Παράθυρο υπενθύμισης εισαγωγής κωδικού

Στην συνέχεια υπάρχουν δύο κουμπιά "Save" και "Load" στο "Groupbox" "Profil". Πατώντας το κουμπί "Save" εμφανίζεται παράθυρο διαλόγου που μας δίνει την δυνατότητα να σώσουμε τις επιλογές μας σε ένα έγγραφο κειμένου (Εικόνα 53).

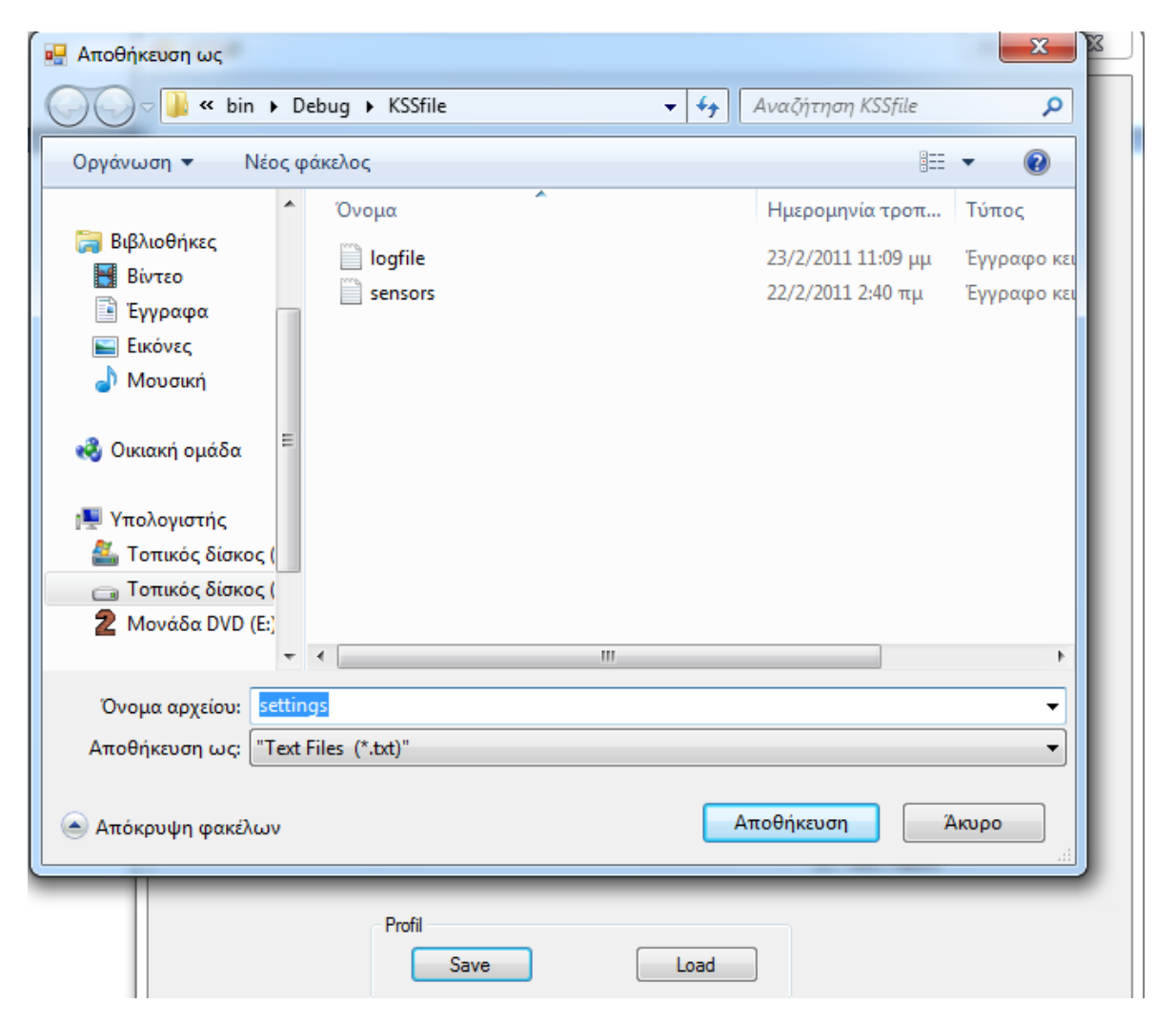

Εικόνα 53:Παράθυρο αποθήκευσης ρυθμίσεων

Πατώντας το κουμπί "Load" εμφανίζεται παράθυρο διαλόγου που μας δίνει την δυνατότητα να φορτώσουμε ένα έγγραφο κειμένου με επιλογές που έχουμε αποθηκεύσει στο παρελθόν (Εικόνα 54).

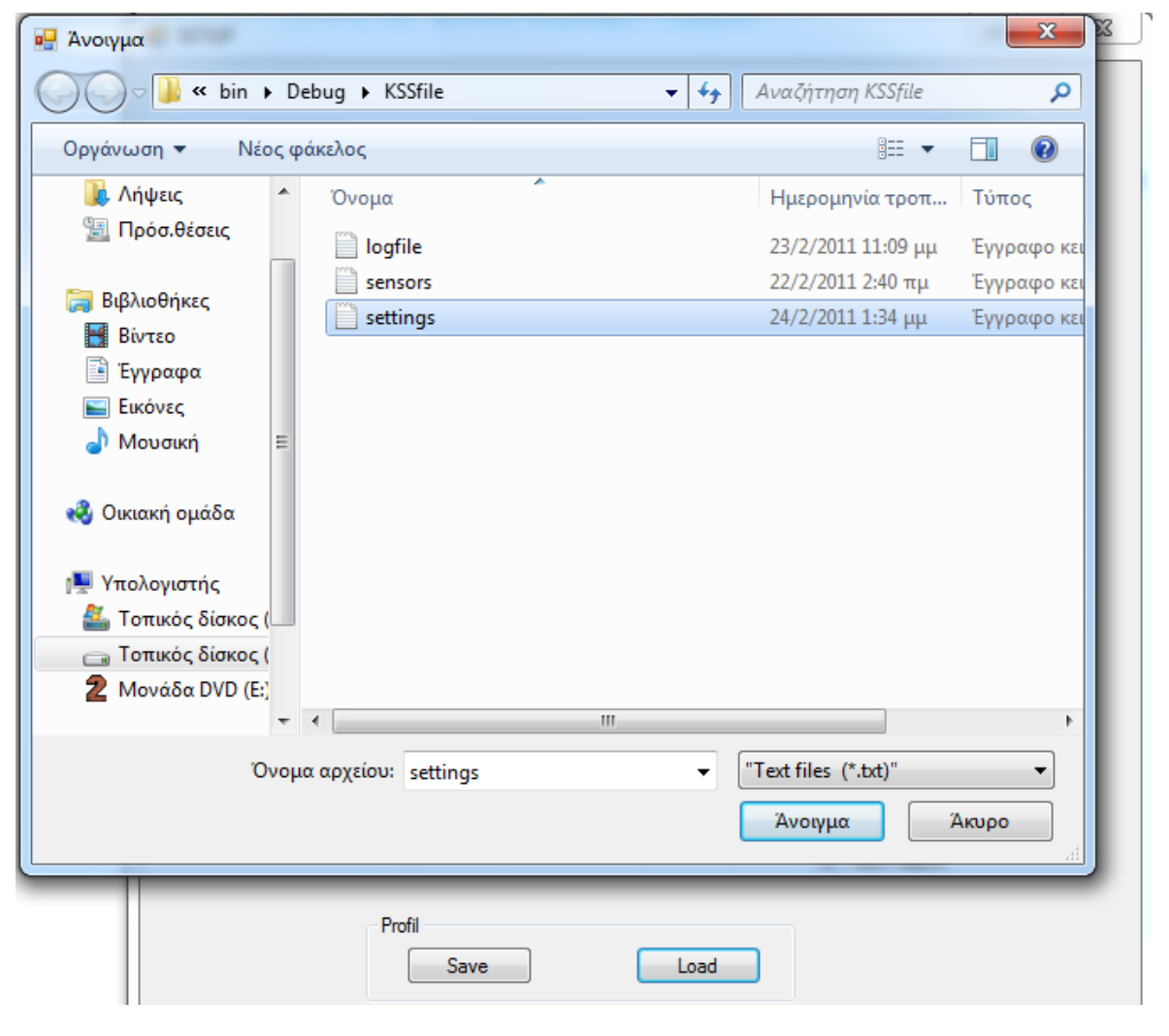

Εικόνα 54:Παράθυρο φορτώματος ρυθμίσεων

Τέλος πιέζοντας το κουμπί "Ok" εμφανίζεται η κυρίως φόρμα με όνομα "Kardaras Security System", στην οποία είναι ενεργοποιημένα τα "Checkboxes" που αντιστοιχούν στις ενεργές ζώνες. Όταν δεν έχει παραβιαστεί κάποιο αισθητήριο που έχουμε επιλέξει και αντιστοιχίσει σε ενεργή ζώνη τότε το παράθυρο μας έχει την παρακάτω μορφή(Εικόνα 55).

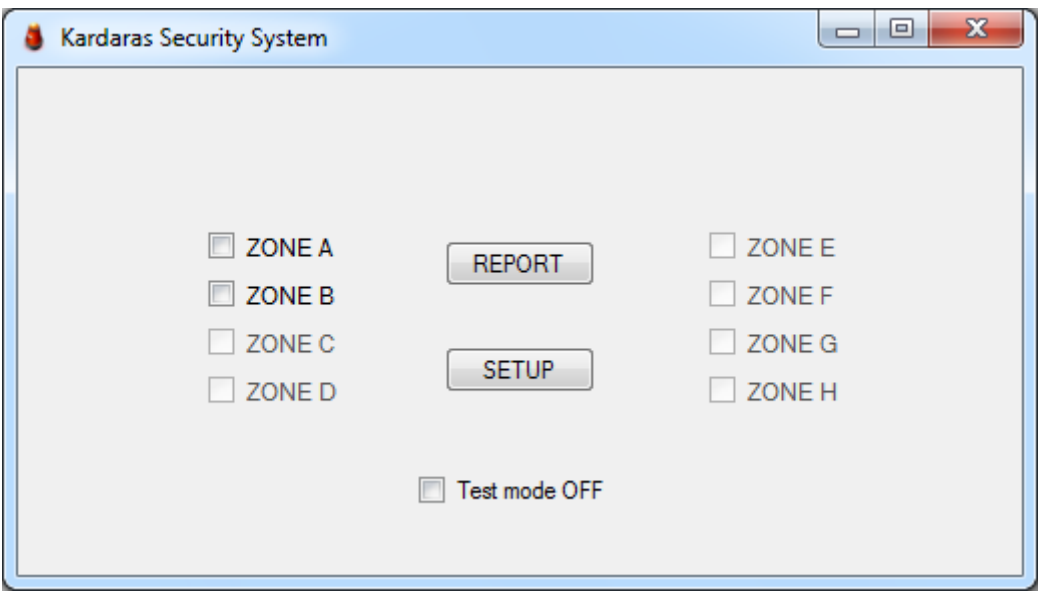

Εικόνα 55:Παράθυρο κυρίας φόρμας

Μόλις παραβιαστεί κάποιο ενεργό αισθητήριο εμφανίζεται με κόκκινα γράμματα στο επάνω και κεντρικό μέρος του παραθύρου το μήνυμα "ALERT!!!" και αρχίζει να αναβοσβήνει κόκκινο χρώμα στο φόντο του "Checkbox" της αντίστοιχης ζώνης που ανήκει το παραβιασμένο αισθητήριο, ηχώντας περιοδικά "Attention"(Εικόνα 56).

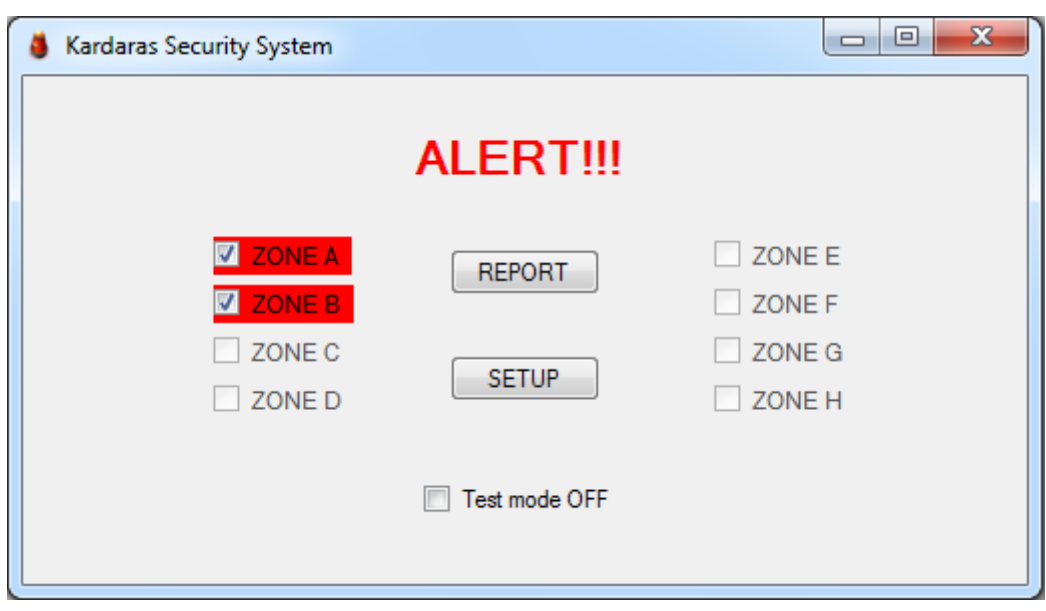

Εικόνα 56:Παραβίαση ζωνών και ενεργοποίηση συναγερμού.

Κεντρικά υπάρχουν δυο κουμπιά τα "REPORT" και "SETUP". Πιέζοντας το κουμπί "REPORT" αποστέλλεται sms ή mail ανάλογα με τις ρυθμίσεις μας ενώ πιέζοντας το κουμπί "SETUP" εμφανίζεται η αρχική φόρμα "SETUP" με τις ρυθμίσεις μας.

Τέλος υπάρχει και ένα "Checkbox" "Test mode OFF" οποίο όταν επιλεγεί και γίνει "Test mode ON" με πράσινο φόντο, η εφαρμογή μας τίθεται σε κατάσταση δοκιμής, το παράθυρο μας μεγαλώνει και εμφανίζεται ένα "Groupbox" που αποτελείται από κουμπιά που αντιστοιχούν στα αισθητήρια μας και είναι ενεργοποιημένα τα αντίστοιχα και το κουμπί "RESET". Πατώντας κάποιο κουμπί αισθητηρίου ενεργοποιείται η ζώνη που ανήκει το αισθητήριο αυτό ενώ πατώντας το "RESET" απενεργοποιεί όλες οι ενεργές ζώνες (Εικόνα 57).

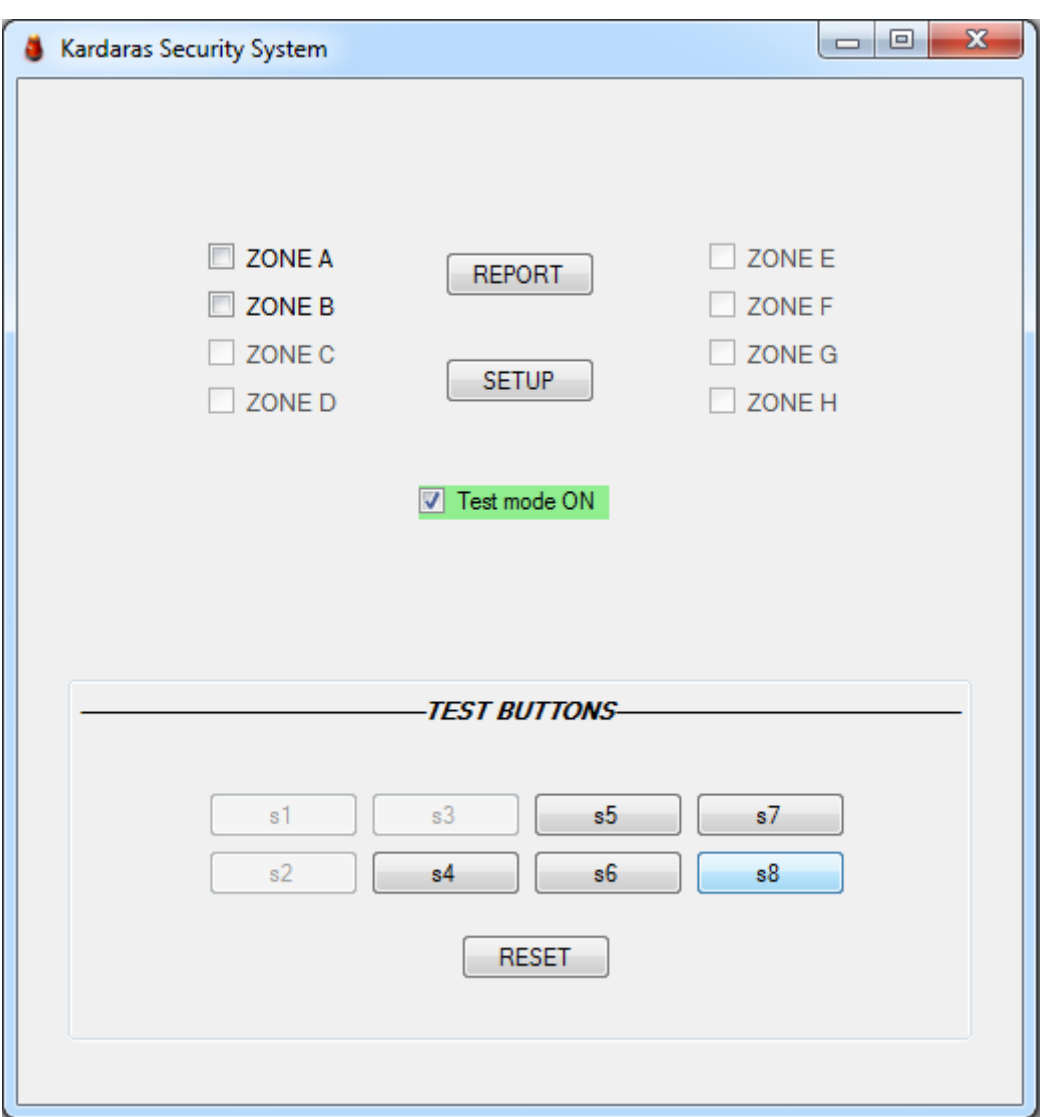

Εικόνα 57: Ενεργοποίηση Test Mode και εμφάνιση Test buttons.